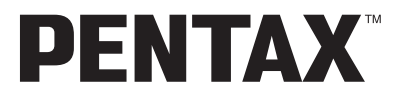

Appareil photo numérique

# Optio54i

# **Mode d'emploi**

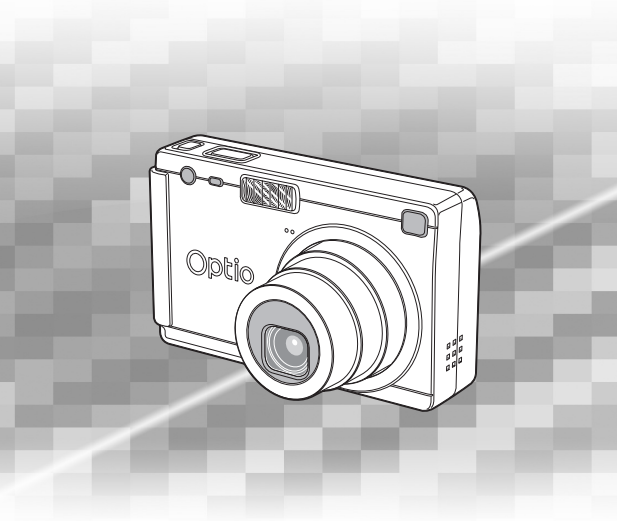

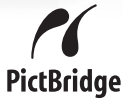

La lecture du mode d'emploi vous permettra de bénéficier d'un fonctionnement optimal de votre appareil.

Nous vous remercions d'avoir choisi cet appareil photo numérique PENTAX Optio S4i. Veuillez lire le mode d'emploi préalablement à l'utilisation de l'appareil afin de tirer le meilleur parti des fonctions de ce produit. Ce document, qui est à conserver après lecture, sera un outil précieux pour vous aider à comprendre l'ensemble des caractéristiques de l'appareil.

### **Droits d'auteur**

Les images prises à l'aide de l'Optio S4i destinées à un usage autre que privé ne peuvent être utilisées sans autorisation préalable, tel que défini par le Copyright Act (législation relative aux droits d'auteur en vigueur aux États-Unis). Soyez particulièrement attentif aux restrictions concernant l'usage privé de certains types d'images : prises lors de manifestations, dans le cadre de l'entreprise ou destinées à être exposées. Les images prises dans le but d'obtenir des droits d'auteur ne peuvent être utilisées autrement que dans le cadre des droits d'auteur définis par le Copyright Act, et une vigilance particulière est également recommandée à cet égard.

### **À l'attention des utilisateurs de cet appareil**

- Il existe un risque d'effacement des données enregistrées ou de mauvais fonctionnement de l'appareil en cas d'utilisation à proximité d'installations génératrices de forts rayonnements électromagnétiques ou de champs magnétiques.
- L'écran à cristaux liquides utilisé dans l'affichage ACL a été conçu grâce à une technologie de très haute précision. Bien que le taux de pixels effectifs soit d'au minimum 99,99 %, il est possible que 0,01 % ou moins des pixels restent inactifs ou au contraire soient actifs alors qu'ils ne devraient pas l'être. Ceci n'a toutefois aucun effet sur l'image enregistrée.

### **Marques déposées**

- Le logo SD  $\sum$  est une marque de fabrique.
- PENTAX est une marque de fabrique de PENTAX Corporation.
- Optio est une marque de fabrique de PENTAX Corporation.
- Toutes les autres marques ou noms de produits sont des marques déposées de leurs sociétés respectives.
- Le pilote USB utilise un logiciel développé par inSilicon Corporation. Copyright © 2002 inSilicon Corporation. Tous droits réservés.
- Ce produit reconnaît le système PRINT Image Matching II. La combinaison d'appareils photo numériques, d'imprimantes et de logiciels PRINT Image Matching II permet aux utilisateurs de réaliser des photos plus fidèles à leurs intentions. Copyright 2001 Seiko Epson Corporation. Tous droits réservés. PRINT Image Matching est une marque de fabrique de Seiko Epson Corporation.
- « PictBridge » permet à l'utilisateur de raccorder directement l'imprimante et l'appareil photo numérique grâce à la norme unifiée d'impression directe des images. Quelques étapes simples suffiront à imprimer vos images directement depuis l'appareil photo.
- Il est possible que les illustrations et l'écran d'affichage du moniteur ACL figurant dans le présent manuel diffèrent du produit réel.

# **POUR UNE UTILISATION EN TOUTE SECURITÉ DE VOTRE APPAREIL**

Nous avons pris le plus grand soin dans la conception de cet appareil pour vous permettre de l'utiliser en toute sécurité. Cependant, veillez à bien suivre les précautions d'emploi énumérées sur cette page et représentées par des pictogrammes.

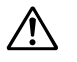

**Danger** Ce pictogramme indique que l'utilisateur risque de rencontrer de graves difficultés en cas de non-observation de la précaution d'emploi spécifiée.

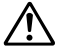

**Attention** Ce pictogramme indique que l'utilisateur risque de rencontrer des difficultés légères ou assez graves ou que l'utilisation de l'appareil peut s'avérer dangereuse en cas de non-observation de la précaution d'emploi spécifiée.

### **À propos de votre appareil**

# **Danger**

- N'essayez jamais de démonter ou de modifier l'appareil. L'appareil contient des pièces sous haute tension et il existe un risque de décharge électrique.
- N'essayez jamais de toucher les parties internes de l'appareil visibles à la suite d'une chute ou pour toute autre raison car il existe un risque de décharge électrique.
- Il est dangereux d'enrouler la courroie de l'appareil autour du cou. Soyez particulièrement vigilant avec les enfants en bas âge.
- Afin d'éviter tout risque d'ingestion accidentelle, maintenez la carte mémoire SD hors de portée des jeunes enfants. Faites immédiatement appel à un médecin en cas d'ingestion accidentelle.
- Veillez à utiliser un adaptateur secteur de tension et voltage correspondant à l'appareil. Il existe un risque d'incendie ou de décharge électrique en cas d'utilisation d'un d'adaptateur secteur autre que celui précisé pour l'appareil.
- Retirez immédiatement la batterie de l'appareil ou débranchez l'adaptateur secteur et contactez votre centre de réparation PENTAX le plus proche en cas de fumée, d'odeur suspecte ou d'un quelconque dysfonctionnement. Il existe un risque d'incendie ou de décharge électrique en cas d'utilisation prolongée de l'appareil dans ces conditions.

# **Attention**

- N'essayez jamais de démonter la pile ou de la mettre en court-circuit. Ne la jetez jamais au feu, elle pourrait exploser.
- Retirez immédiatement les piles de l'appareil si elles chauffent ou commencent à fumer. Veillez à ne pas vous brûler pendant cette opération.
- Certaines parties de l'appareil chauffent pendant l'utilisation de l'appareil. Soyez vigilant, de légères brûlures étant possibles en cas de maniement prolongé.
- Ne placez pas votre doigt sur le flash lors de son déclenchement car cela comporte un risque de brûlure.
- Ne déclenchez pas le flash s'il est en contact avec vos vêtements, sous peine de décoloration de ces derniers.
- En cas de fuite de la batterie et de contact avec les yeux, ne les frottez pas. Rincez-les à l'eau claire et consultez immédiatement un médecin.
- En cas de contact avec la peau ou les vêtements, lavez les zones affectées avec de l'eau.

### **À propos du chargeur de batterie D-BC8 et de l'adaptateur secteur D-AC8**

# **Danger**

- Veillez à utiliser le voltage exclusivement spécifié pour ce produit. Il existe un risque d'incendie ou de décharge électrique en cas d'utilisation d'une alimentation ou d'un voltage autre que celui spécifié. Le voltage spécifié est 100-240 V CA.
- Ne démontez pas et ne modifiez pas ce produit, sous peine d'incendie ou de décharge électrique.
- Arrêtez immédiatement l'appareil et contactez un centre de réparation PENTAX en cas de fumée, d'odeur suspecte ou d'un quelconque dysfonctionnement. Toute utilisation prolongée dans ces conditions peut provoquer un incendie ou une décharge électrique.
- En cas de pénétration d'eau à l'intérieur de l'appareil, contactez un centre de réparation PENTAX. Toute utilisation prolongée dans ces conditions peut provoquer un incendie ou une décharge électrique.
- En cas d'orage en cours d'utilisation, débranchez le cordon d'alimentation et arrêtez l'appareil. Toute utilisation prolongée dans ces conditions peut provoquer des dommages, un incendie ou une décharge électrique.
- Essuyez la prise du cordon d'alimentation en présence de poussière. Cela pourrait en effet provoquer un incendie.

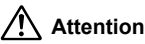

- Ne posez pas d'objet lourd sur le cordon d'alimentation secteur, ne laissez pas d'objet lourd choir sur ce cordon et évitez toute déformation excessive susceptible de le détériorer. Si le cordon d'alimentation secteur est endommagé, contactez un centre de réparation PENTAX.
- Ne court-circuitez pas et ne touchez pas les sorties du produit lorsqu'il est sous tension.
- Retirez la batterie et débranchez le cordon d'alimentation secteur lorsque vous n'utilisez pas le chargeur de batterie.
- Ne branchez pas le cordon d'alimentation secteur avec les mains mouillées. Cela pourrait provoquer une décharge électrique.
- Ne soumettez pas le produit à des chocs importants et ne le laissez pas tomber sur une surface dure, sous peine de dysfonctionnement.
- Pour limiter les risques, n'utilisez que des cordons d'alimentation électrique certifiés CSA/ UL de type SPT-2 ou supérieur, fil cuivre de calibre AWG 18, munis à une extrémité d'une prise mâle moulée (de configuration NEMA) et à l'autre extrémité d'un connecteur femelle moulé (de configuration non industrielle IEC) ou équivalent.
- Utilisez exclusivement le chargeur pour les batteries spécifiées, sous peine de surchauffe ou de dysfonctionnement.

# **Précautions d'utilisation**

- Lorsque vous voyagez à l'étranger, munissez-vous de la carte de garantie internationale. Emportez également le descriptif du réseau de service après-vente international inclus dans la boîte ; il vous sera utile en cas de problèmes.
- Si votre appareil est resté inutilisé pendant une assez longue durée et que vous devez prendre des photos importantes (mariage ou voyage par exemple), il est important que vous effectuiez des essais préalables. PENTAX n'est pas responsable des dommages résultant de l'utilisation de l'appareil (coûts survenant à la suite de la prise de vue ou perte d'une partie des bénéfices tirés de l'utilisation de l'appareil).
- L'objectif de cet appareil n'est pas interchangeable ni amovible.
- N'utilisez jamais de solvants tels que diluants, alcool ou essence pour nettoyer l'appareil.
- Évitez de conserver l'appareil dans des endroits où la température est élevée ou dans des endroits humides. Soyez particulièrement vigilant à l'égard des véhicules où des températures très importantes sont possibles.
- Évitez de stocker l'appareil dans une pièce où se trouvent des pesticides ou des produits chimiques. Stockez l'appareil dans un endroit bien ventilé pour éviter la formation de moisissures.
- Protégez votre appareil contre la pluie, l'eau ou tout autre liquide car il n'est pas étanche. S'il est mouillé ou éclaboussé, séchez-le immédiatement avec un chiffon sec et doux.
- Assurez-vous que l'appareil n'est pas soumis à des chocs ou vibrations importantes ou à de fortes pressions. Protégez-le par un sac matelassé lorsque vous le transportez en voiture, moto ou bateau, etc.
- La fourchette de température d'utilisation de l'appareil est comprise entre 0 °C et 40 °C (32 °F et 104 °F).
- L'écran à cristaux liquides s'assombrit à des températures avoisinant 60 °C (140 °F) mais redevient normal à une température normale.
- L'affichage de l'écran à cristaux liquides s'effectue plus lentement par basse température. Ceci fait partie des propriétés de tout écran à cristaux liquides et ne constitue pas un défaut de fonctionnement.
- Pour que votre appareil conserve ses performances optimales, nous vous conseillons de le faire réviser tous les ans ou tous les deux ans.
- Les brusques changements de température peuvent entraîner la formation de gouttelettes de condensation à l'intérieur comme à l'extérieur de l'appareil. Dans un tel cas, mettez l'appareil dans un sac. Sortez-le seulement lorsqu'il aura atteint la température ambiante.
- Veillez à ce qu'aucun élément étranger, terre, sable, poussière, eau, gaz, sel, etc. ne pénètre dans l'appareil car il pourrait l'endommager. Essuyez toute goutte d'eau éventuellement présente sur l'appareil.
- Pour l'utilisation de la carte mémoire SD, reportez-vous aux « Précautions d'utilisation d'une carte mémoire SD » (p. 21).
- N'appuyez pas fortement sur le moniteur ACL car cela pourrait l'endommager ou conduire à un dysfonctionnement.
- Veillez à ne pas vous asseoir avec l'appareil rangé dans votre poche arrière, sous peine de détérioration de ce dernier ou du moniteur ACL.
- Si vous placez l'appareil sur un pied, veillez à ne pas serrer excessivement la vis du filetage du pied sur l'appareil.

# **Table des matières**

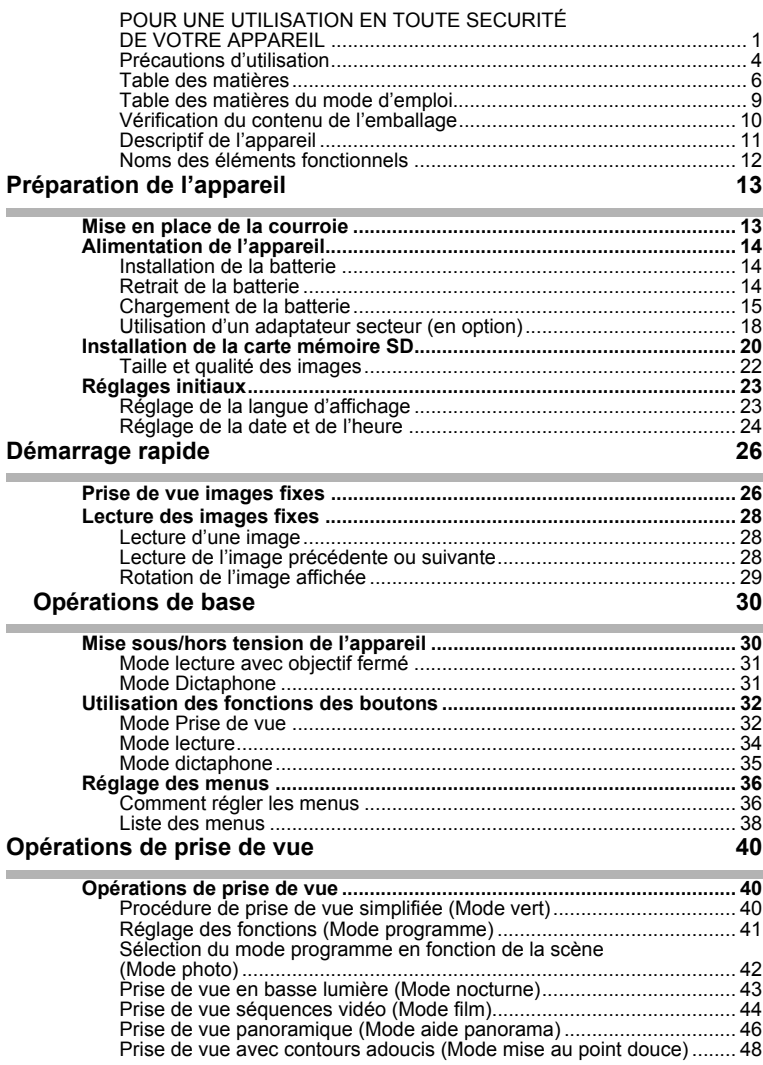

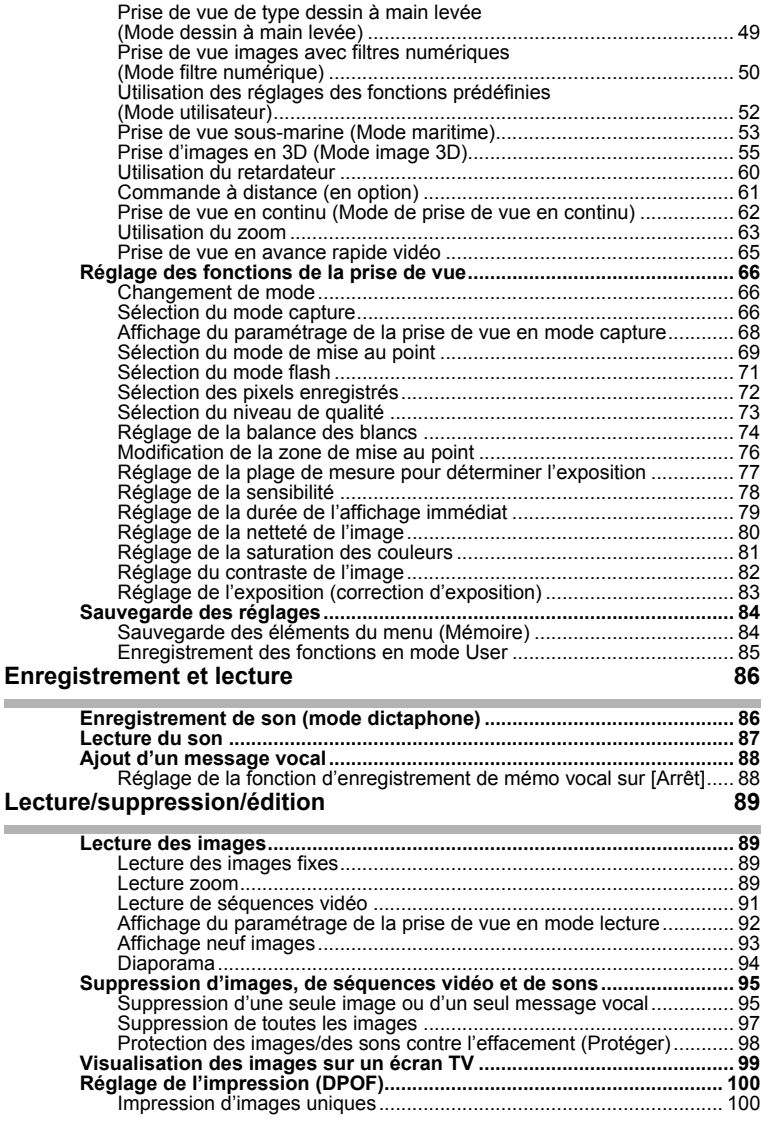

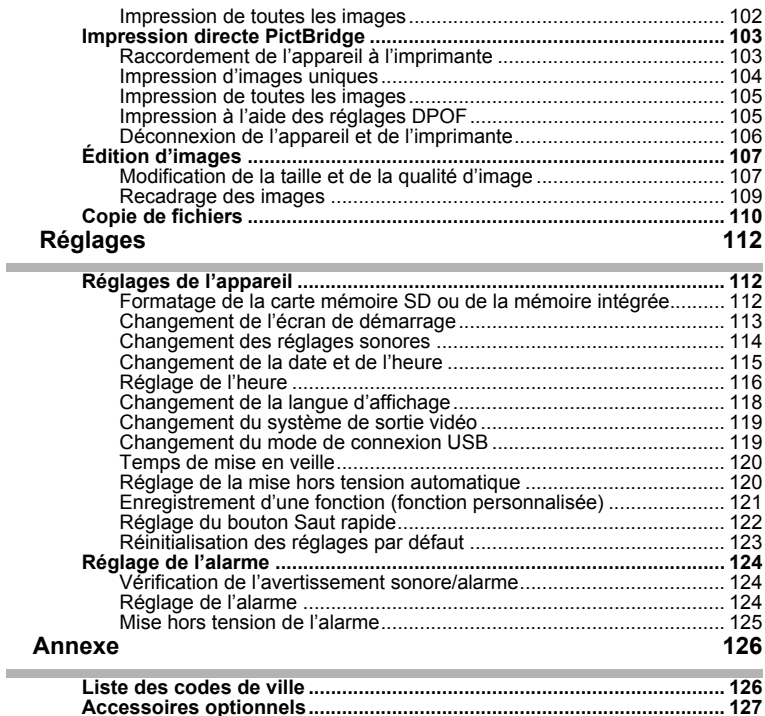

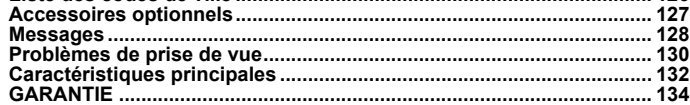

# **Table des matières du mode d'emploi**

Ce mode d'emploi est constitué des chapitres suivants.

### **1 Préparation de l'appareil ––––––––––––––––––––––––––––––––––––––––**

Ce chapitre explique ce que vous devez faire avant d'effectuer les premières photos. Il est important que vous en preniez connaissance et que vous suiviez les instructions qui y sont données.

### **2 Démarrage rapide –––––––––––––––––––––––––––––––––––––––––––––**

Ce chapitre fournit les informations relatives à la manière simplifiée de prendre des photos et de lire les images. Il permet de démarrer la prise de vue immédiatement.

### **3 Opérations de base ––––––––––––––––––––––––––––––––––––––––––––**

Ce chapitre explique les opérations de base comme les fonctions des boutons ainsi que l'utilisation des menus. Pour plus de renseignements, reportez-vous respectivement aux chapitres « Opérations de prise de vue », « Enregistrement et lecture », « Lecture/suppression/édition » et « Réglages ».

### **4 Opérations de prise de vue ––––––––––––––––––––––––––––––––––––––**

Ce chapitre décrit les différentes possibilités de capture d'images et explique comment définir les fonctions correspondantes, notamment l'utilisation de l'écran du mode capture qui permet de sélectionner le mode le plus adapté à la situation.

### **5 Enregistrement et lecture –––––––––––––––––––––––––––––––––––––––**

Ce chapitre explique comment enregistrer uniquement du son ou ajouter un message vocal à une image puis comment lire les messages vocaux.

### **6 Lecture/suppression/édition ––––––––––––––––––––––––––––––––––––**

Ce chapitre explique comment lire des images sur l'appareil ou sur un téléviseur, comment supprimer, redéfinir et recadrer des images et enfin comment les imprimer directement sans passer par un ordinateur.

### **7 Réglages ––––––––––––––––––––––––––––––––––––––––––––––––––––**

Ce chapitre explique comment régler les fonctions annexes de l'appareil.

### 8 Annexe

L'annexe présente les messages affichés sur le moniteur ACL et indique comment procéder en cas de problème.

La signification des symboles utilisés dans le mode d'emploi est présentée cidessous.

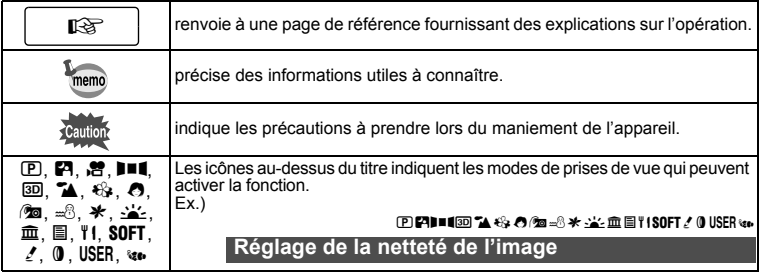

1

3

4

5

6

7

8

2

# **Vérification du contenu de l'emballage**

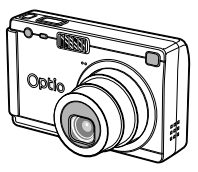

Appareil photo Optio S4i

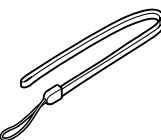

Courroie O-ST20 (∗)

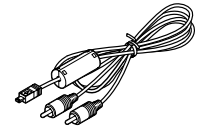

Câble AV I-AVC7 (∗)

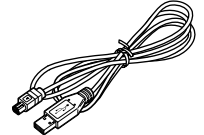

Câble USB I-USB7 (∗)

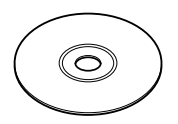

Logiciel (CD-ROM) S-SW20

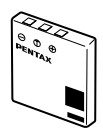

Batterie lithium-ion rechargeable D-LI8 (∗)

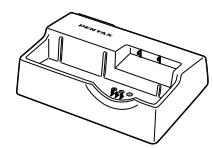

Chargeur de batterie D-BC20 (∗)

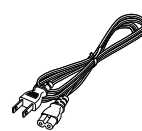

Cordon d'alimentation secteur D-CO2J

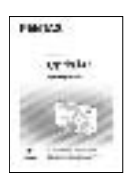

Mode d'emploi (c'est-à-dire le présent manuel)

Les articles suivis d'un astérisque (∗) sont également disponibles comme accessoires optionnels. Pour les autres accessoires optionnels, reportez-vous à "Accessoires optionnels" (p.127).

# **Descriptif de l'appareil**

### **Vue avant**

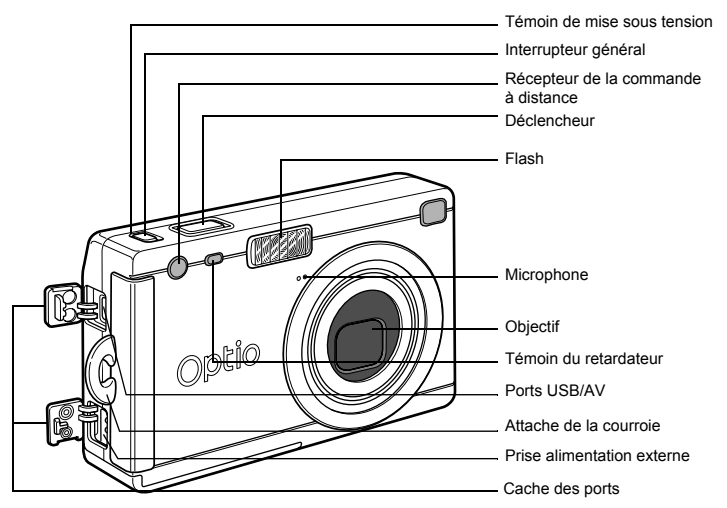

**Vue arrière**

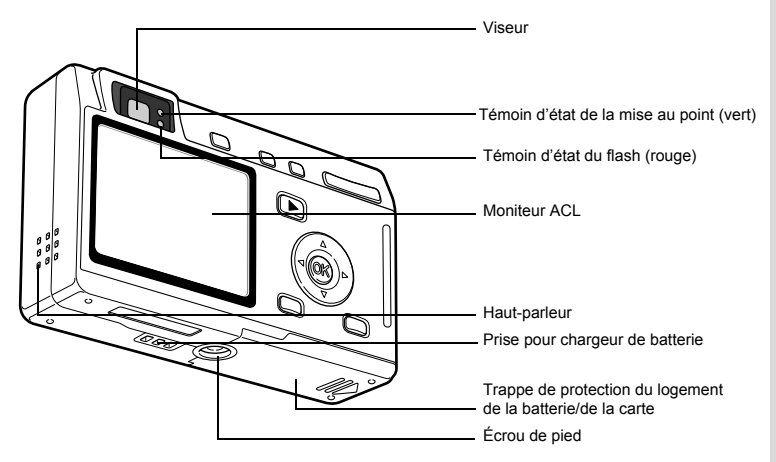

# **Noms des éléments fonctionnels**

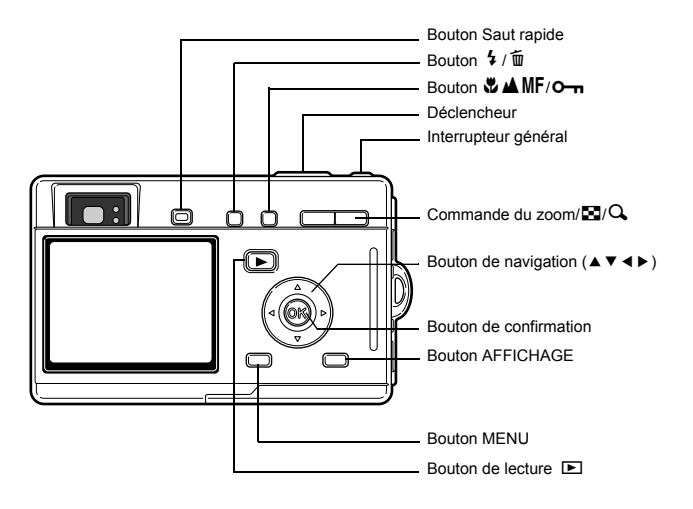

### **Guide des opérations**

Un guide des boutons apparaît sur le moniteur ACL en cours d'utilisation. Les boutons sont représentés comme indiqué ci-dessous.

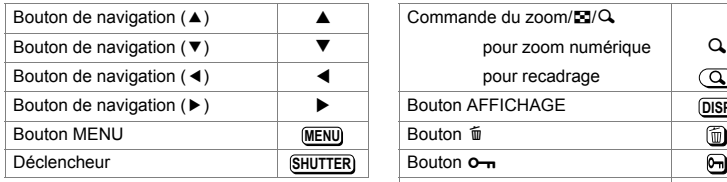

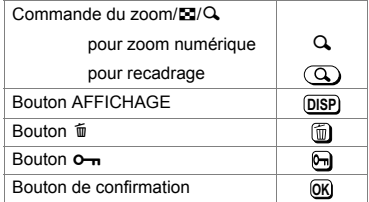

# **Préparation de l'appareil Mise en place de la courroie**

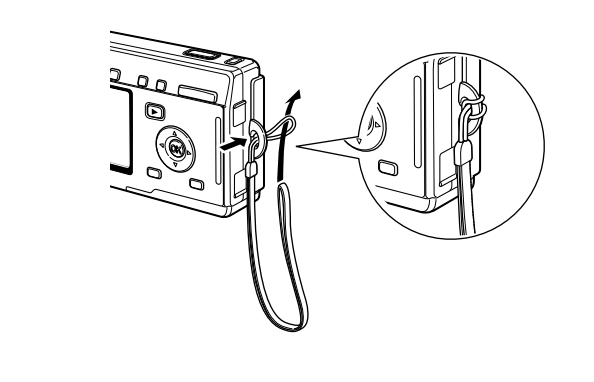

Glissez l'extrémité étroite de la courroie dans l'attache de la courroie et passez l'autre extrémité dans la boucle.

# **Alimentation de l'appareil**

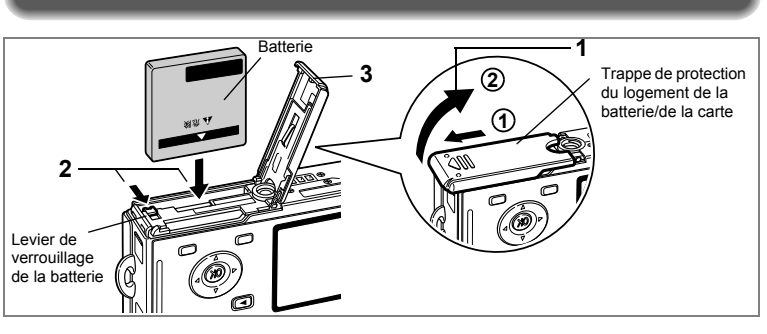

# **Installation de la batterie**

Installez la batterie fournie avec l'appareil.

**1 Ouvrez la trappe de protection du logement de la batterie/ la carte.**

Faites glisser la trappe de protection du logement de la batterie/de la carte dans le sens indiqué par la flèche (1) puis soulevez-la (2).

- **2 Introduisez la batterie, le symbole** 2 **pointé vers le moniteur ACL ; utilisez la partie latérale de la batterie pour comprimer le levier de verrouillage dans le sens indiqué par la flèche.**
- **3 Fermez la trappe de protection du logement de la batterie/de la carte.**

# **Retrait de la batterie**

**1 Pour libérer la batterie, appuyez avec un doigt sur le levier de verrouillage dans le même sens que lors de l'insertion.** Retirez la batterie.

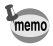

Il est recommandé d'utiliser l'adaptateur secteur D-AC8 (en option) en cas d'utilisation prolongée de l'appareil.  $($ 

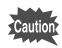

- Veillez à introduire la batterie correctement. Une mauvaise orientation peut provoquer un dysfonctionnement.
- Ne tentez pas d'extraire la batterie lorsque l'appareil est sous tension. En cas d'inactivité prolongée de l'appareil, retirez la batterie.
- 
- La date est réinitialisée si la batterie reste longtemps hors de l'appareil.

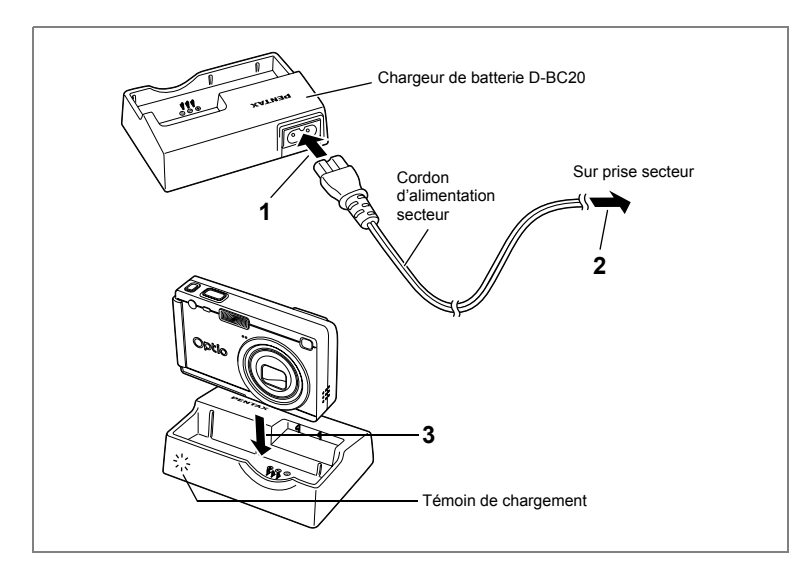

# **Chargement de la batterie**

Utilisez le chargeur de batterie optionnel D-BC20 pour charger la batterie avant la première utilisation de l'appareil ou lorsque le message [Piles épuisées] apparaît. Vous n'avez pas besoin de retirer la batterie de l'appareil pour le chargement.

- **1 Branchez le cordon d'alimentation secteur sur le chargeur de batterie D-BC20.**
- **2 Branchez le cordon d'alimentation secteur dans la prise secteur.**

### **Chargement de la batterie via l'appareil**

- **3 Placez l'appareil dans le chargeur.** Éteignez l'appareil et positionnez-le dans le boîtier de sorte que l'objectif repose dans le logement prévu à cet effet. Le témoin de chargement rouge clignote en cours de chargement et s'allume une fois la batterie chargée.
- **4 Le chargement terminé, retirez l'appareil du chargeur de batterie.**

1

Préparation de l'appareil

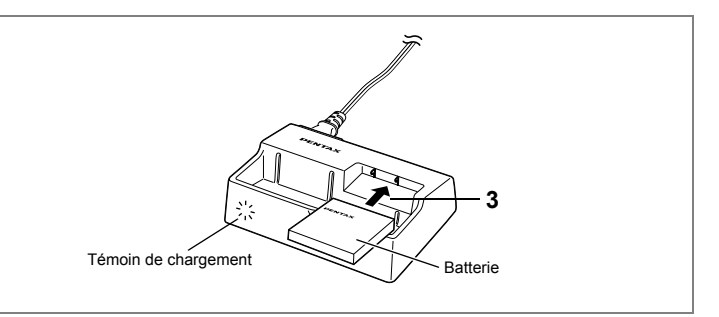

### **Chargement de la batterie seule**

Vous pouvez retirer la batterie de l'appareil pour la charger.

**3 Placez la batterie dans le chargeur de manière à ce que le nom PENTAX soit visible.**

Le témoin rouge de chargement clignote pendant le chargement ; il s'allume une fois la batterie chargée.

# **4 Le chargement terminé, retirez la batterie du chargeur.**

- Le temps nécessaire à un chargement complet est d'environ 100 minutes maximum. La plage de température ambiante pour un chargement correcte de la batterie est comprise entre 0 et 40 °C.
- Le temps de chargement peut varier en fonction de la température ambiante et des conditions de chargement.
- Lorsqu'elle arrive en fin de durée de vie, une batterie fraîchement rechargée ne permet des durées d'utilisation de l'appareil que de plus en plus courtes. Il est alors temps de remplacer la batterie.
- Vous pouvez également retirer la batterie de l'appareil et la charger à l'aide du kit de chargement D-BC8 en option.

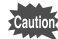

memo

- Chargez systématiquement la batterie avant la mise en service ou après une absence d'utilisation prolongée.
- Le chargeur D-BC20 ne doit pas servir à recharger des batteries autres que les batteries lithium-ion rechargeables D-LI8 sous peine de surchauffe ou de détérioration.
- Si le témoin de chargement ne clignote pas alors que la batterie est placée correctement, celle-ci peut être défectueuse. Remplacez-la alors par une batterie neuve.

### • **Autonomie de la batterie (batterie D-LI8 complètement rechargée)**

Nombre d'images enregistrables : Environ 180 (à 25 °C, moniteur ACL allumé

et flash sollicité pour 50 % des prises de vue)

Durée de lecture : Environ 110 min

- Les chiffres du tableau ci-dessus sont fonction des conditions de mesure de PENTAX et peuvent varier selon le mode de capture et les conditions de prise de vue.
	- En règle générale, les performances de la batterie s'amenuisent temporairement lorsque la température baisse. Si vous utilisez l'appareil par une température basse, maintenez-le au chaud en le mettant dans votre poche ou à l'abri dans votre manteau. La batterie recouvrera ses performances maximales à température ambiante.
		- Veillez à emporter une batterie de rechange lorsque vous voyagez à l'étranger, dans un pays froid ou encore si vous avez l'intention de prendre de nombreuses photos.

### **• Témoin d'usure de la batterie**

Vous pouvez vérifier le niveau de la batterie à l'aide du symbole **in** affiché sur le moniteur ACL.

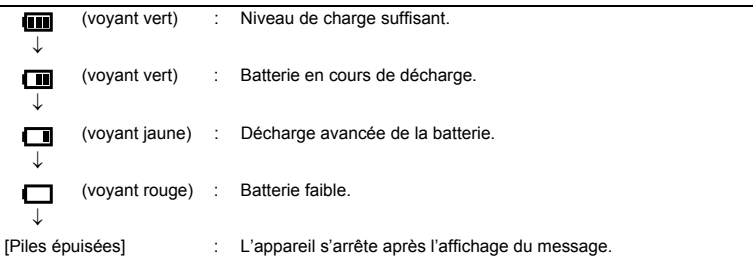

### **• Recyclage des batteries**

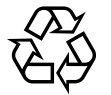

Ce symbole indique que la batterie est recyclable. Recouvrez les bornes de ruban isolant et portez la batterie dans un magasin qui affiche ce symbole.

I i-ion

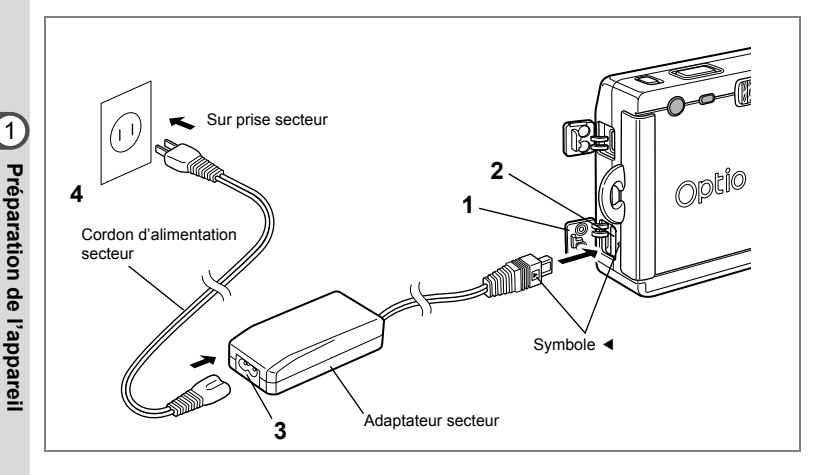

# **Utilisation d'un adaptateur secteur (en option)**

Il est recommandé d'utiliser l'adaptateur secteur D-AC8 en cas d'utilisation prolongée du moniteur ACL ou de connexion de l'appareil à un ordinateur.

- **1 Vérifiez que l'appareil est hors tension avant d'ouvrir le cache des ports.**
- **2 Connectez la borne DC de l'adaptateur secteur au port d'entrée DC de l'appareil, en veillant à faire correspondre les symboles** 4**.**
- **3 Branchez le cordon d'alimentation sur l'adaptateur secteur.**
- **4 Branchez le cordon d'alimentation secteur dans la prise secteur.**

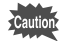

1

- Vérifiez que l'appareil est hors tension lors du branchement ou du débranchement de l'adaptateur secteur.
- Veillez à ce que le cordon d'alimentation secteur et le câble de raccordement soient bien connectés. Si le cordon se débranche lors de la prise de vue, les données pourraient être perdues.
- Veillez à lire le mode d'emploi de l'adaptateur secteur avant utilisation.
- Veillez à faire correspondre les symboles < lors de la connexion des bornes DC. L'insertion des fiches avec une force excessive risque de les endommager.

### **Précautions d'utilisation du chargeur de batterie ou de l'adaptateur secteur**

Veillez à lire la section "POUR UNE UTILISATION EN TOUTE SECURITÉ DE VOTRE APPAREIL" à la page 1 pour éviter tout risque d'incendie ou de décharge électrique lors de l'utilisation du chargeur de batterie ou de l'adaptateur secteur. Reportez-vous à la page 132 pour connaître les spécifications du chargeur de batterie et de l'adaptateur secteur.

# **Installation de la carte mémoire SD**

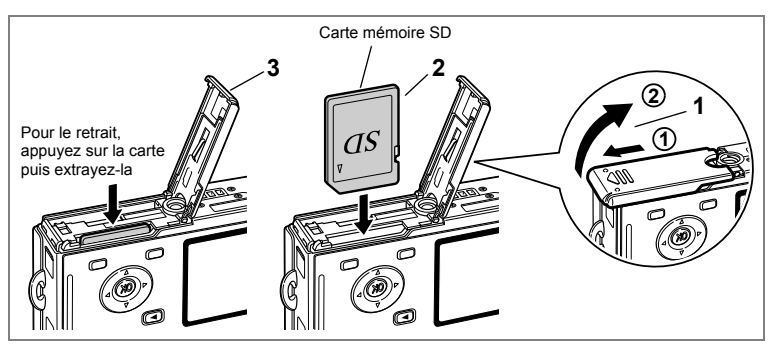

Cet appareil photo est compatible avec les cartes mémoire SD. Les photographies prises sont enregistrées sur la carte mémoire SD si celle-ci est présente (icône sur le moniteur ACL) ou dans la mémoire intégrée en l'absence de carte (icône **To sur le moniteur ACL).** 

Veillez à ce que l'appareil photo soit hors tension avant d'introduire ou de retirer la carte mémoire SD.

### **1 Ouvrez la trappe de protection du logement de la batterie/la carte.**

Faites glisser la trappe de protection du logement de la batterie/de la carte dans le sens indiqué par la flèche (1) puis soulevez-la (2).

- **2 Insérez une carte mémoire SD de manière à ce que l'étiquette (côté comportant le symbole** 2**) soit dirigée vers le moniteur ACL et enfoncez la carte jusqu'à ce que l'on entende un « clic ».**
- **3 Fermez la trappe de protection du logement de la batterie/de la carte.**

Pour le retrait, appuyez sur la carte dans le sens indiqué par la flèche pour l'éjecter puis extrayez-la.

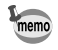

**Caution** 

Le nombre d'images pouvant être enregistrées varie en fonction de la capacité de la carte mémoire SD ou de la mémoire intégrée ainsi que de la taille et de la qualité d'image sélectionnées. (<sup>137</sup> p.22)

### **Sauvegarde des données**

Très rarement, les données enregistrées dans la mémoire intégrée peuvent ne plus être lisibles. Dans un but de sauvegarde, nous vous recommandons de télécharger les données importantes sur un ordinateur ou sur un support autre que la mémoire intégrée.

### **Précautions d'utilisation d'une carte mémoire SD**

- Veillez à ce que l'appareil soit hors tension avant d'ouvrir la trappe de protection du logement de la carte.
- La carte mémoire SD est dotée d'un commutateur écriture-protection. Placez le commutateur en position [VERROUILLAGE] pour protéger les données existantes en empêchant l'enregistrement de nouvelles données, la suppression des données existantes ou le formatage de la carte.
- Une carte mémoire SD pouvant être très chaude immédiatement après utilisation de l'appareil, retirez-la avec précaution.
- Ne tentez pas de retirer la carte mémoire SD ou de mettre l'appareil hors tension pendant l'enregistrement des données, la lecture d'images ou de son, ou lorsque l'appareil est connecté à un PC à l'aide d'un câble USB : des données pourraient être perdues ou la carte endommagée.
- Ne déformez pas la carte mémoire SD et évitez-lui tout choc important. Veillez à ce qu'elle n'entre pas en contact avec de l'eau et à ce qu'elle ne soit pas soumise à des températures élevées.
- Avant toute utilisation, assurez-vous de formater les cartes mémoire non utilisées ou celles ayant servi sur un autre appareil. Reportez-vous à "Formatage de la carte mémoire SD ou de la mémoire intégrée" (p.112) pour connaître les consignes de formatage.
- Ne retirez pas la carte mémoire SD en cours de formatage, sous peine de l'endommager et de la rendre inutilisable.
- Il existe un risque de suppression des données contenues dans la carte mémoire SD dans les cas de figure suivants. En aucun cas, PENTAX ne saurait être tenu responsable de la suppression des données.
	- (1) mauvaise manipulation de la carte mémoire SD,
	- (2) carte mémoire SD placée à proximité d'éléments susceptibles de générer de l'électricité statique ou des interférences électriques.
	- (3) non-utilisation prolongée de la carte,
	- (4) carte éjectée, adaptateur secteur débranché ou batterie extraite de l'appareil lors de l'enregistrement ou de la lecture de données.
- La carte mémoire SD a une durée de vie limitée. Les données sauvegardées peuvent être endommagées si la carte reste inutilisée pendant trop longtemps. Assurez-vous d'effectuer régulièrement les sauvegardes nécessaires sur un ordinateur.
- Évitez d'utiliser ou de ranger la carte à proximité d'éléments générateurs d'électricité statique ou d'interférence électrique.
- Évitez d'utiliser ou de stocker la carte dans des endroits sujets à des variations de température brutales ou à la condensation, et veillez à ne pas la laisser exposée en plein soleil.
- Si vous utilisez une carte mémoire SD à faible débit, il se peut que l'enregistrement s'arrête lorsque vous prenez des séquences vidéo, même s'il reste suffisamment d'espace mémoire, ou que les prises de vue et la lecture nécessitent plus de temps.
- Rendez–vous sur le site Internet PENTAX et vérifiez que la carte mémoire SD que vous envisagez d'acheter est compatible avec votre appareil avant d'en faire l'acquisition. Le centre de réparation PENTAX le plus proche pourra également vous renseigner.

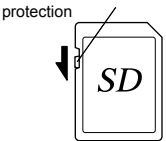

Commutateur écriture-

# **Taille et qualité des images**

Sélectionnez la taille et la qualité d'image les plus adaptées en fonction de l'usage. Un niveau de qualité élevé et un grand nombre de pixels enregistrés améliorent le rendu des images à l'impression, mais le volume de données limite alors le nombre total de photos pouvant être prises.

Sélectionnez le nombre de pixels enregistrés et le niveau de qualité qui conviennent dans le menu [**C**] Param. capture].

Comment régler les menus 180 0.36

Sélection des pixels enregistrés <sup>19</sup>.72

Sélection du niveau de qualité <sup>1</sup>p.73

### **Sélection de la taille en fonction de l'usage**

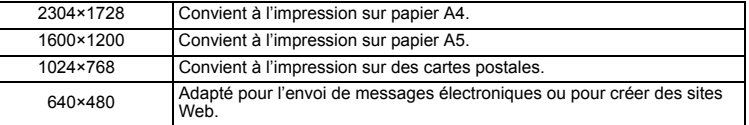

### **Le réglage par défaut est 2304×1728.**

### **Sélection de la qualité en fonction de l'usage**

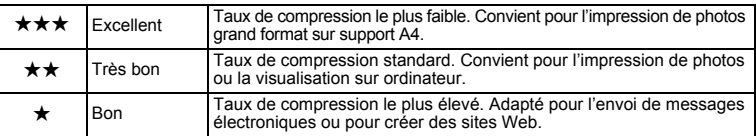

Le réglage par défaut est  $\star \star \star$ .

### **Nombre approximatif d'images enregistrables en fonction de la taille et de la qualité d'image**

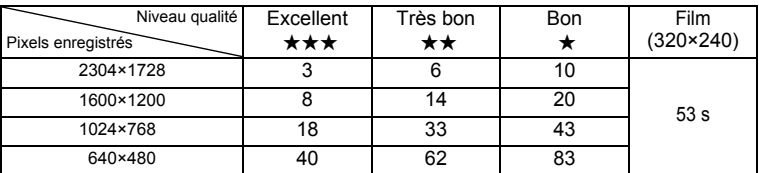

• Le tableau ci-dessus indique le nombre d'images enregistrables sur la mémoire intégrée (10 Mo).

• Les valeurs de ce tableau ont été établies sur la base d'une utilisation standard de l'appareil définie par PENTAX et peuvent varier selon le sujet, les conditions de prise de vue, le mode de capture, la carte mémoire SD, etc.

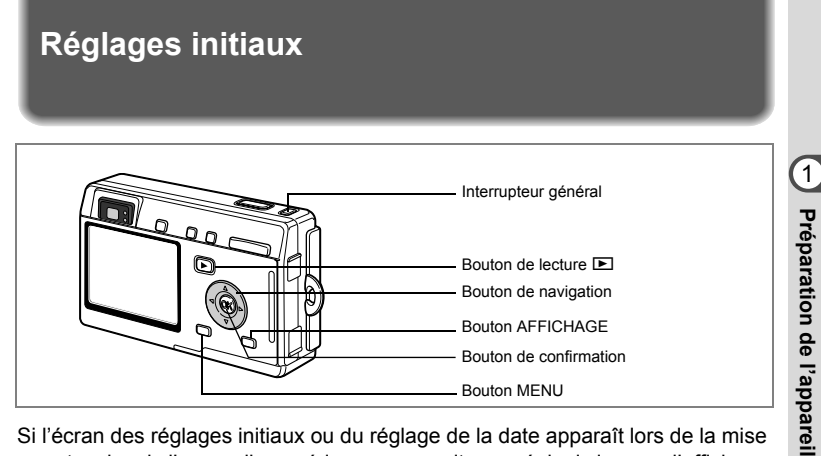

Si l'écran des réglages initiaux ou du réglage de la date apparaît lors de la mise sous tension de l'appareil, procédez comme suit pour régler la langue d'affichage et/ou la date et l'heure.

Si l'écran des réglages initiaux apparaît :

1p.23 - 24 "Réglage de la langue d'affichage",

"Réglage de la date et de l'heure"

Si l'écran de réglage de la date apparaît :

1p.24 - 25 "Réglage de la date et de l'heure"

Si aucun des écrans n'apparaît, cela signifie que le réglage n'est pas nécessaire.

# **Réglage de la langue d'affichage**

Vous pouvez choisir la langue d'affichage des menus, des messages d'erreur, etc. parmi les langues suivantes : allemand, anglais, chinois (traditionnel et simplifié), espagnol, français, italien, japonais et russe.

- **1 Mettez l'appareil sous tension.**
- **2 Utilisez le bouton de navigation (**45**) pour sélectionner la langue d'affichage.**

Le réglage par défaut est l'anglais.

**3 Pressez le bouton de confirmation.** L'écran de réglage de la date apparaît.

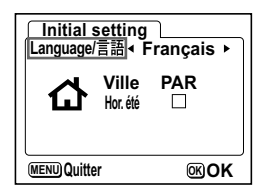

# **Réglage de la date et de l'heure**

Réglez la date et l'heure ainsi que le format d'affichage.

**1 Utilisez le bouton de navigation (** $\blacktriangle$  $\blacktriangledown$ **) pour sélectionner le format d'affichage de la date et de l'heure.**

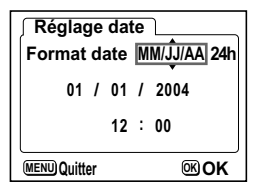

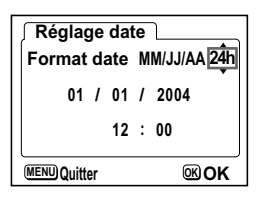

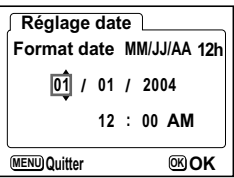

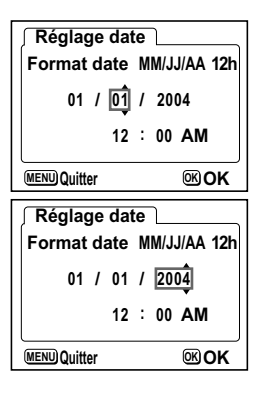

**2 Pressez le bouton de navigation (**5**).**  $\triangle$  et  $\nabla$  s'affichent au-dessous et en dessous de « 24h ».

- **3 Utilisez le bouton de navigation (** $\blacktriangle$  $\blacktriangledown$ **) pour sélectionner [24h] (affichage 24 heures) ou [12h] (affichage 12 heures).**
- **4 Pressez le bouton de navigation (**5**).**  $\triangle$  et  $\nabla$  s'affichent au-dessus et au-dessous du mois.
- **5 Modifiez le mois à l'aide du bouton**  de navigation  $(4 \nabla)$ .
- **6 Pressez le bouton de navigation (**5**).**  $\triangle$  et  $\nabla$  s'affichent au-dessus et au-dessous du jour.
- **7 Modifiez le jour à l'aide du bouton de navigation (**23**) puis pressez le bouton de navigation (**5**).**  $\triangle$  et  $\nabla$  s'affichent au-dessus et au-dessous

de l'année.

# **8 Recommencez l'étape 7 pour modifier l'[année], l'[heure] et les [minutes].**

Sélectionnez AM ou PM si vous avez opté pour [12h] à l'étape 3.

# **9 Pressez le bouton de confirmation une fois les réglages effectués.**

L'appareil est prêt à prendre des photos. Lorsque vous réglez la date et l'heure à l'aide du bouton MENU, vous revenez à l'écran menu. Appuyez à nouveau sur le bouton de confirmation.

- memo
- Si vous appuyez sur le bouton de confirmation une fois les réglages terminés, le nombre de secondes revient à 00.
- Pour régler précisément l'heure, appuyez sur le bouton de confirmation lorsque le top (à la télévision, la radio, etc.) indique 0 seconde.

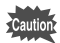

- Lorsque l'écran des réglages initiaux s'affiche, il est possible d'annuler cette étape et de passer en mode capture en appuyant sur le bouton MENU. Dans ce cas, l'écran des réglages initiaux réapparaîtra lors de la mise sous tension suivante de l'appareil.
- Il est possible de modifier les réglages effectués. Reportez-vous à "Changement de la date et de l'heure" (p.115).

### **Démarrage rapide**

# **Prise de vue images fixes**

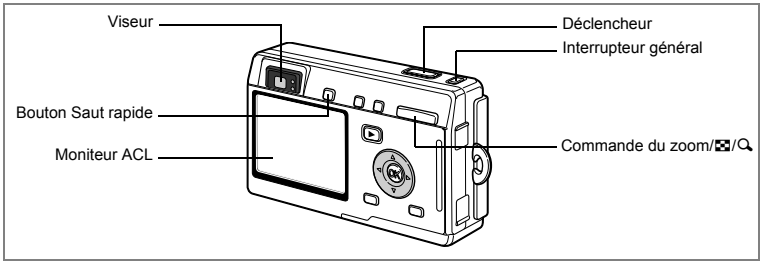

Vous trouverez ci-dessous la procédure la plus simple pour prendre des images fixes, puisque le flash se déclenche automatiquement en fonction des conditions de luminosité.

# **1 Pressez l'interrupteur général.**

L'appareil s'allume.

### **2 Confirmez le sujet et les paramètres de la prise de vue sur le moniteur ACL.**

La mire au centre du moniteur ACL correspond à la zone de mise au point automatique. Il est possible de modifier la taille du sujet en pressant la commande du zoom/LJ/Q.

x : agrandit la taille du sujet.

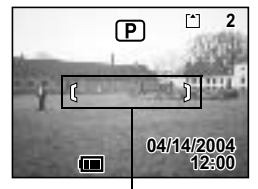

Mire de mise au point

444 : réduit la taille du suiet.

Vous pouvez vérifier la taille du sujet tout en regardant dans le viseur.

- Étant donné qu'il n'y a pas de mire dans le viseur, veillez à vérifier la zone de mise au point sur le moniteur ACL.
- Pour basculer en mode vert et laisser l'appareil régler automatiquement toutes les fonctions de prise de vue, appuyez sur le bouton Saut rapide. Le mode vert est le moyen le plus simple d'obtenir de belles photos. « Procédure de prise de vue simplifiée » ( $\approx$  p.40)

# **3 Pressez le déclencheur à mi-course.**

La mire du moniteur ACL devient verte dès que la mise au point est correcte.

### **4 Pressez le déclencheur.**

L'image s'affiche sur le moniteur ACL pendant une seconde (affichage immédiat) et est enregistrée sur la carte mémoire SD ou dans la mémoire intégrée. (Les témoins vert et rouge à droite du viseur clignotent alternativement lors de l'enregistrement de l'image.)

2Démarrage rapide **Démarrage rapide**

memo

### **Utilisation du déclencheur**

Le déclencheur fonctionne en deux temps, comme décrit ci-dessous.

### **Déclencheur pressé à mi-course**

La mise au point, l'exposition et la balance des blancs sont verrouillées lorsque le déclencheur est pressé légèrement (à mi-course). La vitesse d'obturation et le réglage d'ouverture apparaissent sur le moniteur ACL uniquement lorsque le déclencheur est amené à mi-course. Les informations indiquées respectivement par le moniteur ACL et les témoins d'état de la mise au point et du flash lorsque le déclencheur est à mi-course sont les suivantes.

### **1. Mire de mise au point**

La mire devient verte si la mise au point est correcte. Dans le cas contraire, elle n'apparaît pas.

### **2. Témoins d'état**

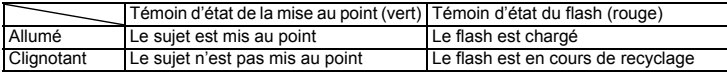

Il est impossible de prendre des photos pendant le chargement du flash.

### **Déclencheur pressé à fond**

Pressez le déclencheur jusqu'au bout (à fond) pour prendre une photo.

[Mauvaises conditions de mise au point]

Il se peut que la mise au point soit incorrecte dans les conditions suivantes. Dans ce cas, verrouillez la mise au point sur un objet situé à distance identique du sujet (en pressant le déclencheur à mi-course) puis pointez l'appareil vers votre sujet et pressez le déclencheur à fond.

- Objets faiblement contrastés, ayant un ciel bleu ou un mur blanc comme arrière-plan
- Endroits ou objets sombres, conditions nuisant à la réflexion de la lumière
- Motif ou treillis fin
- Objets en mouvement
- Présence d'un objet de premier plan et d'un objet d'arrière-plan dans le même cliché
- Intense réflexion de lumière ou contre-jour (arrière-plan très lumineux)

### **Affichage immédiat**

Le réglage par défaut de l'affichage immédiat est d'une seconde. Pendant cette seconde, vous pouvez supprimer l'image en appuyant sur le bouton  $\tilde{m}$ , en sélectionnant [Supprimer] lorsque le menu [Supprimer] apparaît puis en appuyant sur le bouton de confirmation.  $(120.96)$ 

Vous pouvez également enregistrer un message vocal en appuyant sur le bouton de confirmation pendant l'affichage immédiat. (1867). 88)

Réglage de la durée de l'affichage immédiat  $\infty$  p.79

# **Démarrage rapide**

# **Lecture des images fixes**

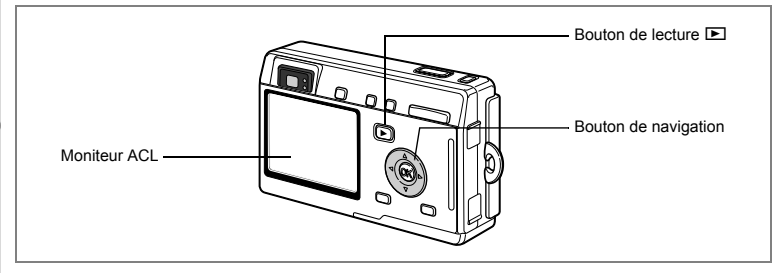

# **Lecture d'une image**

Vous avez la possibilité d'afficher la photo que vous venez de prendre.

# **1 Pressez le bouton de lecture**  $\blacktriangleright$  après **avoir pris une photo.**

L'image apparaît sur le moniteur ACL.

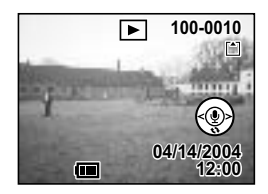

Lecture zoom #p.89

# **Lecture de l'image précédente ou suivante**

Les images fixes défilent une à une, vers l'avant ou vers l'arrière.

- **1** Pressez le bouton de lecture **D** après avoir pris une photo. L'image apparaît sur le moniteur ACL.
- **2 Pressez le bouton de navigation (**45**).**

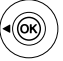

affiche l'image précédente.

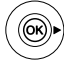

affiche l'image suivante.

of Démarrage rapide **Démarrage rapide**

### **1 Pressez le bouton de lecture ▶ après avoir pris une photo.** L'image apparaît sur le moniteur ACL.

**2 Pressez le bouton de navigation (▼).** L'image pivote de 90° dans le sens des aiguilles d'une montre à chaque pression sur le bouton.

**Rotation de l'image affichée**

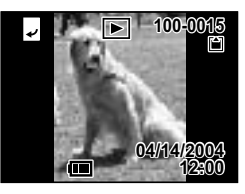

Pressez le bouton de confirmation (▲) pour revenir en mode de lecture normale. La lecture zoom et l'affichage neuf images ne sont pas applicables aux images retournées. En outre, les réglages DPOF et les fonctions suppression/protection sont désactivés.

### **Suppression de l'image affichée**

Pour supprimer l'image affichée sur le moniteur ACL, appuyez sur le bouton  $\tilde{w}$ . sélectionnez [Supprimer] à l'aide du bouton de navigation (A) et pressez le bouton de confirmation.

Pressez de nouveau le bouton de lecture **D** ou pressez le déclencheur à mi-course pour revenir en mode capture.

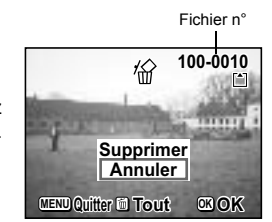

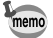

- Lorsque le mode lecture est activé, la dernière photo prise s'affiche sur le moniteur ACL
- Il est possible d'agrandir l'image affichée sur le moniteur ACL en pressant la commande du zoom/ $\Box/\Box$ .
- En l'absence d'image, le message [Pas d'image & son] apparaît.

Suppression d'images, de séquences vidéo et de sons  $\approx p.95$ 

# **Opérations de base Mise sous/hors tension de l'appareil**

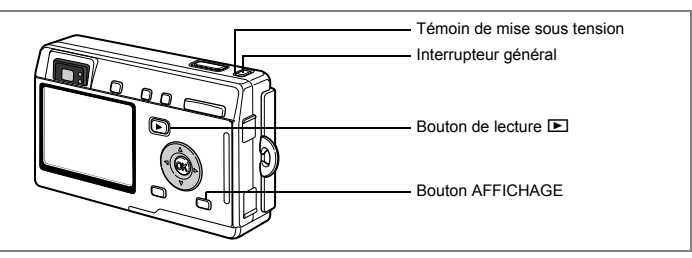

# **1 Pressez l'interrupteur général.**

L'interrupteur général est repéré par un voyant vert. L'objectif se déploie et l'appareil se met sous tension en mode capture.

L'appareil est prêt à photographier dès que vous pressez le déclencheur.

- Appuyez sur le bouton de lecture **De pour passer en mode lecture et visualiser les photos avec l'objectif de l'appareil déployé.**
- **Maintenez le bouton de lecture <b>D** enfoncé pendant plus de deux secondes **pour activer le mode lecture avec objectif fermé.**

# **2 Pressez de nouveau l'interrupteur général.**

L'appareil s'éteint.

Passage du mode capture au mode lecture 197 .66

Opérations de prise de vue  $\approx p.40$ 

**30**

# **Mode lecture avec objectif fermé**

Si l'appareil est mis sous tension en mode lecture avec objectif fermé, l'objectif ne se déploie pas. Utilisez ce mode pour faire défiler les images.

### **1 Appuyez en même temps sur l'interrupteur général et sur le bouton de lecture** Q**.**

Le témoin de mise sous tension s'allume en vert et l'appareil est mis sous tension en mode lecture avec objectif fermé.

- **Appuyez sur le bouton de lecture** Q **pour déployer l'objectif et basculer en mode capture.**
- **Maintenez le bouton de lecture** Q **enfoncé pendant plus de deux secondes en mode capture ou appuyez sur le bouton de lecture <b>▶** en mode dictaphone **pour basculer en mode lecture avec objectif fermé.**

Lecture des images fixes  $\approx$  p.28

# **Mode Dictaphone**

Votre appareil peut également vous servir de dictaphone. Ce mode peut être activé de deux manières.

- **1 Pressez l'interrupteur général pendant plus de deux secondes.** Le témoin de mise sous tension s'allume en vert puis passe au rouge lorsque l'appareil bascule en mode dictaphone.
- **1 Appuyez en même temps sur l'interrupteur général et sur le bouton Display.**

Le témoin de mise sous tension s'allume en rouge et l'appareil est mis sous tension en mode dictaphone.

**• Appuyez sur le bouton de lecture ▶ pour basculer en mode lecture avec objectif fermé.**

Enregistrement de son  $\infty$  p.86

# **Utilisation des fonctions des boutons**

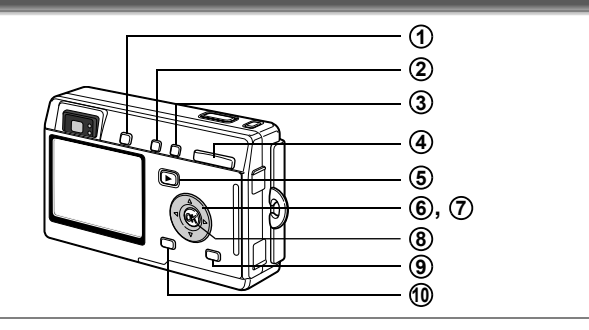

# **Mode Prise de vue**

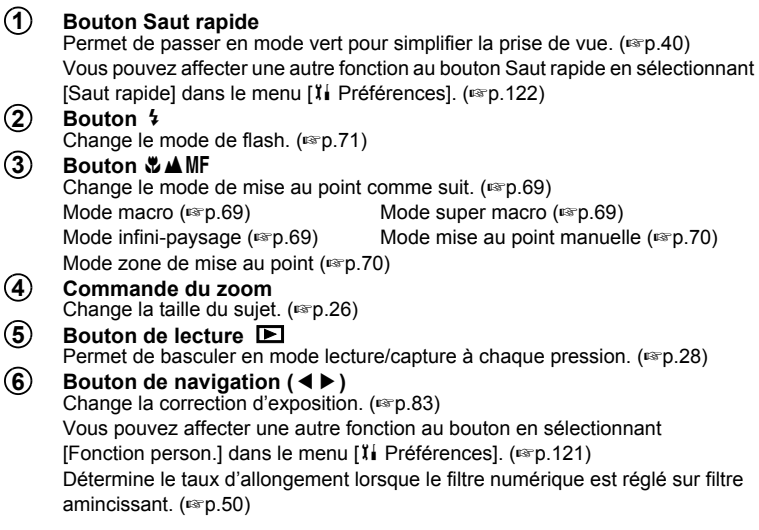

# **33Opérations de base** m Opérations de base

### **Bouton de navigation (▲▼) 7**

(2) Sélectionne les modes retardateur, commande à distance et prise de vue continue.

(3) Affiche l'écran du mode capture pour changement de mode.

 $(\triangle \blacktriangledown)$  Règle la mise au point sur mise au point manuelle. ( $\blacktriangledown$ Fp.70)

### **Bouton de confirmation** Sélectionne un élément du menu. (150 36) Effectue une mise au point AF spot pour la distance de mise au point automatique standard en mode manuel. **Bouton d'affichage 8 9**

**Modifie les informations affichées sur le moniteur ACL.** (<sup>1</sup>/<sub>16</sub> 68, 92)

### **Bouton MENU 10**

Affiche les modes [ $\Box$ ] Param. capture], [ $\square$ ] Lecture] et [ $\Upsilon$ ] Préférences].  $(F \otimes p.36)$ 

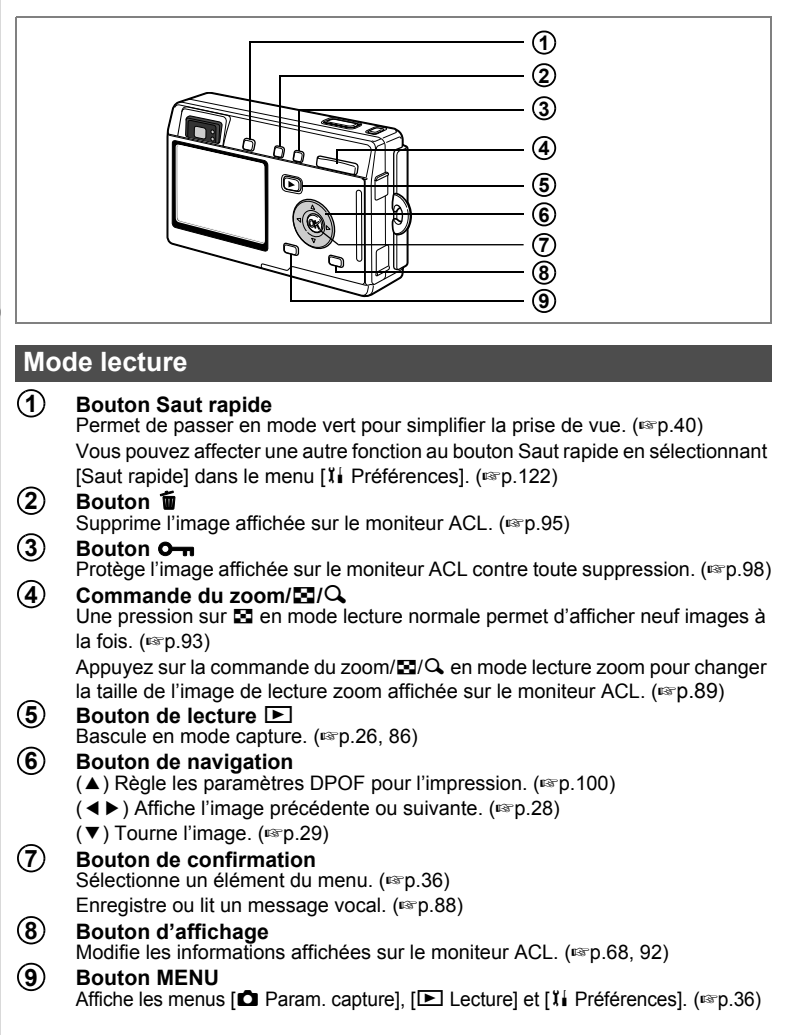

34
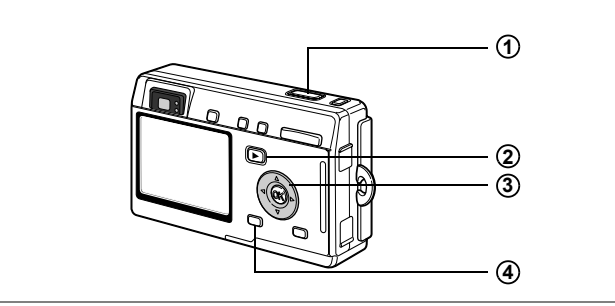

#### **Mode dictaphone**

#### **Déclencheur 1**

Une pression sur le déclencheur démarre l'enregistrement ; une nouvelle pression du déclencheur arrête l'enregistrement.

Lorsque l'on appuie sur le déclencheur pendant plus d'une seconde, l'enregistrement se poursuit aussi longtemps que le bouton est maintenu enfoncé et s'arrête dès que le bouton est relâché.

**Bouton de lecture**  $\boxed{\blacktriangleright}$ **2**

Bascule en mode lecture avec objectif fermé ( $\sqrt{np}$ .31)/dictaphone à chaque pression.

**Bouton de navigation (en mode lecture avec objectif fermé)** (▲) Démarre/met en pause la lecture. **3**

(45) Effectue les opérations suivantes en cours de lecture. Sélectionne un fichier enregistré avant lecture.

S'il n'y a pas d'index enregistrés :

Par pression de (4) pendant la lecture, rembobine de cinq secondes.

Par pression de  $($   $\blacktriangleright$   $)$  pendant la lecture, avance de cinq secondes.

Si des index sont enregistrés :

Par pression de (4) pendant la lecture, lit à partir de l'index précédent.

Par pression de ( $\blacktriangleright$ ) pendant la lecture, lit à partir de l'index suivant.

#### **Bouton MENU 4**

Par pression de ce bouton pendant l'enregistrement, un index peut être ajouté. Par pression pendant une mise en attente ou avant enregistrement ou lecture, permet d'afficher les menus [D Lecture] et [l Préférences]. (1860, 36)

# **Réglage des menus**

Les menus s'affichent sur le moniteur ACL à l'aide du bouton MENU. Ces menus permettent de régler les fonctions ainsi que de modifier et de sauvegarder les réglages de l'appareil.

## **Comment régler les menus**

Les instructions du moniteur ACL vous guident dans vos réglages effectués à partir d'un menu.

#### **1 Appuyez sur le bouton MENU.** Le menu [ $\Box$ ] Param. capture] apparaît lorsque vous affichez le menu à partir du mode capture, tandis que c'est le menu [D Lecture] qui apparaît si vous affichez le menu à partir du mode lecture.

La zone sélectionnée apparaît dans un cadre vert.

# **2 Pressez le bouton de navigation (**45**).**

Change l'écran de menu.

- **3 Choisissez un élément à l'aide du bouton de navigation (▲▼).** Déplace le curseur vers le haut ou le bas.
- **4 Modifiez le réglage à l'aide du bouton de navigation (**45**).**
- **5 Utilisez le bouton de navigation (**5**) pour vous déplacer le cas échéant sur l'écran de sélection.**

Pressez le bouton de confirmation pour retourner au menu une fois les réglages effectués.

# **6 Pressez le bouton de confirmation.**

Les réglages sont sauvegardés et l'écran revient au mode capture ou lecture.

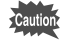

- Si vous appuyez sur un bouton avant de presser le bouton de confirmation pour sortir du menu, aucun des changements que vous aurez apportés ne sera enregistré.
- Si vous n'éteignez pas correctement l'appareil (par exemple en retirant la batterie alors qu'il est sous tension), aucun changement ne sera sauvegardé, même si vous avez actionné le bouton de confirmation.
- Le menu se referme automatiquement au bout d'une minute si aucun bouton n'est actionné.

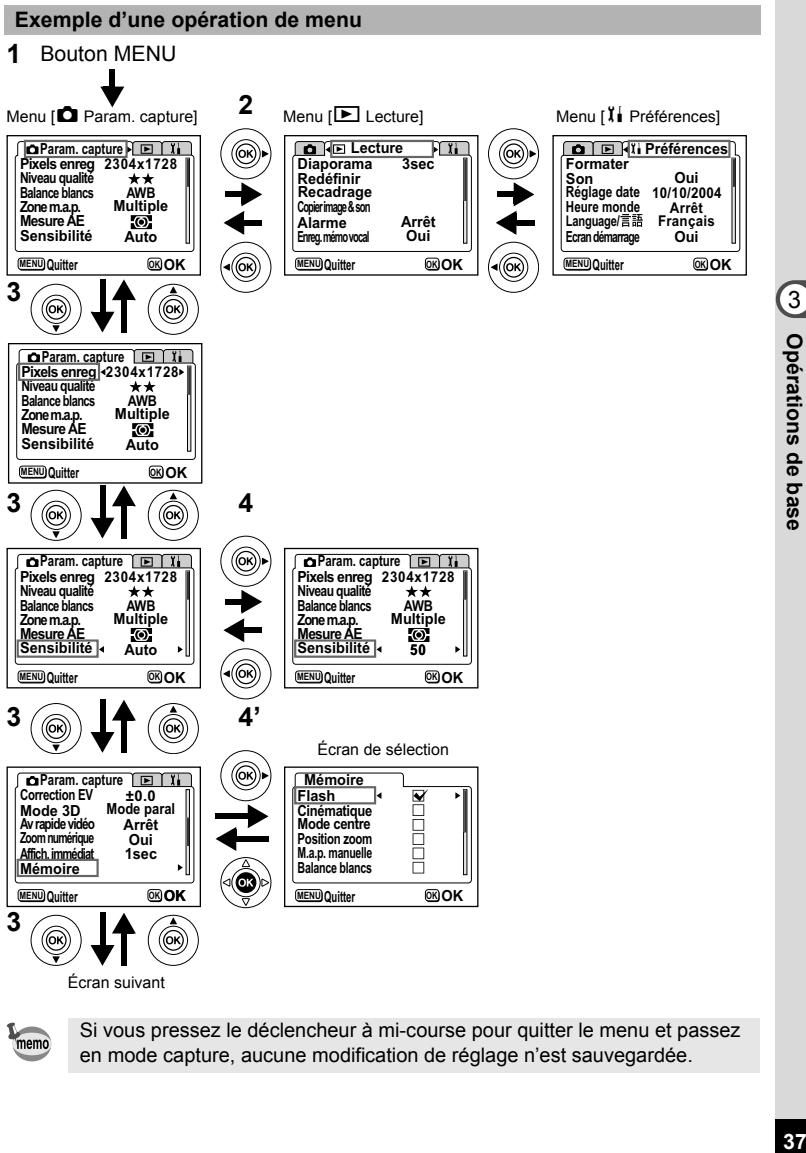

memo

Si vous pressez le déclencheur à mi-course pour quitter le menu et passez en mode capture, aucune modification de réglage n'est sauvegardée.

# **Liste des menus**

#### **Menu [**A **Param. capture]**

Oui ··· Réglable

Non  $\cdots$  Tout changement est impossible. La paramètre peut être modifié dans le menu, mais il ne sera pas validé en mode réel.

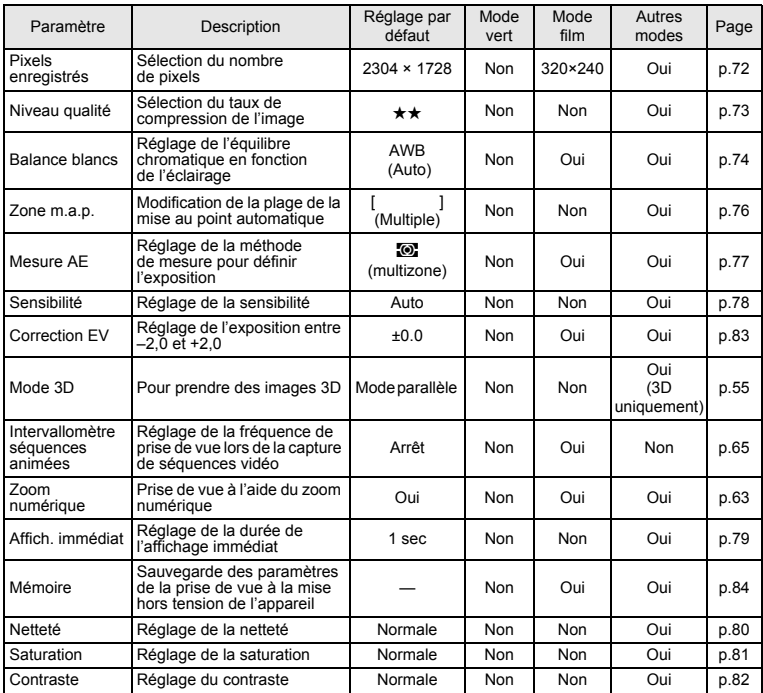

#### **Menu [**Q **Lecture]**

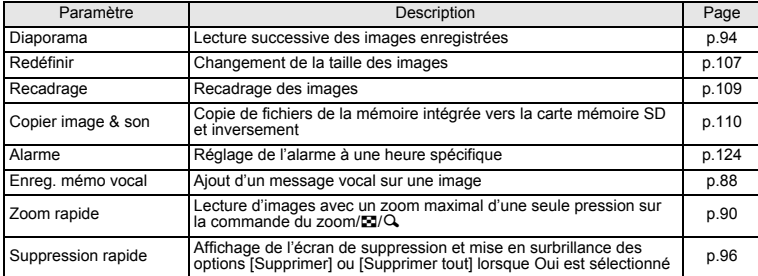

# **Menu [**B **Préférences]**

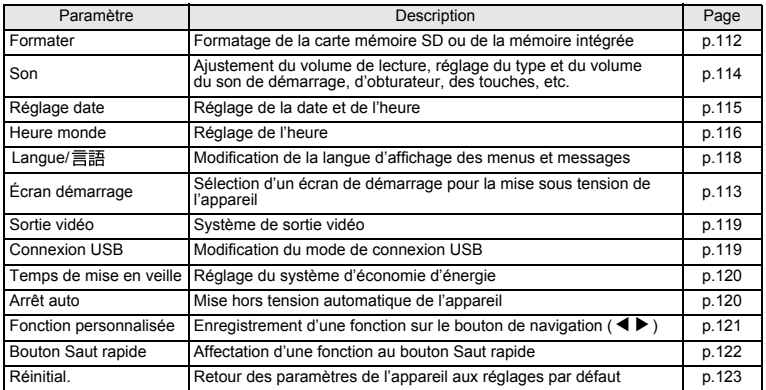

# **Opérations de prise de vue Opérations de prise de vue**

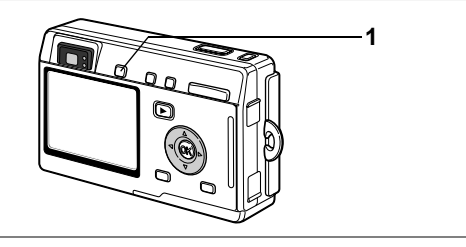

#### **Procédure de prise de vue simplifiée (Mode vert)**

Le mode vert permet de prendre des photos facilement et rapidement d'une simple pression sur le déclencheur. En mode Q (vert), l'appareil règle automatiquement toutes les fonctions, y compris la vitesse d'obturation et l'ouverture. Utilisez la commande de zoom pour ajuster la taille du sujet.

#### **1 Appuyez sur le bouton Saut rapide en mode capture ou lecture.**

Vous pouvez basculer en mode vert quelle que soit l'étape active du mode capture ou lecture. Appuyez de nouveau sur le bouton Saut rapide pour retourner au mode actif avant le mode vert. Appuyez sur le bouton  $\mathcal{O}[\mathbb{L}]$ ,  $\sharp$  ou sur le bouton de navigation  $(A)$  pour passer en mode programme.

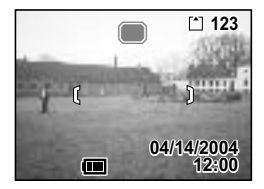

#### **2 Pressez le déclencheur à mi-course.**

La mire du moniteur ACL devient verte dès que la mise au point est correcte.

# **3 Pressez le déclencheur.**

La photo est prise.

- Si l'appareil est éteint en mode vert, il s'allumera également en mode vert lors de la prochaine action sur l'interrupteur général. L'écran de démarrage du mode vert s'affichera alors.
- Le mode vert ne permet aucun réglage, pas même du mode flash ou du mode de mise au point.

Prise de vue images fixes 180 p.26

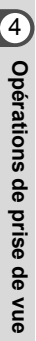

memo

**40**

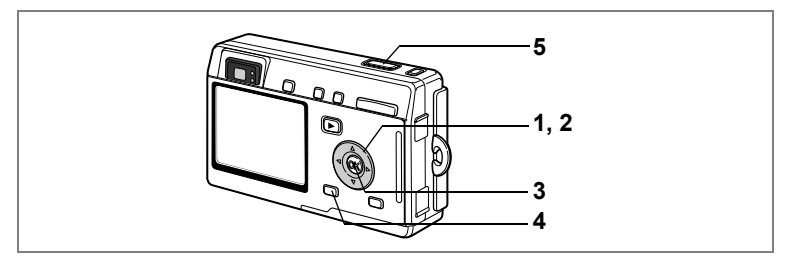

# **Réglage des fonctions (Mode programme)**

En mode  $\mathbb D$  (programme), l'appareil règle automatiquement la vitesse d'obturation et l'ouverture pour prendre des images fixes. Cependant, vous pouvez sélectionner d'autres fonctions telles que les modes flash ou prise de vue en continu.

- **1 Pressez le bouton de navigation (**3**) en mode capture.** L'écran du mode capture apparaît.
- **2 Utilisez le bouton de navigation (**2345**) pour sélectionner** R **(mode programme).**
- **3 Pressez le bouton de confirmation.**
- **4 Réglez les fonctions que vous souhaitez utiliser.**

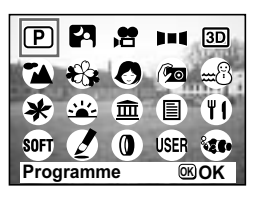

Pour plus de détails, reportez-vous au « Réglage des fonctions de prise de vue » (p.66 à p.83).

**5 Pressez le déclencheur à mi-course.**

La mire du moniteur ACL devient verte dès que la mise au point est correcte.

**6 Pressez le déclencheur.**

La photo est prise.

Prise de vue images fixes 180 p.26

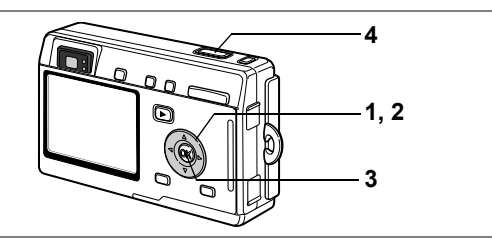

#### **Sélection du mode programme en fonction de la scène (Mode photo)**

Vous pouvez sélectionner le mode programme en fonction de la prise de vue. Le mode programme se décline en dix modes différents.

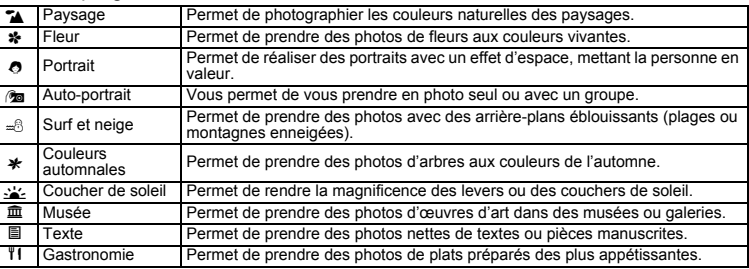

#### **1 Pressez le bouton de navigation (**3**) en mode capture.**

L'écran du mode capture apparaît.

#### **2 Utilisez le bouton de navigation (**2345**) pour sélectionner le mode qui convient.**

Par exemple, sélectionnez le mode  $\blacktriangleright$  (Paysage).

# **3 Pressez le bouton de confirmation.**

**4 Pressez le déclencheur à mi-course.** La mire du moniteur ACL devient verte dès que la mise au point est correcte.

**5 Pressez le déclencheur.** La photo est prise.

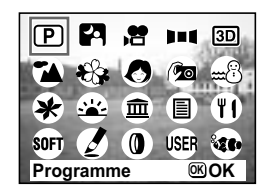

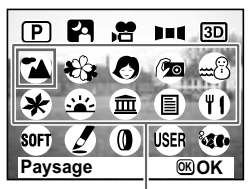

En mode programme, la correction d'exposition, la saturation, le contraste, la netteté et la balance des blancs ont automatiquement leurs réglages par<br>défaut. Vous pouvez les modifier.

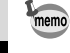

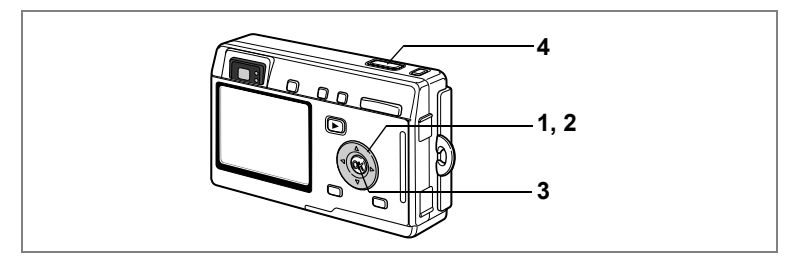

# **Prise de vue en basse lumière (Mode nocturne)**

Vous pouvez prendre des photos en basse lumière, comme des scènes de nuit, en sélectionnant les réglages adéquats.

- **1 Pressez le bouton de navigation (**3**) en mode capture.** L'écran du mode capture apparaît.
- **2 Utilisez le bouton de navigation (**2345**) pour sélectionner** B **(mode nocturne).**
- **3 Pressez le bouton de confirmation.**
- **4 Pressez le déclencheur à mi-course.** La mire du moniteur ACL devient verte dès que

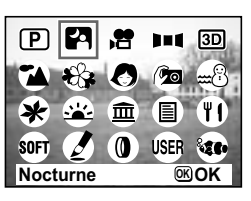

la mise au point est correcte.

**5 Pressez le déclencheur.**

La photo est prise.

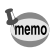

La durée d'enregistrement est plus longue car la vitesse d'obturation est plus lente, la réduction du bruit étant activée.

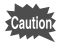

La vitesse d'obturation est plus lente lors de la prise de vue en basse lumière. Pour éviter toute vibration de l'appareil, placez-le sur un trépied ou une surface stable.

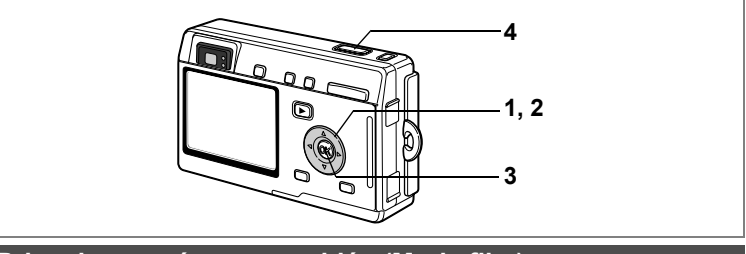

#### **Prise de vue séquences vidéo (Mode film)**

Ce mode vous permet d'enregistrer des séquences vidéo avec son.

**1 Pressez le bouton de navigation (**3**) en mode capture.**

L'écran du mode capture apparaît.

**2 Utilisez le bouton de navigation (**2345**) pour sélectionner** C **(mode film).**

# **3 Pressez le bouton de confirmation.**

Les paramétrages de prise de vue suivants apparaissent sur le moniteur ACL ; l'appareil est prêt à enregistrer des séquences vidéo.

- **1** Icône de flash coupé
- **2** Icône du mode film
- **3** Carte/mémoire intégrée
- **4** Durée d'enregistrement

#### **4 Pressez le déclencheur.**

La prise de vue commence. Vous pouvez modifier la taille de l'image à l'aide de la commande du zoom.

- **↓** : agrandit la taille du sujet.
- 444 : réduit la taille du suiet.

# **5 Pressez le déclencheur.**

La prise de vue s'arrête.

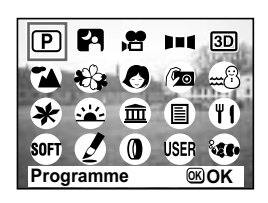

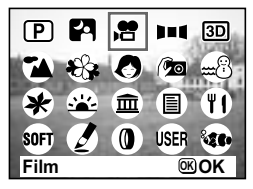

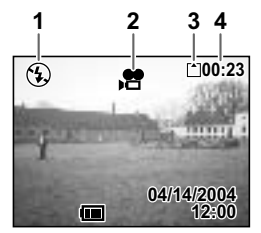

#### **Maintien du doigt sur le déclencheur**

Pour lancer la prise de vue, appuyez sur le déclencheur pendant plus d'une seconde et maintenez-le dans cette position. Pour arrêter la prise de vue, libérez le déclencheur.

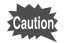

- Le flash ne se déclenche pas en mode film.
- La prise de vue en continu n'est pas possible en mode film.
- Le moniteur ACL ne peut être désactivé en mode film.
- Le son ne peut pas être enregistré lorsque [Intervallomètre séquences animées] est activé.
- Seuls les modes mise au point automatique, infini-paysage et mise au point manuelle peuvent être réglés en mode film. En mode mise au point automatique, la mise au point est fixe.
- Seul le zoom numérique peut être utilisé pour modifier la taille de l'image en mode film. Utilisez le moniteur ACL lors de l'enregistrement d'une séquence vidéo à l'aide du zoom numérique.
- Le mode film maritime vous permet d'enregistrer des séquences vidéo grâce à l'étui étanche (en option).

Prise de vue vidéo avec intervallomètre 1800.65

Prise de vue vidéo sous-marine 180.54

Lecture de séquences animées <sup>13</sup> p.91

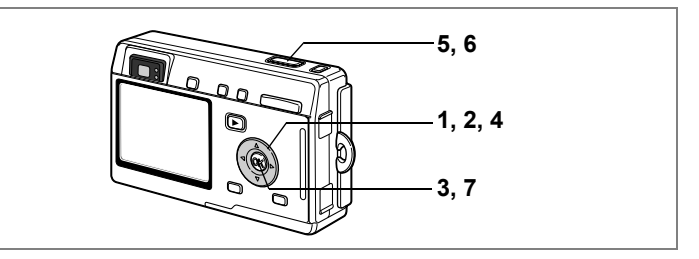

#### **Prise de vue panoramique (Mode aide panorama)**

Vous avez la possibilité de prendre plusieurs photos et de les rassembler de façon à former une vue panoramique. Le collage des images nécessite le logiciel panoramique fourni avec l'appareil (ACDSee pour PENTAX) et un ordinateur. Le mode aide panorama vous permet de faire en sorte que les bords des photos se chevauchent, ce qui facilite d'autant leur assemblage ultérieur.

# **1 Pressez le bouton de navigation (**3**) en mode capture.**

L'écran du mode capture apparaît.

**2 Utilisez le bouton de navigation (**2345**) pour sélectionner** F **(mode aide panorama).**

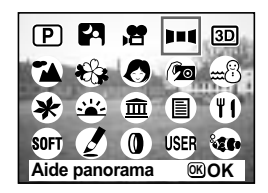

- **3 Pressez le bouton de confirmation. 4 Choisissez le sens dans lequel les images seront assemblées à l'aide du bouton de navigation.**
	- 4 Assemble les images à gauche.
	- ▶ Assemble les images à droite.
	- A Assemble les images en haut.
	- Assemble les images en bas.

m **Réglage sens de lage déplacement placement**

Exemple : illustration des images lorsque ▶ est sélectionné.

## **5 Prenez la première photographie.**

Pour cela, pressez le déclencheur. Le bord droit de l'image est affiché en semi-transparence à gauche du moniteur ACL.

## **6 Déplacez l'appareil vers la droite et prenez la deuxième photo.**

Décalez l'appareil jusqu'à ce que l'image semitransparente et l'image actuelle se chevauchent puis appuyez sur le déclencheur. Répétez les étapes 5 et 6 pour prendre la troisième photo ainsi que les suivantes.

# **7 Pressez le bouton de confirmation.**

L'écran revient à l'étape 4.

Pour annuler le mode aide panorama, sélectionnez un autre mode.

- L'appareil ne peut pas assembler les photos. Pour ce faire, il vous faudra utiliser le logiciel panoramique fourni avec l'appareil (ACDSee pour PENTAX, ACD Photostitcher). Reportez-vous à « Visualisation des images prises avec votre appareil photo numérique sur votre PC » pour des consignes de création de vues panoramiques.
	- La prise de vue en continu n'est pas possible en mode aide panorama.

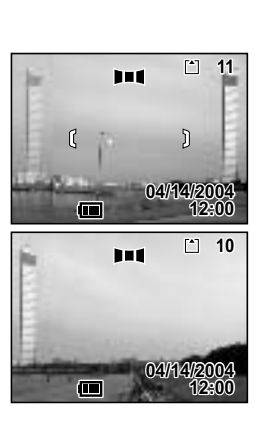

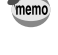

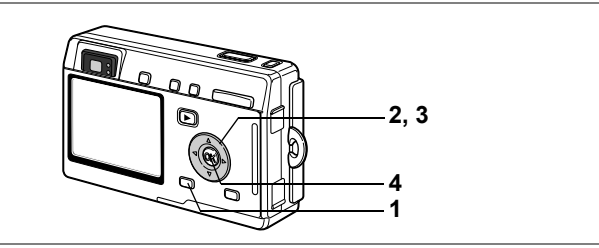

#### **Prise de vue avec contours adoucis (Mode mise au point douce)**

Vous pouvez prendre des photographies avec un effet d'objectif à mise au point douce.

# **1 Pressez le bouton de navigation (**3**) en mode capture.**

L'écran du mode capture apparaît.

**2 Utilisez le bouton de navigation (**2345**) pour sélectionner** \$ **(mode mise au point douce).**

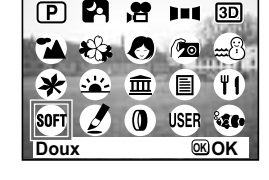

# **3 Pressez le bouton de confirmation.**

# **4 Pressez le déclencheur à mi-course.**

La mire du moniteur ACL devient verte dès que la mise au point est correcte.

# **5 Pressez le déclencheur.**

La photo est prise en mode mise au point douce.

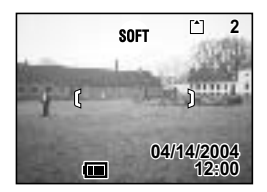

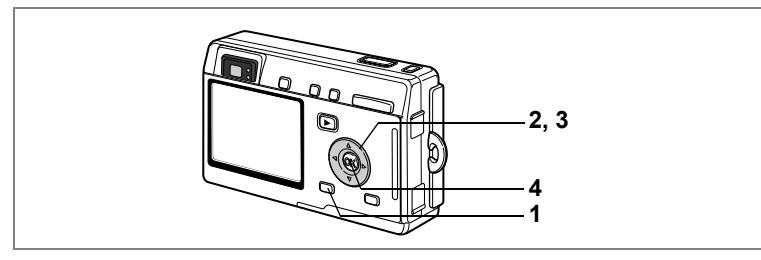

#### **Prise de vue de type dessin à main levée (Mode dessin à main levée)**

Vous avez la possibilité de prendre des photos de type dessin à main levée, aux contours bien nets.

#### **1 Pressez le bouton de navigation (**3**) en mode capture.** L'écran du mode capture apparaît.

**2 Utilisez le bouton de navigation (▲▼ 4 ▶) pour sélectionner ∠ (mode dessin à main levée).**

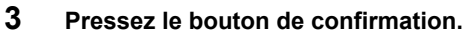

#### **4 Pressez le déclencheur à mi-course.**

La mire du moniteur ACL devient verte dès que la mise au point est correcte.

**5 Pressez le déclencheur.**

La photo est prise en mode dessin à main levée.

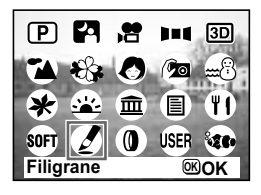

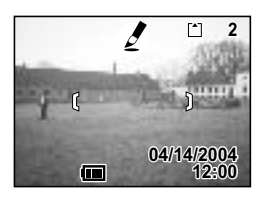

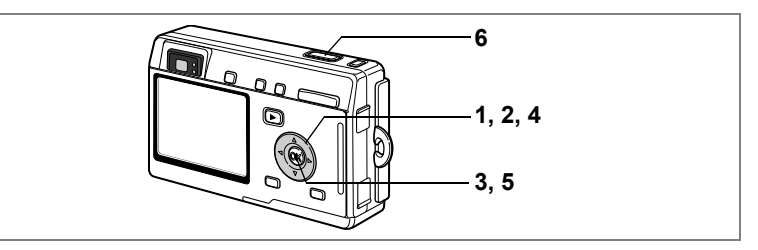

#### **Prise de vue images avec filtres numériques (Mode filtre numérique)**

Les filtres se déclinent en filtres de couleur, comme rouge, bleu, vert et un filtre amincissant qui permet d'étirer la photo. Le mode filtre numérique vous permet d'appliquer ces filtres à vos photos.

#### **Prise de vue avec filtres de couleur**

- **1 Pressez le bouton de navigation (**3**) en mode capture.** L'écran du mode capture apparaît.
- **2 Utilisez le bouton de navigation (**2345**) pour sélectionner** D **(mode filtre numérique).**

L'écran de sélection du filtre apparaît.

- **3 Pressez le bouton de confirmation.** L'écran des options de filtre apparaît.
- **4 Utilisez le bouton de navigation (** $\blacktriangle$  $\blacktriangledown$ **) pour sélectionner un filtre de couleur.** Vous avez le choix entre huit filtres : noir et blanc, sépia, rouge, rose, violet, bleu, vert et jaune. Vous pouvez vérifier l'effet appliqué sur le moniteur ACL lors de la sélection de la couleur.
- **5 Pressez le bouton de confirmation.**
- **6 Pressez le déclencheur à mi-course.**

La mire du moniteur ACL devient verte dès que la mise au point est correcte.

**7 Pressez le déclencheur.** La photo est prise.

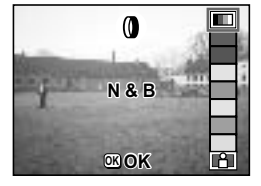

**Filtre numérique OK OK**

ím

PI 2

111 3D

USER **820** 

 $\Box$ 

4 Opérations de prise de vue **50Opérations de prise de vue**

4<br>Opérations de prise de vue

L'écran de sélection du niveau d'allongement apparaît lorsque vous sélectionnez le filtre allongeant en mode filtre numérique.

- **4 Utilisez le bouton de navigation (▲▼) pour sélectionner**  $\boxed{a}$  (mode filtre **allongeant).**
- **5 Réglez l'allongement à l'aide du bouton de navigation (**45**).**
	- $\triangle$ : Étire l'image horizontalement jusqu'à deux fois sa taille.
	- : Étire l'image verticalement jusqu'à deux fois sa taille.
- **6 Pressez le bouton de confirmation.**
- **7 Pressez le déclencheur à mi-course.**

La mire du moniteur ACL devient verte dès que la mise au point est correcte.

**8 Pressez le déclencheur.**

La photo est prise avec un effet d'allongement.

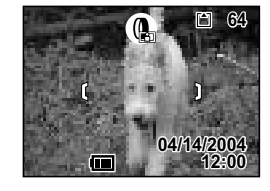

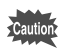

Le zoom numérique ne peut pas être utilisé lorsque le filtre amincissant est sélectionné.

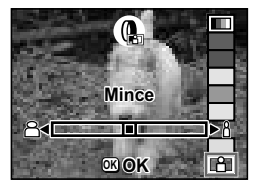

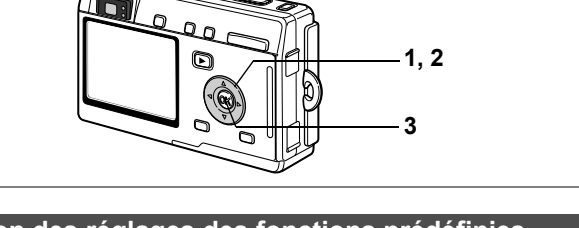

**4**

#### **Utilisation des réglages des fonctions prédéfinies (Mode utilisateur)**

En mode utilisateur, vous pouvez prendre des photographies à l'aide des fonctions et des réglages enregistrés à l'avance en mode utilisateur.

# **1 Pressez le bouton de navigation (**3**) en mode capture.**

L'écran du mode capture apparaît.

**2 Utilisez le bouton de navigation (▲▼ → ▶) pour sélectionner USER (mode utilisateur).**

# **3 Pressez le bouton de confirmation.**

## **4 Pressez le déclencheur à mi-course.**

La mire du moniteur ACL devient verte dès que la mise au point est correcte.

# **5 Pressez le déclencheur.**

La photo est prise.

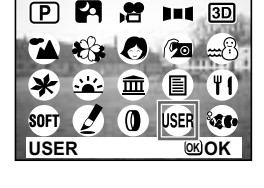

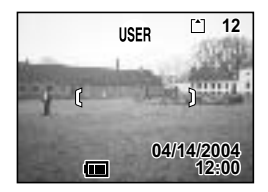

Enregistrement des fonctions en mode utilisateur 187 p.85

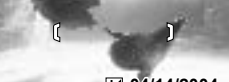

**ize** 

**Maritime OK OK**

S<sub>OF1</sub>

m

 $\mathbf{r}$ 

 $11 3D$  $\circ$ 

**USER** te.

ŦΤ

#### **12:00 04/14/2004 4/14/2004 +0.3**

# **1, 2** ħ **3**

**4**

# **Prise de vue sous-marine (Mode maritime)**

Le mode maritime vous permet d'utiliser l'étui étanche en option pour prendre des photos sous-marines et rendre le bleu unique de la mer.

#### **Prise de vue sous-marine fixe (Mode maritime)**

- **1 Pressez le bouton de navigation (**3**) en mode capture.** L'écran du mode capture apparaît.
- **2 Utilisez le bouton de navigation (**2345**) pour sélectionner** M **(mode maritime).**

**3 Pressez le bouton de confirmation.**

## **4 Pressez le déclencheur à mi-course.**

La mire du moniteur ACL devient verte dès que la mise au point est correcte.

## **5 Pressez le déclencheur.**

La photo est prise.

memo

- Les seuls modes flash disponibles sont flash forcé et flash coupé. Les fonctions flash automatique et réduction des yeux rouges ne sont pas disponibles.
- Seuls les modes cinématiques vue par vue et prise de vue en continu peuvent être sélectionnés. Les modes retardateur et commande à distance ne sont pas disponibles.
- Pour ce qui est de la mise au point, seuls les modes mise au point automatique et macro peuvent être sélectionnés.

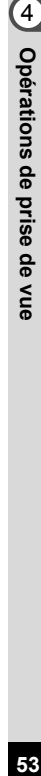

**2**

 $\lceil \cdot \rceil$ 

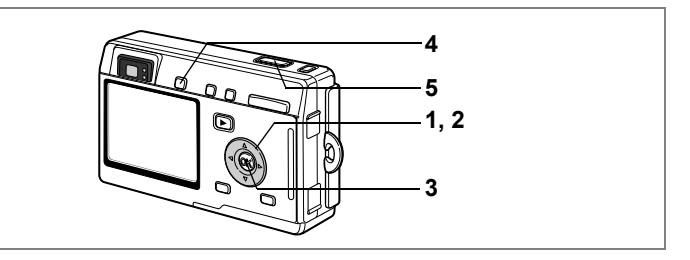

**Prise de vue séquence vidéo sous-marine (Mode film maritime)**

- **1 Pressez le bouton de navigation (**3**) en mode capture.** L'écran du mode capture apparaît.
- **2 Utilisez le bouton de navigation (**2345**) pour sélectionner**  M **(mode maritime).**

#### **3 Pressez le bouton de confirmation.** L'écran du mode maritime apparaît.

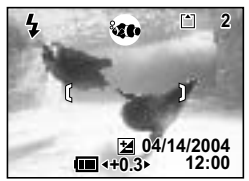

# **4 Appuyez sur le bouton Saut rapide.**

L'appareil bascule en mode « (mode film maritime). Appuyez de nouveau sur le bouton Saut rapide pour repasser en mode « (mode maritime).

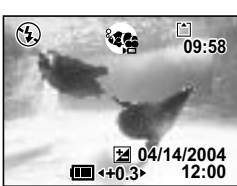

#### **5 Pressez le déclencheur.**

La séquence vidéo est enregistrée.

- Les films maritimes sont dépourvus de son.
- En mode maritime, le bouton Saut rapide sert uniquement à basculer du mode maritime au mode film maritime. Dans tous les autres modes, le bouton Saut rapide permet uniquement d'activer la fonction affectée au bouton [Saut rapide] dans le menu [I i Préférences]. (1880-122)

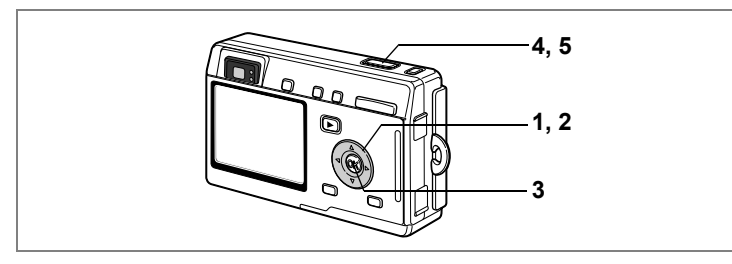

# **Prise d'images en 3D (Mode image 3D)**

Vous pouvez effectuer des prises de vue 3D et les visualiser selon la méthode parallèle ou diagonale.

Le réglage par défaut est [Parallèle]. Si vous imprimez des photos 3D et que vous les regardez avec la visionneuse d'images 3D en option, l'image apparaîtra en trois dimensions.

Vous pouvez également prendre des photos 3D destinées à être visionnées selon la méthode diagonale. Reportez-vous à "Sélection du mode de visualisation" (p.56) pour des consignes sur la prise de photos selon la méthode diagonale.

- **1 Pressez le bouton de navigation (**3**) en mode capture.** L'écran du mode capture apparaît.
- **2 Utilisez le bouton de navigation (▲▼ ◀ ▶) pour sélectionner I (mode image 3D).**

# **3 Pressez le bouton de confirmation.**

L'écran permettant de prendre la première photographie apparaît du côté gauche du moniteur ACL.

#### **4 Prenez la première photographie.**

Tenez l'appareil de façon à ce que le sujet se trouve au milieu de la moitié gauche de l'écran et pressez le déclencheur. L'image apparaît sur la moitié gauche du moniteur ACL. Le côté droit de l'écran permet de prendre la seconde photo.

**5 Déplacez l'appareil sur la droite sans modifier votre position.**

#### **6 Prenez la deuxième photographie.** Veillez à ce que le sujet se trouve au milieu du côté droit de l'écran et pressez le déclencheur.

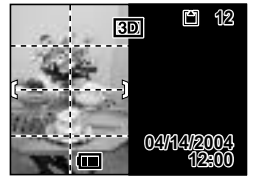

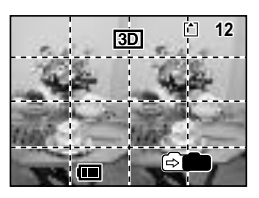

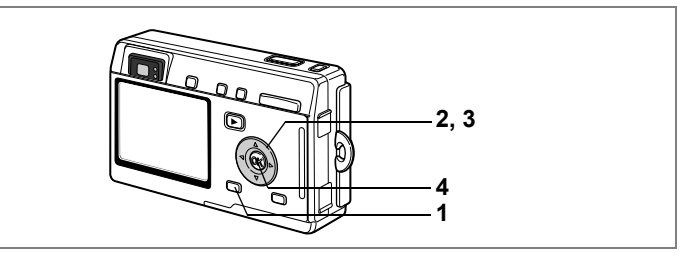

#### **Sélection du mode de visualisation**

- **1 Appuyez sur le bouton MENU.** Le menu [ $\Box$ ] Param. capture] apparaît.
- **2 Utilisez le bouton de navigation (** $\blacktriangle$  $\blacktriangledown$ **) pour sélectionner [Mode 3D].**

#### **3 Utilisez le bouton de navigation (**45**) pour sélectionner [Mode paral.] ou [Mode diag.].**

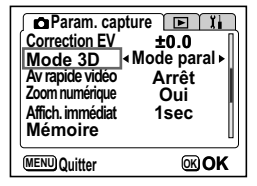

Pour visualiser les images à l'aide de la visionneuse d'images 3D, sélectionnez [Mode paral.].

Vous pouvez visualiser les photos de type [Parallèle] et [Diagonale] sans la visionneuse.

#### **4 Pressez le bouton de confirmation.**

L'appareil retourne à l'écran du mode capture.

- Pour annuler le mode image 3D, passez à un autre mode de capture.
- L'effet 3D n'est pas atteint si le sujet bouge avant que la deuxième photographie ne soit prise. Lors de la prise de vue d'une personne, il est recommandé que votre modèle reste aussi immobile que possible et que vous preniez la deuxième photo le plus rapidement possible. Il est plus facile de prendre des photos à l'aide d'un pied ou d'une base appropriée.
- Pour référence, l'appareil doit être déplacé à environ 1/40 de la distance entre l'appareil et le sujet. Par exemple, si le sujet se trouve à 3 m, l'appareil doit être déplacé sur une distance de 3 m ÷ 40 = 7,5 cm. Toutefois, dans la mesure où la façon de voir les images 3D diffère selon les personnes, il ne faut pas s'inquiéter. Reportez-vous au tableau ci-dessous pour savoir comment déplacer l'appareil.

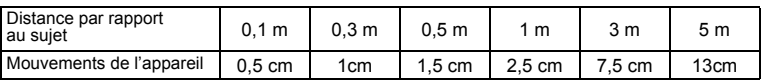

memo

#### **Visualisation des images 3D grâce à la méthode parallèle ou diagonale**

Nos yeux étant éloignés d'environ 6 ou 7 cm, il existe une légère déformation entre ce que l'on voit avec l'œil droit et ce que l'on voit avec l'œil gauche. Cette différence est utilisée par notre cerveau pour produire une image 3D. Ce principe s'applique à la prise de vue et à la visualisation des images 3D.

Les images 3D peuvent être visualisées grâce à la méthode parallèle où les lignes gauche et droite de vision sont virtuellement parallèles comme si vous regardiez une scène éloignée, ou grâce à la méthode diagonale où les lignes gauche et droite de vision se croisent, comme lorsque vous croisez les yeux. La visualisation des images 3D sans la visionneuse nécessite de l'entraînement.

#### **Assemblage de la visionneuse d'images 3D**

Assemblez la visionneuse d'images 3D (en option) comme indiqué ci-dessous.

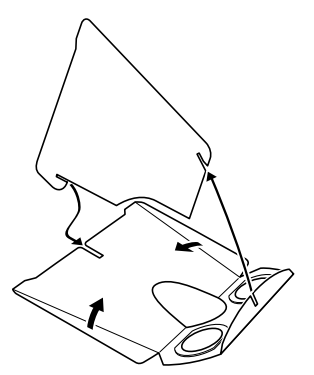

#### **Visualisation des images 3D à l'aide de la visionneuse d'images 3D**

Imprimez les images de façon à ce qu'elles soient d'une largeur d'environ 11 ou 12 cm et placez le diviseur de la visionneuse d'images 3D au milieu des deux.

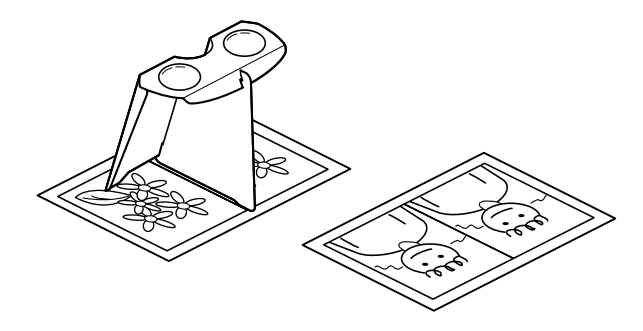

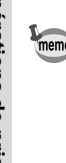

Comme la distance qui sépare l'œil gauche de l'œil droit diffère selon les personnes, certains pourraient avoir des difficultés à obtenir un effet tridimensionnel même en regardant des épreuves de taille identique. Cela pourrait être particulièrement difficile si les images sont soit très petites soit très grandes. Essayez des tailles différentes jusqu'à obtenir l'effet désiré.

- Ne regardez jamais le soleil directement à travers la visionneuse 3D.
- Ne laissez jamais la visionneuse 3D exposée en plein soleil sous peine de provoquer un incendie.

**Exemple d'image 3D (méthode diagonale)**

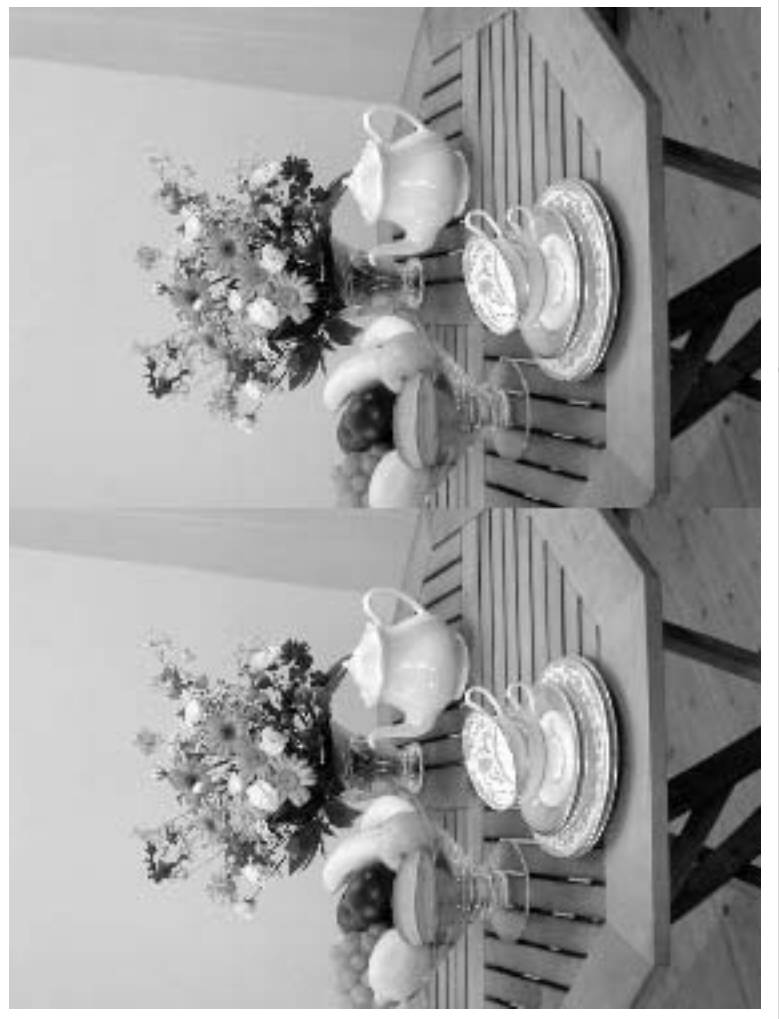

**59Opérations de prise de vue** 4 Opérations de prise de vue

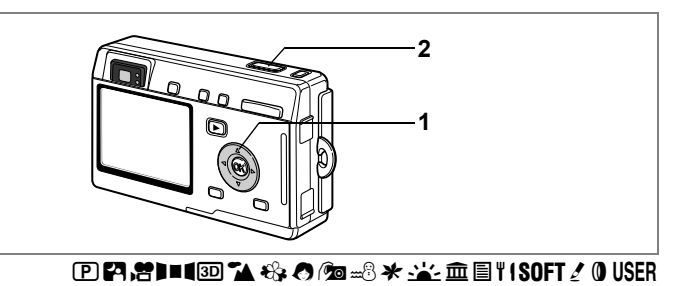

#### **Utilisation du retardateur**

En mode retardateur, le déclenchement intervient dix secondes ou deux secondes après la pression du déclencheur.

#### **1 Pressez le bouton de navigation (**2**) en mode capture pour afficher**  $\breve{\varphi}$  ou  $\breve{\varphi}$  sur le moniteur ACL.

#### **2 Pressez le déclencheur.**

- $\ddot{\phi}$ ) Le retardateur est activé et son témoin s'allume pendant environ sept secondes. La photo est prise environ trois secondes après le début du clignotement du témoin du retardateur.
- $\%$  Le retardateur est activé et la photo est prise environ deux secondes après le début du clignotement du témoin du retardateur.

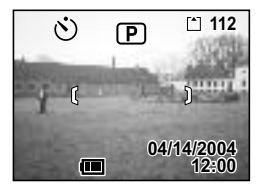

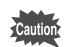

La mise au point peut être faussée si vous déplacez l'appareil alors que le témoin du retardateur clignote.

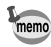

- Le décompte des secondes s'affiche lorsque vous allumez l'écran ACL.
- Pour annuler le retardateur, pressez le bouton MENU pendant le décompte des secondes.
- En mode image 3D, les première et deuxième photographies seront prises avec le retardateur enclenché.

Prise de vue de type autoportrait <sup>18</sup> p.42

Dépannage « Sujet non mis au point » [§ p.131]

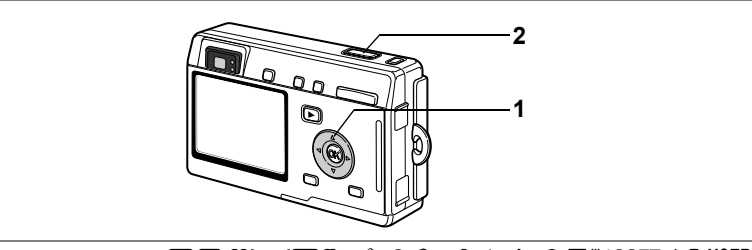

# **PPPPIIIIIIIIIII X 特点的最大学面目TISOFT/0USER**

## **Commande à distance (en option)**

Vous pouvez basculer du mode cinématique en mode commande à distance et prendre des photos à l'aide de cette dernière (en option).

**1 Pressez le bouton de navigation (**2**) en mode capture pour faire apparaître**  i **ou** h **sur le moniteur ACL.**

> Le témoin du retardateur clignote lentement et l'appareil est prêt à photographier.

**2 Pressez le déclencheur de la commande à distance.**

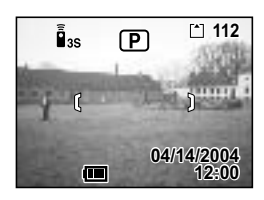

- i. Le témoin du retardateur clignote rapidement et la photo est prise dans un délai de trois secondes environ.
- $i$  La photo est prise immédiatement.

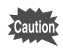

La mise au point peut être faussée si vous déplacez l'appareil alors que le témoin du retardateur clignote.

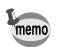

- Les boutons de l'appareil peuvent être utilisés de manière normale.
- Veillez à respecter une distance maximale de quatre mètres entre la commande à distance et l'avant de l'appareil.

#### **Durée de vie de la pile de la commande à distance**

La commande à distance peut émettre environ 30 000 signaux. S'il faut changer la pile, contactez le service après-vente PENTAX le plus proche. (Le changement de pile est facturé.)

4

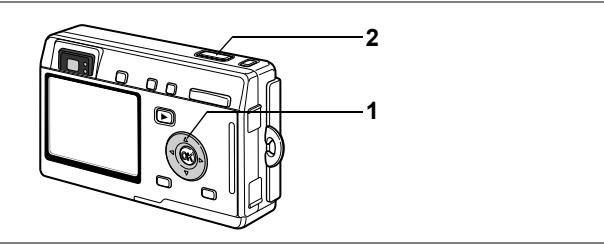

# **PE 74 米 6 % % % \* \* 重目 TISOFT / OUSER % to**

#### **Prise de vue en continu (Mode de prise de vue en continu)**

Vous avez la possibilité de basculer le mode cinématique sur prise de vue en continu. Les photos sont prises en continu tant que le déclencheur est pressé.

#### **1 Pressez le bouton de navigation (**2**) en mode capture pour faire apparaître**  j **sur le moniteur ACL.**

**2 Pressez le déclencheur à mi-course.** La mire du moniteur ACL devient verte dès que la mise au point est correcte.

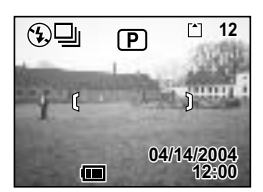

# **3 Pressez le déclencheur.**

Les photos sont prises en continu tant que le déclencheur est pressé. La prise de vue s'interrompt lorsque le déclencheur est relâché.

- memo
- Vous pouvez poursuivre la prise de vue jusqu'à ce que la carte mémoire SD soit pleine.
- L'intervalle varie en fonction des réglages [Pixels enregistrés] et [Niveau qualité].

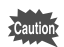

- Le flash ne se décharge pas en mode de prise de vue en continu.
- La prise de vue en continu n'est pas disponible pour les modes film, aide panorama et image 3D.
- La mise au point, l'exposition et la balance des blancs sont verrouillées avec la première photographie

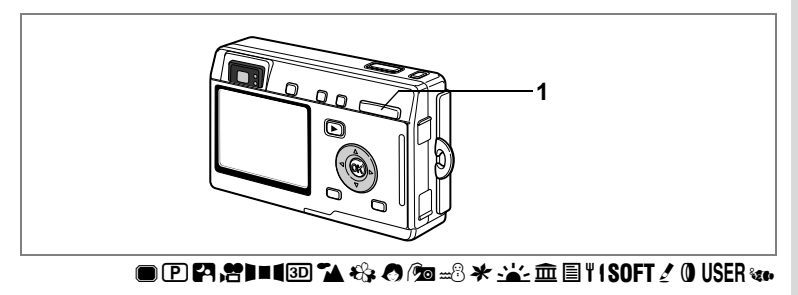

#### **Utilisation du zoom**

En mode télé ou grand angle, vous pouvez utiliser le zoom pour modifier la taille du sujet avant de prendre des photos.

- **1 Pressez la commande du zoom en mode capture.**
	- : agrandit la taille du sujet.
	- 444 : réduit la taille du sujet.

Lorsque la fonction zoom numérique est désactivée, vous pouvez agrandir le sujet jusqu'à trois fois à l'aide du zoom optique. Lorsque la fonction zoom numérique est activée, vous pouvez agrandir le sujet jusqu'à 12 fois.

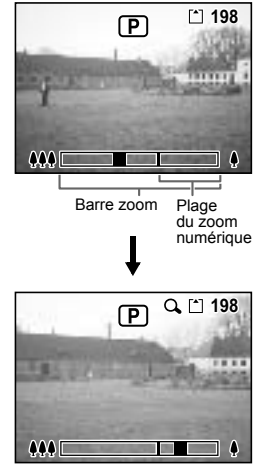

Lorsque le zoom numérique est activé

Sauvegarde de la position du zoom 188 p.84

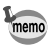

Vous ne pouvez pas utiliser le zoom optique en mode film.

#### **Activation de la fonction du zoom numérique**

- **1 Appuyez sur le bouton MENU en mode capture.** Le menu [ $\Box$  Param. capture] apparaît.
- **2 Utilisez le bouton de navigation (** $\angle$  $\blacktriangledown$ **) pour sélectionner [Zoom numérique].**
- **3 Sélectionnez [Oui] à l'aide du bouton de navigation (**45**).**
- **4 Pressez le bouton de confirmation.** L'appareil est prêt à photographier.

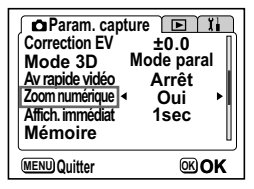

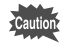

- Lors de la mise hors tension du moniteur ACL, le zoom numérique s'éteint même s'il a été activé.
- Si le filtre numérique allongeant a été sélectionné, vous ne pouvez pas utiliser le zoom numérique.

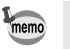

Il est préconisé de composer l'image à l'aide du moniteur ACL lorsque vous utilisez la fonction zoom numérique.

Sauvegarde du réglage de la fonction du zoom numérique 187 p.84

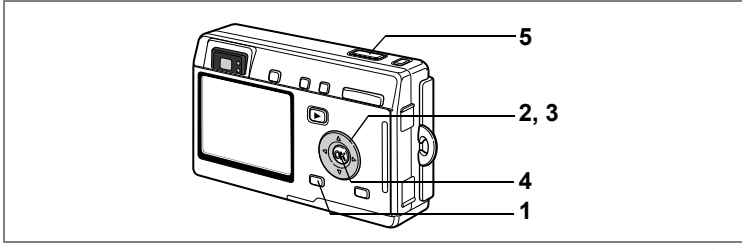

**CE** the

#### **Prise de vue en avance rapide vidéo**

Ce mode vous permet de réaliser des films à une fréquence de prise de vue retardée de manière à ce que l'action semble accélérée lors de la lecture de la séquence vidéo.

- **1 Pressez le bouton MENU en mode film ou film maritime.** Le menu [ $\Omega$  Param. capture] apparaît.
- **2 Utilisez le bouton de navigation (**3**) pour sélectionner [Intervallomètre séquences animées].**
- **3 Utilisez le bouton de navigation (**45**) pour sélectionner [Arrêt (×1)], [×2], [×5], [×10], [×20], [×50] ou [×100].**
- **4 Pressez le bouton de confirmation.**
- **5 Pressez le déclencheur.**

La prise de vue vidéo avec intervallomètre commence.

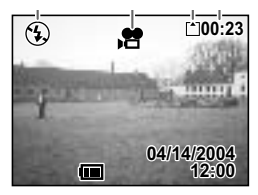

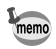

- Arrêt (×1) est le réglage normal pour les séquences vidéo (15 vues par seconde). Chaque fois que ×2 ou ×5 est sélectionné, le nombre de vues par seconde est réduit de 1/2 ou 1/5.
- Les séquences vidéo étant normalement lues à une vitesse de 15 vues par seconde, les films enregistrés en ×2 sont lus deux fois plus rapidement et les films enregistrés en ×5 cinq fois plus rapidement que la vitesse normale.
- Le son ne peut pas être enregistré.

Prise de vue séquences vidéo 180 0.44

Prise de vue vidéo sous-marine 1<sup>sp</sup>p.54

# **Réglage des fonctions de la prise de vue**

#### **Changement de mode**

Le mode capture permet de prendre des photos et le mode lecture sert à lire ou supprimer des images.

#### **Passage du mode capture au mode lecture**

- Pour passer du mode capture au mode lecture, pressez le bouton de  $lecture$   $\blacksquare$ .
- Pour passer du mode lecture au mode capture, pressez le bouton de lecture **D** ou pressez le déclencheur à mi-course.

# **Sélection du mode capture**

Le bouton Saut rapide sert à activer le mode vert. Les autres modes de capture sont respectivement sélectionnés depuis l'écran du mode capture.

#### **Modes capture**

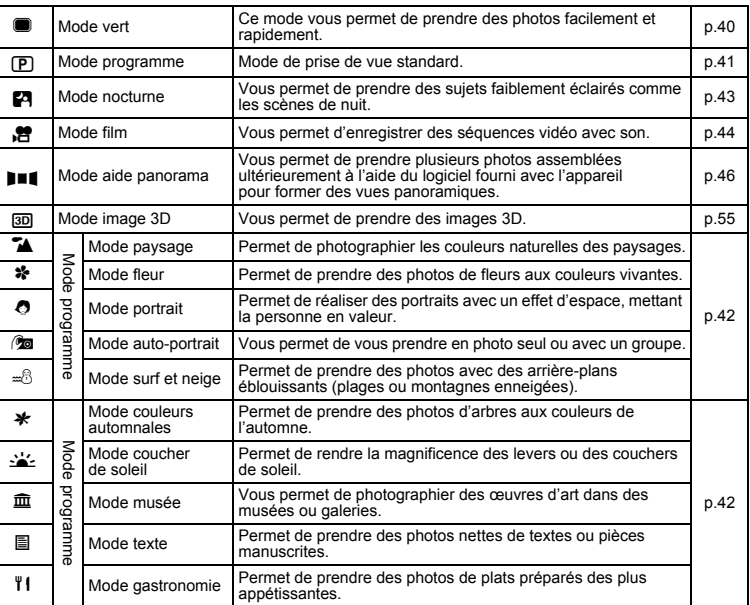

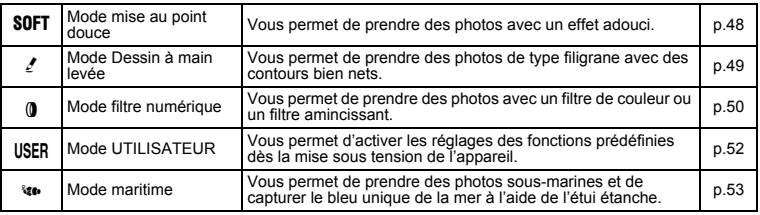

#### **Sélection du mode vert**

## **1 Pressez le bouton Saut rapide.**

Vous pouvez passer directement au mode vert depuis le mode capture, le mode lecture ou les écrans de menu.

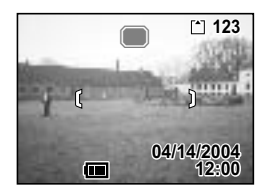

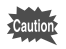

Vous ne pourrez pas activer le mode vert à l'aide du bouton Saut rapide si vous avez affecté une autre fonction à ce dernier. (1880-122)

**Sélection d'un mode capture distinct du mode vert**

**1 Pressez le bouton de navigation (**3**) en mode capture.**

L'écran du mode capture apparaît.

**2 Utilisez le bouton de navigation (**2345**) pour sélectionner l'icône du mode que vous voulez régler.** L'icône est entourée d'un cadre vert.

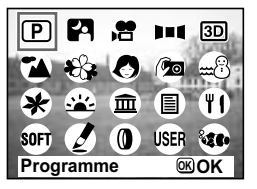

**3 Pressez le bouton de confirmation.** L'appareil est prêt à prendre des photos selon le mode sélectionné.

#### **Affichage du paramétrage de la prise de vue en mode capture**

Lorsque vous prenez des photos, vous pouvez afficher le paramétrage de prise de vue défini sur le moniteur ACL. Le bouton d'affichage permet de modifier le mode d'affichage.

#### **Affichage activé**

Le paramétrage de la prise de vue s'affiche lorsque l'appareil est mis sous tension.<br>1 Mode flash 2 Mo

- 
- **3** Mode mise au point **4** Mode capture<br>**5** Mire **6** Carte/mémoire
- **2** Mode de prises de vue
	- **6** Carte/mémoire intégrée<br>**8** Date et heure
- **7** Nombre d'images enregistrables restantes
- 
- **9** Témoin de batterie **10**Ouverture
	-
- **11** Vitesse d'obturation
- 
- 
- 
- **Affichage histogramme**

Affichage de la répartition de la luminosité sur l'image. L'axe horizontal correspond à la luminosité (le point le plus sombre étant à l'extrémité gauche et le plus clair à l'extrémité droite) et l'axe vertical au nombre de pixels.<br>1 Histogramme

- 
- **2** Pixels enregistrés<br>**4** Balance blancs
- **3** Niveau qualité **4** Balance blance blance blance blance blance blance blance blance blance blance blance blance blance blance blance blance blance blance blance blance blance blance blance blance blance blance blance bl
- 
- **5** Mesure AF
- 
- 
- 
- **Affichage désactivé**

Aucune donnée du paramétrage de la prise de vue n'est affichée.

- En mode autofocus, la mire apparaît.
- Si vous modifiez un des modes tel que le mode flash, il s'affiche pendant quelques secondes.

#### **Moniteur ACL désactivé**

Le moniteur ACL s'éteint.

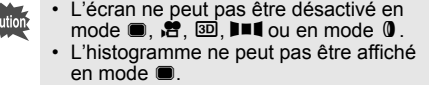

Enregistrement du mode d'affichage 1<sup>sp</sup>p.84

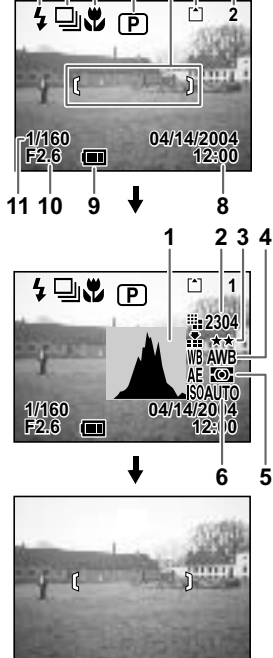

**1 2 3 4 5 6 7**

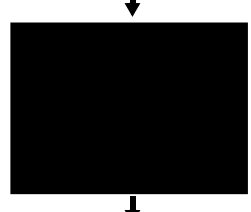

Affichage activé

 $\sum_{i=1}^{n}$ 

4 Opérations de prise de vue **68Opérations de prise de vue**

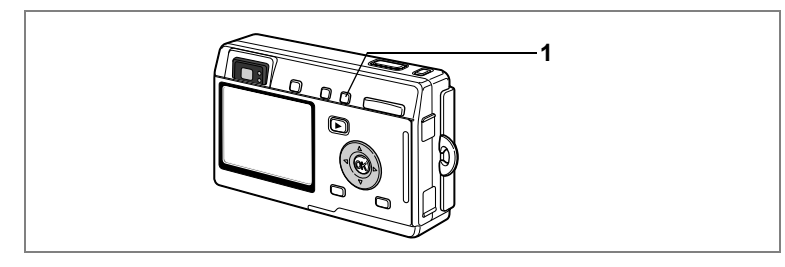

# **Sélection du mode de mise au point**

#### **Mode de mise au point**

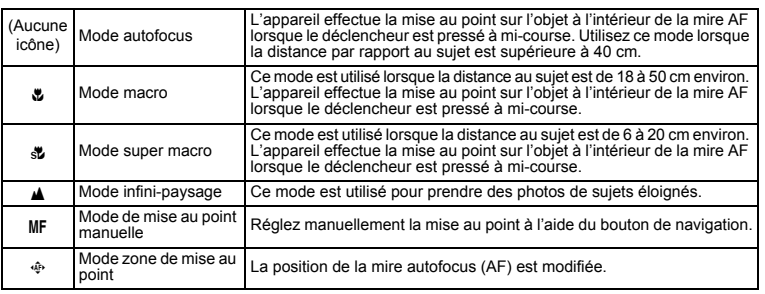

Sauvegarde du mode de mise au point 1<sup>st</sup> p.84

## **1 Pressez le bouton ₺▲**MF en mode capture.

Le mode de mise au point change à chaque pression sur le bouton et l'icône correspondante apparaît sur le moniteur ACL.

L'appareil est prêt à prendre des photos selon le mode de mise au point sélectionné.

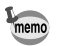

- Le mode par défaut est le mode de mise au point automatique.
- En mode super macro, le zoom reste en position médiane et seul le zoom numérique peut être utilisé.
- Seuls les modes mise au point automatique, infini-paysage et mise au point manuelle peuvent être sélectionnés en mode film ( $exp.44$ ).
- Le flash ne se déclenche pas en mode super macro.

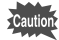

Si vous prenez une photo en regardant dans le viseur avec le mode de mise au point réglé en macro ou super macro, la distance de prise de vue de l'image obtenue différera de celle vue dans le viseur. Veillez à vérifier l'image sur le moniteur ACL.

#### **Mise au point manuelle**

Lorsque le mode est réglé sur MF (mise au point manuelle), la partie centrale de l'image est agrandie en plein écran sur le moniteur ACL pour le réglage de la mise au point. Utilisez le bouton de navigation ( $\blacktriangle$   $\blacktriangledown$ ) pour régler la mise au point tout en surveillant l'indicateur sur le moniteur ACL.

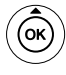

Pour une mise au point distante

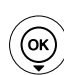

Pour une mise au point plus rapprochée

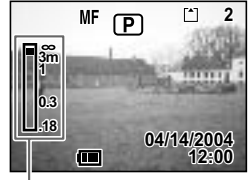

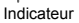

Une fois la mise au point définie, pressez n'importe quel bouton à l'exception du bouton de navigation ( $\blacktriangle$   $\blacktriangledown$ ) ou relâchez le bouton de navigation ( $\blacktriangle$   $\blacktriangledown$ ). L'écran revient en affichage normal environ deux secondes après.

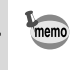

Maintenez le bouton de navigation ( $\blacktriangle$   $\blacktriangledown$ ) enfoncé pour effectuer une mise au point rapide.

#### **Changement du centrage de la mise au point**

En mode mise au point automatique, vous pouvez changer le centrage de la mise au point en déplaçant la mire.

**1 En mode**  $\widehat{P}$  (zone de mise au point), pressez le bouton de navigation ( $\blacktriangle \blacktriangledown \blacktriangle \blacktriangleright$ ).

Déplacement de la mire [ ] (zone de mise au point).

# **2 Pressez le déclencheur à mi-course.**

La mire s'immobilise à sa nouvelle position. Pour remettre la mire à son emplacement initial, pressez à nouveau le bouton  $\mathbf{w}$  AIMF

Dépannage « Sujet non mis au point » [131]
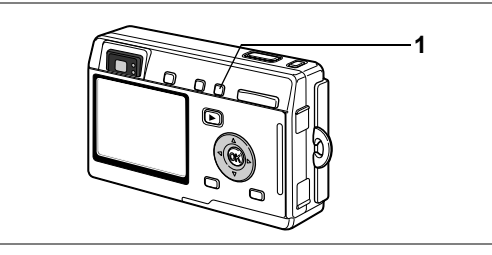

# **Sélection du mode flash**

#### **Modes de flash**

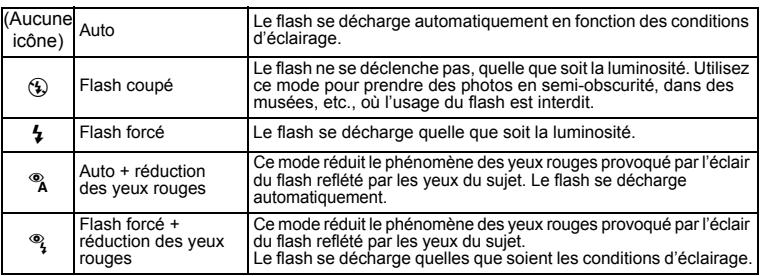

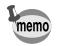

• Le flash est coupé lorsque le mode capture est réglé sur  $\mathbb{F}$  (mode film),  $\mathbf{G}$ (mode film maritime), mode prise de vue en continu ou mode infini-paysage.

• Le flash se décharge trois fois au total, à raison de deux pré-éclairs et d'un éclair de prise de vue. (En mode réduction des yeux rouges, l'intervalle entre les pré-éclairs et l'éclair est plus long.)

#### **1 Pressez le bouton**  $\frac{1}{2}$  **en mode capture.**

L'appui sur le bouton permet de modifier le mode de flash dont l'icône apparaît sur le moniteur ACL.

L'appareil est prêt à prendre des photos selon le mode de flash sélectionné.

État du témoin de mise au point et du témoin de flash [§p.27]

Sauvegarde du mode flash 185 p.84

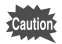

L'utilisation du flash en mode macro peut conduire à une surexposition de l'image.

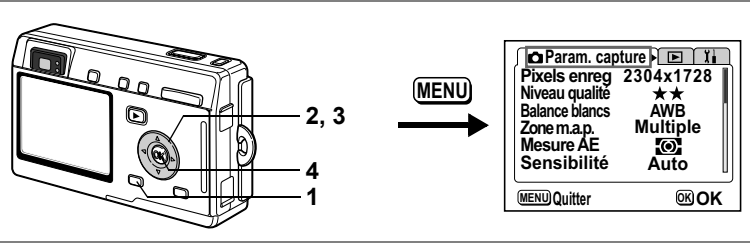

### RBFGH<ISLNKJWKVWDEM

#### **Sélection des pixels enregistrés**

Vous pouvez choisir le nombre de pixels enregistrés parmi [2304×1728], [1600×1200], [1024×768] et [640×480].

Plus il y a de pixels, plus la photo est grande et la taille du fichier importante. Le volume des données est également fonction du niveau de qualité réglé ( $\sqrt{3}$ .73).

#### **Nombre de pixels enregistrés**

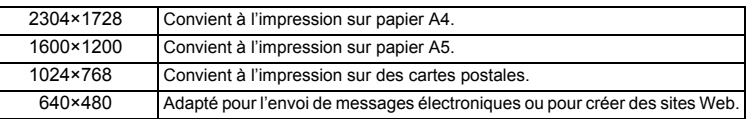

# **1 Appuyez sur le bouton MENU en mode capture.**

Le menu [ $\Omega$  Param. capture] apparaît.

- **2 Utilisez le bouton de navigation (** $\blacktriangle$  $\blacktriangledown$ **) pour sélectionner [Pixels enregistrés].**
- **3 Modifiez la taille à l'aide du bouton de navigation (**45**).**
- **4 Pressez le bouton de confirmation.** L'appareil est prêt à photographier.

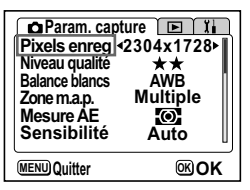

- En mode film, le nombre de pixels enregistrés est de 320×240 et ne peut pas être modifié.
- La sélection d'une taille élevée donne une image claire à l'impression.
- Le réglage des pixels enregistrés est sauvegardé à la mise hors tension de l'appareil.

Taille et qualité d'image <sup>1</sup>p.22

memo

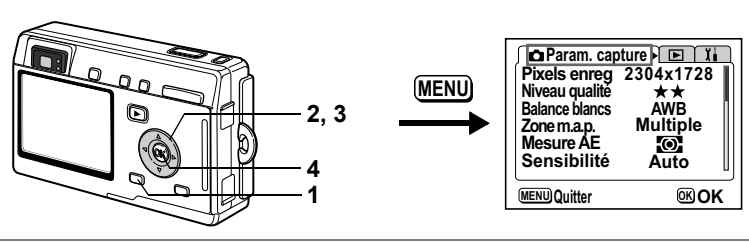

### RBFGH<ISLNKJWKVWDEM

# **Sélection du niveau de qualité**

Vous pouvez choisir le taux de compression de l'image.

Plus le nombre d'étoiles est important, plus la qualité est bonne et le volume important. Le réglage des pixels enregistrés modifie également le volume de l'image  $(mp.72)$ .

#### **Niveaux de qualité**

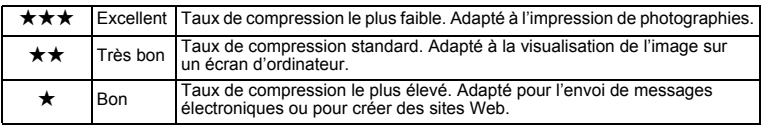

# **1 Appuyez sur le bouton MENU en mode capture.**

Le menu [ $\Box$  Param. capture] apparaît.

- **2 Utilisez le bouton de navigation (** $\blacktriangle$  $\blacktriangledown$ **) pour sélectionner [Niveau qualité].**
- **3 Utilisez le bouton de navigation (**45**) pour modifier le niveau de qualité.**
- **4 Pressez le bouton de confirmation.** L'appareil est prêt à photographier.

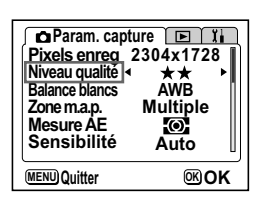

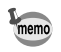

Le réglage du niveau de qualité est sauvegardé à la mise hors tension de l'appareil.

Taille et qualité d'image 180.22

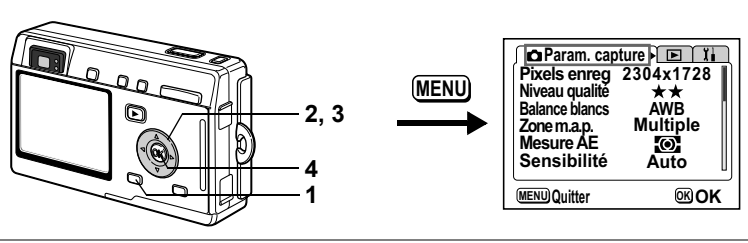

### **PPPFILIED A +3 0 mm = 3 \* +2 mm = 11 SOFT / 0 USER to.**

#### **Réglage de la balance des blancs**

Il est possible d'obtenir un bon rendu des couleurs en sélectionnant la balance des blancs la mieux adaptée aux conditions d'éclairage au moment de la prise de vue.

#### **Balance blancs**

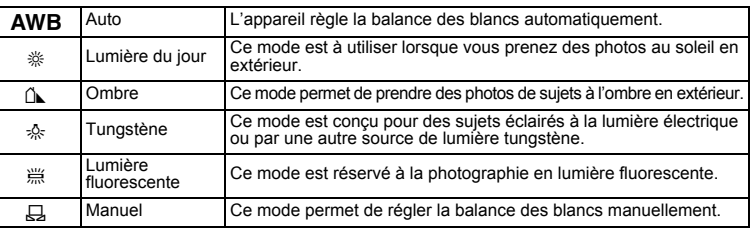

### **1 Appuyez sur le bouton MENU en mode capture.**

Le menu [ $\Box$  Param. capture] apparaît.

- **2 Utilisez le bouton de navigation (**23**) pour sélectionner [Balance blancs].**
- **3 Pressez le bouton de navigation (**5**).** L'écran de balance des blancs apparaît.
- **4 Utilisez le bouton de navigation (▲▼) pour modifier le réglage.**
- **5 Appuyez deux fois sur le bouton de confirmation.**

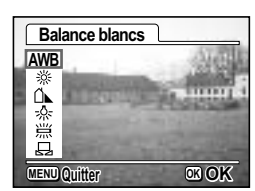

L'appareil est prêt à photographier.

Sauvegarde de la balance des blancs 186 p.84

#### **Réglage manuel**

Munissez-vous d'une feuille de papier blanc.

- **1 Sélectionnez [**K**] (manuel) sur l'écran de la balance des blancs.**
- **2 Pointez l'appareil vers la feuille de papier blanc et faites en sorte que celle-ci occupe tout l'écran.**
- **3 Pressez le bouton AFFICHAGE.** La balance des blancs est réglée automatiquement. [Terminé] s'affiche sur le moniteur ACL et l'appareil retourne à l'écran des menus.

# **4 Pressez le bouton de confirmation.**

L'appareil est prêt à photographier.

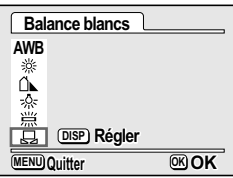

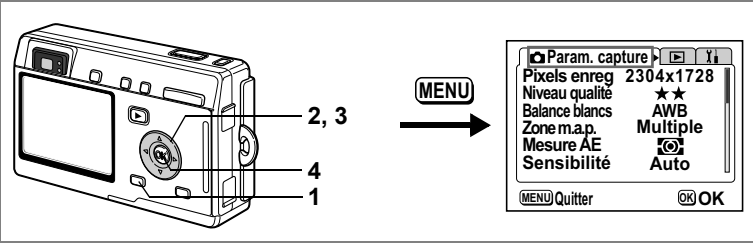

#### RBFGH<ISLNKJWKVWDEM

#### **Modification de la zone de mise au point**

Vous pouvez modifier la zone de mise au point automatique (zone de mise au point).

#### **Zone m.a.p.**

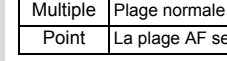

#### pint La plage AF se réduit

**1 Appuyez sur le bouton MENU en mode capture.**

Le menu [ $\Box$ ] Param. capture] apparaît.

- **2 Utilisez le bouton de navigation (** $\blacktriangle$  $\blacktriangledown$ **) pour sélectionner [Zone m.a.p.].**
- **3 Modifiez le réglage à l'aide du bouton de navigation (**45**).**

#### **4 Pressez le bouton de confirmation.** L'appareil est prêt à photographier.

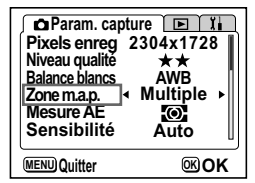

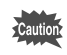

La mire AF n'apparaît pas sur le viseur. Vérifiez toujours la zone de mise au point sur le moniteur ACL.

Sauvegarde du réglage de la zone de mise au point 180 p.84

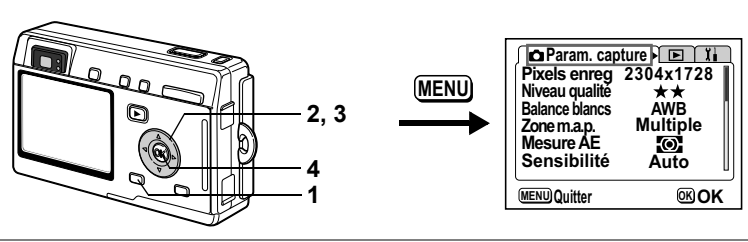

**PPPFILIED A +3 0 mm = 3 \* +2 mm = 11 SOFT / 0 USER to.** 

# **Réglage de la plage de mesure pour déterminer l'exposition**

Vous pouvez choisir quelle partie de l'écran vous souhaitez utiliser pour mesurer la luminosité et déterminer l'exposition.

#### **Modes de mesure AE**

memo

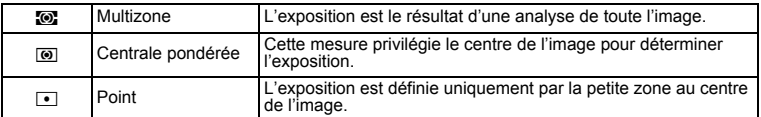

#### **1 Appuyez sur le bouton MENU en mode capture.** Le menu [ $\Box$ ] Param. capture] apparaît.

- **2 Utilisez le bouton de navigation (** $\blacktriangle$  $\blacktriangledown$ **) pour sélectionner [Mesure AE].**
- **3 Utilisez le bouton de navigation (**45**) pour modifier le mode de mesure AE.**
- **4 Pressez le bouton de confirmation.** L'appareil est prêt à photographier.

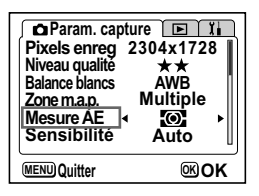

Lorsque  $\blacksquare$  est sélectionné, le point de mesure AE se déplace en fonction du mouvement de la zone de mise au point.  $(\sqrt{np} \cdot 70)$ 

Sauvegarde du mode de mesure AE 186 p.84

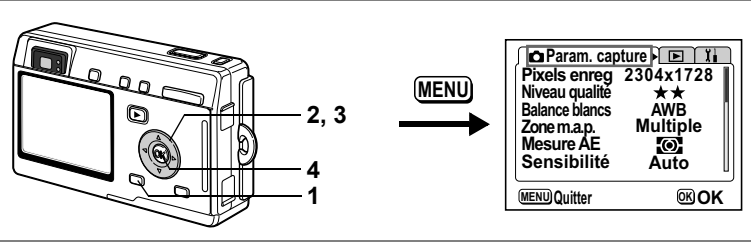

#### RBFGH<ISLNKJWKVWDEM

#### **Réglage de la sensibilité**

Vous pouvez sélectionner la sensibilité pour régler la luminosité de l'environnement.

#### **Sensibilité**

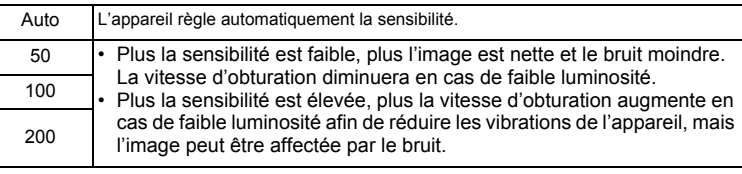

# **1 Appuyez sur le bouton MENU en mode capture.**

Le menu [ $\Box$  Param. capture] apparaît.

- **2 Utilisez le bouton de navigation (** $\blacktriangle$  $\blacktriangledown$ **) pour sélectionner [Sensibilité].**
- **3 Modifiez la sensibilité à l'aide du bouton de navigation (**45**).**
- **4 Pressez le bouton de confirmation.** L'appareil est prêt à photographier.

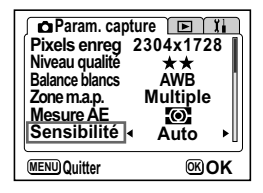

Sauvegarde de la sensibilité 180 p.84

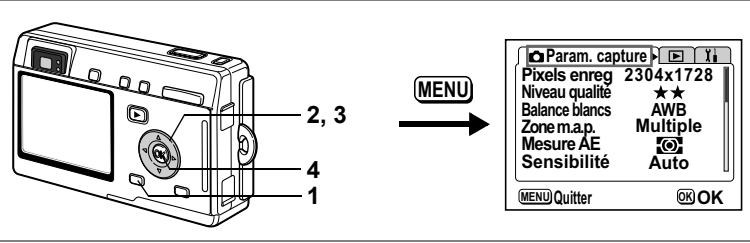

### **PPILOL & O @ 3 \* WE FINSOFT / O USER %**

# **Réglage de la durée de l'affichage immédiat**

L'appareil offre le choix entre les durées d'affichage immédiat suivantes : 0,5 s, 1 s, 2 s, 3 s, 4 s, 5 s et Arrêt (aucun affichage).

- **1 Appuyez sur le bouton MENU en mode capture.** Le menu [ $\Box$  Param. capture] apparaît.
- **2 Utilisez le bouton de navigation (** $\blacktriangle$  $\blacktriangledown$ **) pour sélectionner [Affich. immédiat].**
- **3 Modifiez la durée de l'affichage à l'aide du bouton de navigation (**45**).**
- **4 Pressez le bouton de confirmation.** L'appareil est prêt à photographier.

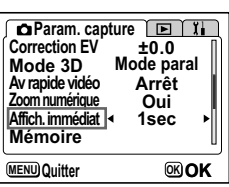

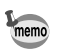

Le réglage de l'affichage immédiat est sauvegardé lors de la mise hors tension de l'appareil.

**79Opérations de prise de vue** 4<br>Opérations de prise de vue

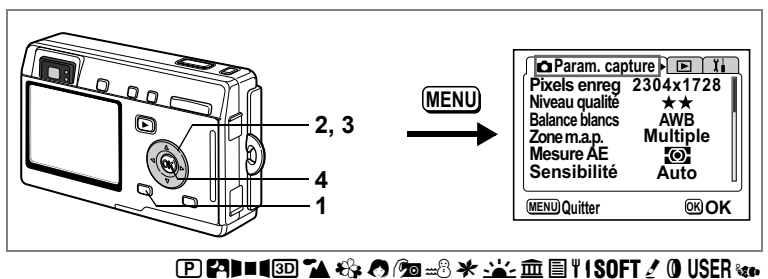

# **Réglage de la netteté de l'image**

Il est possible de choisir entre une image nette et une image aux contours flous.

# **1 Appuyez sur le bouton MENU en mode capture.**

Le menu [ $\Box$  Param. capture] apparaît.

- **2 Utilisez le bouton de navigation (** $\blacktriangle$  $\blacktriangledown$ **) pour sélectionner [Netteté].**
- **3 Modifiez le réglage à l'aide du bouton de navigation (**45**) pour passer de [Normal] à [+] ou [–].**

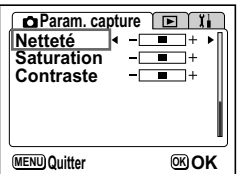

**4 Pressez le bouton de confirmation.** L'appareil est prêt à photographier.

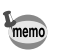

Le réglage de la netteté est sauvegardé à la mise hors tension de l'appareil.

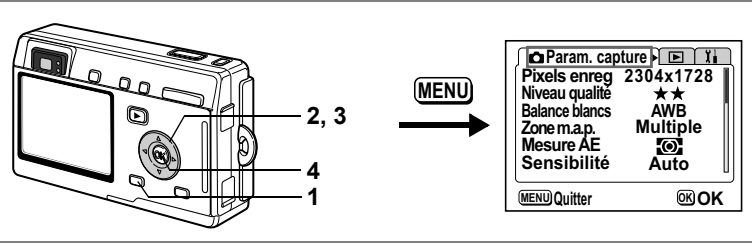

#### RBFGH<ISLNKJWKVWDEM

### **Réglage de la saturation des couleurs**

Vous pouvez régler la saturation.

memo

- **1 Appuyez sur le bouton MENU en mode capture.** Le menu [ $\Box$  Param. capture] apparaît.
- **2 Utilisez le bouton de navigation (** $\blacktriangle$  $\blacktriangledown$ **) pour sélectionner [Saturation].**
- **3 Modifiez le réglage à l'aide du bouton de navigation (**45**) pour passer de [Normale] à [+] ou [-].**
- **4 Pressez le bouton de confirmation.** L'appareil est prêt à photographier.

Le réglage de saturation est sauvegardé à la mise hors tension de l'appareil.

**81Opérations de prise de vue** 4 Opérations de prise de vue

**MENU Quitter OK OK**

**Param. capture E** 

 $\blacksquare$  $\mathsf{H}^+$  $\blacksquare$  $\blacksquare$  $\overline{1}$ 

**Netteté Saturation Contraste**

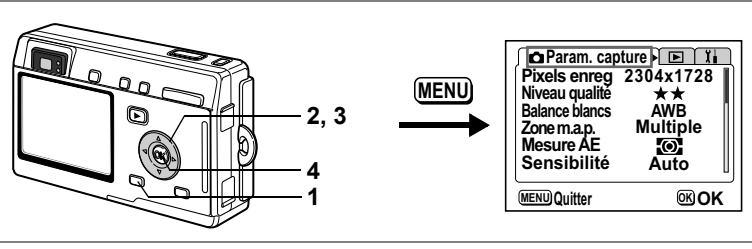

#### **PPILOL & O @ 3 \* WE FINSOFT / O USER %**

#### **Réglage du contraste de l'image**

Vous pouvez régler le contraste.

- **1 Appuyez sur le bouton MENU en mode capture.** Le menu [ $\Box$  Param. capture] apparaît.
- **2 Utilisez le bouton de navigation (** $\blacktriangle$  $\blacktriangledown$ **) pour sélectionner [Contraste].**
- **3 Modifiez le réglage à l'aide du bouton de navigation (**45**) pour passer de [Normale] à [+] ou [-].**

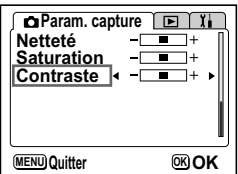

**4 Pressez le bouton de confirmation.** L'appareil est prêt à photographier.

Le réglage du contraste est sauvegardé à la mise hors tension de l'appareil.

memo

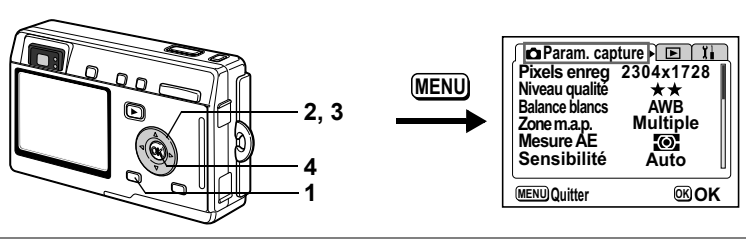

RBFGH<ISLNKJWKVWDEM

# **Réglage de l'exposition (correction d'exposition)**

Vous avez la possibilité de régler la luminosité globale de la photo.

Vous pouvez ainsi prendre des photos intentionnellement surexposées ou sousexposées.

#### **1 Appuyez sur le bouton MENU en mode capture.** Le menu [ $\Box$  Param. capture] apparaît.

- **2 Utilisez le bouton de navigation (** $\blacktriangle$  $\blacktriangledown$ **) pour sélectionner [Correction EV].**
- **3 Modifiez le réglage EV à l'aide du bouton de navigation (**45**).**

Pour augmenter la luminosité, utilisez une valeur positive (+). Pour la diminuer, utilisez une valeur négative (–).

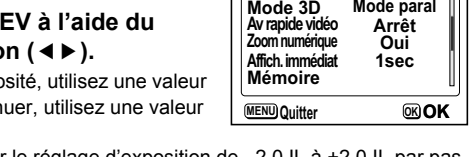

**Correction EV Mode 3D Av rapide vidéo Zoom numérique**

**Param. capture FILE** 

Vous pouvez sélectionner le réglage d'exposition de –2,0 IL à +2,0 IL par pas de 1/3 IL.

#### **4 Pressez le bouton de confirmation.**

L'appareil est prêt à photographier.

memo

La correction d'exposition est enregistrée sur le bouton de navigation  $(4)$  via les réglages personnalisés par défaut du mode capture, ce qui vous permet de modifier le paramètre d'exposition sans passer par le menu  $(m \ge 121)$ .

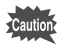

La méthode de mesure AE est soit centrale pondérée, soit par point lors du réglage d'exposition.

Sauvegarde de la valeur de la correction d'exposition 1<sup>s</sup>p.84

**±0.0**

**Arrêt Oui**

4

## **Sauvegarde des éléments du menu (Mémoire)**

Il est possible de sauvegarder les réglages pour les conserver après la mise hors tension de l'appareil. La sélection de  $\mathbb{Z}$  (Oui) permet de sauvegarder les réglages tels qu'ils étaient juste avant que l'appareil ne soit éteint. Les paramètres retournent aux valeurs par défaut si  $\Box$  (Arrêt) est sélectionné.

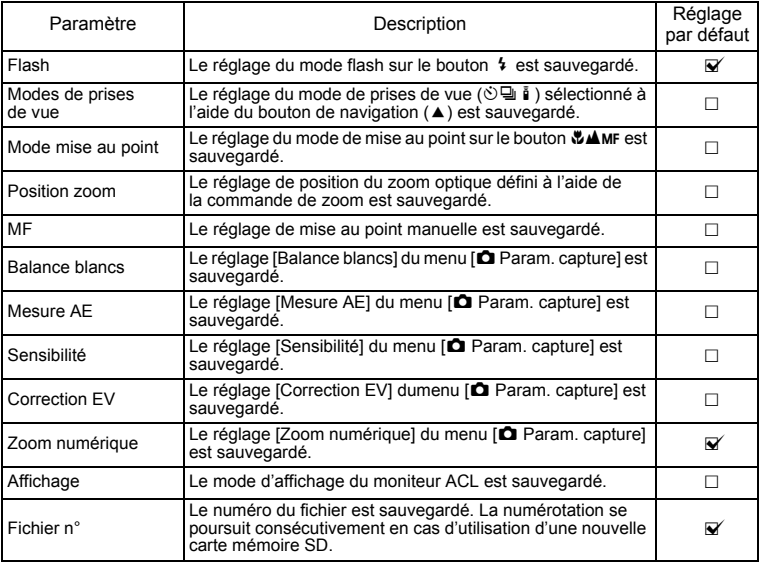

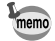

• Les éléments du menu non inclus dans [Mémoire] sont sauvegardés dans les réglages sélectionnés sur les menus pour chaque fonction à la mise hors tension de l'appareil.

- Le réglage de la position du zoom dans la plage de zoom numérique ne sera pas sauvegardé même si v (Oui) est affecté à [Position zoom] dans [Mémoire].
- [Mémoire] peut être défini séparément en mode utilisateur et dans les autres modes capture.

**85Opérations de prise de vue** 4 Opérations de prise de vue

- **1 Appuyez sur le bouton MENU en mode capture.** Le menu [ $\Box$ ] Param. capture] apparaît.
- **2 Utilisez le bouton de navigation (** $\blacktriangle$  $\blacktriangledown$ **) pour sélectionner [Mémoire].**
- **3 Pressez le bouton de navigation (**5**).** Le menu [Mémoire] apparaît.
- **4 Utilisez le bouton de navigation (▲▼) pour sélectionner un élément.**
- **5 Activez**  $\mathbf{\vec{z}}$  (Oui) ou désactivez  $\Box$  (Arrêt) **la fonction à l'aide du bouton de navigation (**45**).**
- **6 Appuyez deux fois sur le bouton de confirmation.**

L'appareil est prêt à photographier.

#### **Enregistrement des fonctions en mode User**

Les fonctions définies avec le mode capture réglé sur USER seront enregistrées en mode utilisateur.

#### **Fonctions enregistrées en mode utilisateur**

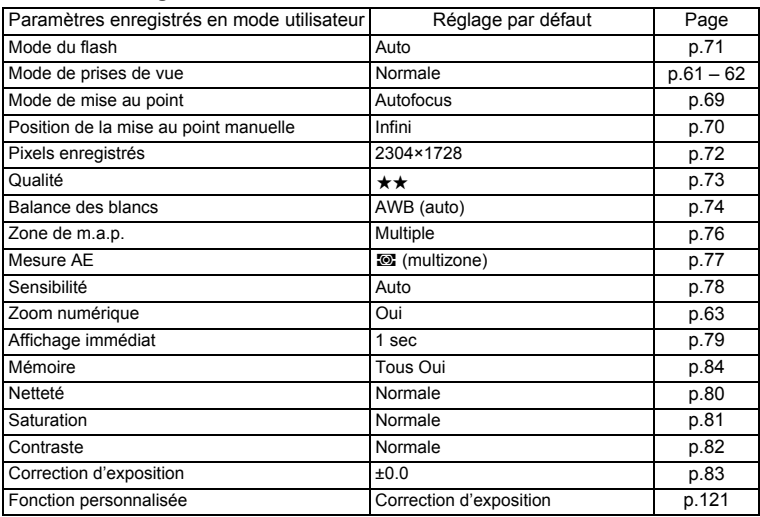

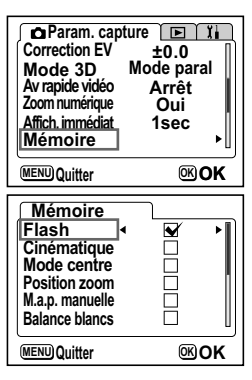

# **Enregistrement et lecture Enregistrement de son (mode dictaphone)**

Vous pouvez enregistrer du son. Le temps d'enregistrement est indiqué sur le moniteur ACL en fonction de l'espace disponible sur la carte mémoire SD.

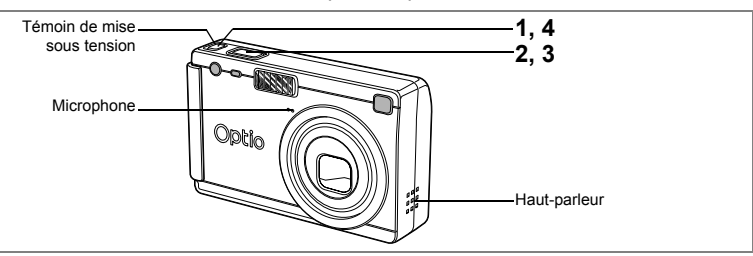

#### **1 Pressez l'interrupteur général pendant plus de deux secondes ou appuyez en même temps sur l'interrupteur général et sur le bouton d'affichage.**

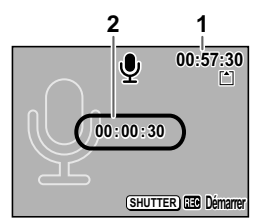

Le témoin de mise sous tension s'allume en rouge. Le temps d'enregistrement est indiqué sur le moniteur ACL

- **1** Temps d'enregistrement restant
- **2** Temps d'enregistrement

#### **2 Pressez le déclencheur.**

L'enregistrement démarre. Les témoins du retardateur et d'état du flash s'allument pendant l'enregistrement.

Lorsque l'on appuie sur le déclencheur pendant plus d'une seconde, l'enregistrement se poursuit aussi longtemps que le bouton est maintenu enfoncé et s'arrête dès que le bouton est relâché.

#### **3 Pressez le déclencheur.**

L'enregistrement s'arrête. Le temps d'enregistrement restant apparaît.

#### **4 Pour quitter le mode dictaphone, mettez l'appareil hors tension.**

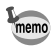

- Lorsque vous pressez l'interrupteur général, l'objectif sort puis se rétracte immédiatement et l'appareil passe en mode dictaphone.
- Le son est enregistré en fichiers mono WAVE.
- Le microphone se trouve à l'avant de l'appareil. Placez l'appareil de manière à obtenir la meilleure qualité sonore.
- Un index peut être ajouté par pression du bouton MENU lors de l'enregistrement.

# **Lecture du son**

Vous pouvez lire l'enregistrement que vous venez de faire en mode dictaphone.

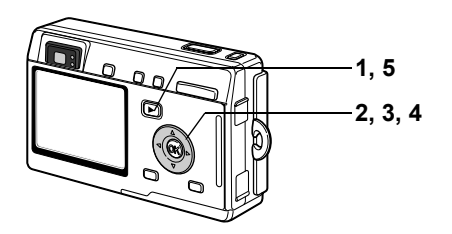

- **1 Appuyez sur le bouton de lecture <b>□** en mode dictaphone.<br>2 Utilisez le bouton de navigation (◀▶)
- **2 Utilisez le bouton de navigation (**45**) pour sélectionner l'enregistrement à lire.**
- **3 Pressez le bouton de navigation (**2**).** La lecture démarre.

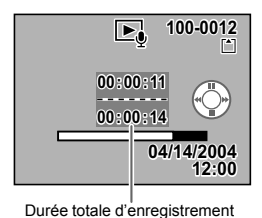

**• En mode lecture, il est possible d'effectuer les opérations suivantes.**

S'il n'y a pas d'index enregistrés :<br>Bouton de navigation (<) Si des index sont enregistrés :

Commande du zoom/**EJ**/Q (  $\uparrow$ ) Augmente le volume<br>Commande du zoom/EJ/Q ( $\uparrow$ ) Réduit le volume Commande du zoom/ $\mathbb{Z}/\mathbb{Q}$  ( $\mathbf{M}$ )

Bouton de navigation  $(4)$  Marque une pause dans la lecture Pressez à nouveau pour reprendre la lecture

Bouton de navigation ( $\blacktriangleleft$ ) Revient en arrière de cinq secondes<br>Bouton de navigation ( $\blacktriangleright$ ) Avance de cinq secondes Avance de cinq secondes

Bouton de navigation  $(4)$  Lit à partir de l'index précédent <br>Bouton de navigation  $(4)$  Lit à partir de l'index suivant Bouton de navigation  $(\blacktriangleright)$  Lit à partir de l'index summande du zoom/ $\blacktriangleright$ 

**4 Pressez le bouton de navigation (▼).** La lecture s'arrête.

### **5 Pressez le bouton de lecture**  $\blacktriangleright$ .

L'appareil bascule en mode dictaphone.

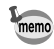

Si l'appareil est passé en mode lecture à partir du mode capture, il bascule en mode capture à l'étape 5. Pour poursuivre l'enregistrement, éteignez l'appareil puis remettez-le sous tension en mode dictaphone. ( $\sqrt{p}$ .31)

# **Ajout d'un message vocal**

Vous pouvez ajouter un message vocal à une image capturée.

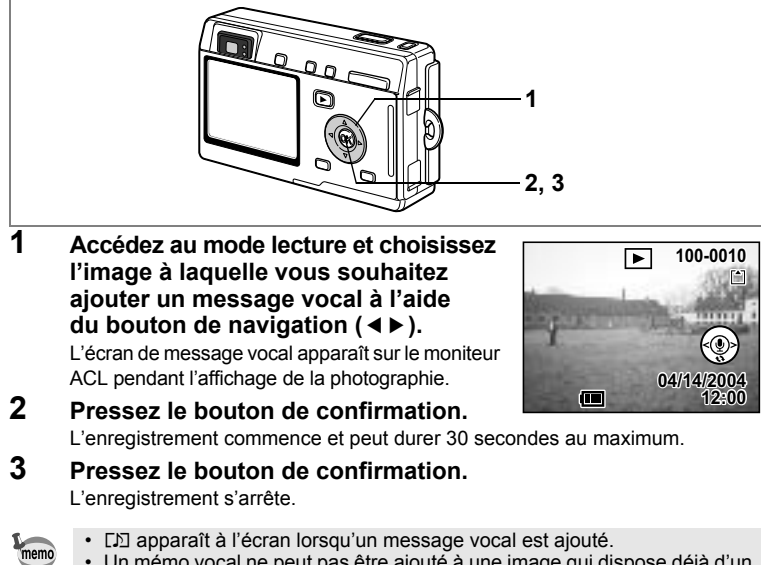

• Un mémo vocal ne peut pas être ajouté à une image qui dispose déjà d'un message vocal. Supprimez l'ancien message pour en enregistrer un nouveau.  $(F \otimes p.96)$ 

Caution

Un message vocal ne peut pas être ajouté à des images protégées  $(O<sub>n</sub>)$ .

#### **Réglage de la fonction d'enregistrement de mémo vocal sur [Arrêt]**

- **1** Sélectionnez [Enreg. mémo vocal] dans le menu [**□**Lecture].<br>2 Sélectionnez [Arrêt] à l'aide du bouton de navigation (◀▶).
- **2 Sélectionnez [Arrêt] à l'aide du bouton de navigation (**45**).**
- **3 Pressez le bouton de confirmation.**

 $\bullet$  disparaît du quide d'utilisation du bouton de navigation et il devient impossible d'ajouter un message vocal.

# **Lecture/suppression/édition Lecture des images**

Vous pouvez lire les images enregistrées sur la carte mémoire SD (si celle-ci est dans l'appareil) ou dans la mémoire intégrée en l'absence de carte.

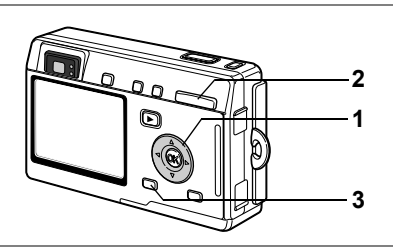

### **Lecture des images fixes**

Pressez le bouton de lecture  $\blacksquare$ .

Reportez-vous à "Lecture d'une image" (p.28) ou "Lecture de l'image précédente ou suivante" (p.28) pour des consignes sur la lecture des images.

#### **Lecture zoom**

Vous pouvez afficher des images grossies jusqu'à quatre fois. Un guide de fonctionnement apparaît sur le moniteur ACL pendant le grossissement. (Le grossissement varie en fonction de la taille de l'image.)

- **1 Accédez au mode lecture puis choisissez l'image que vous souhaitez grossir à l'aide du bouton de navigation (**45**).**
- **2 Pressez** x**/**y **sur la commande du zoom/**f**/**y**.**

L'image est grossie (de 1× à 4×). Maintenez votre pression sur le bouton pour faire varier le grossissement en continu.

• **Lorsque l'image grossie est affichée à l'écran, il est possible d'effectuer les opérations suivantes.**

Commande du zoom/ $\mathbf{E}/\mathbf{Q}$  ( $\blacklozenge$ ) Commande du zoom/ $\Xi$ /Q (11) Réduit la taille de l'image<br>Bouton d'affichage de la Active et désactive les rer

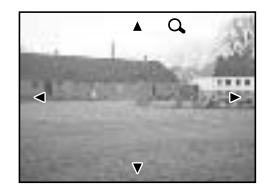

Bouton de navigation ( $\blacktriangle \blacktriangledown \blacktriangle \blacktriangleright$ ) Déplace la position de grossissement Commande du zoom/ $\blacktriangleright$ ( $\blacktriangle$ ( $\blacktriangle$ ) Augmente la taille de l'image Active et désactive les repères

# **3 Appuyez sur le bouton MENU.**

La lecture zoom s'arrête.

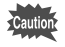

Il n'est pas possible de grossir les séquences vidéo.

#### **Réglage de la fonction zoom rapide**

Vous avez la possibilité d'afficher les images avec un grossissement maximum en appuyant simplement une fois sur la commande du zoom/ $\mathbb{F}^1/\mathbb{Q}$  pendant la lecture zoom.

- **1 Sélectionnez [Zoom rapide] dans le menu [** $\Box$  Lecture].<br>2 **Sélectionnez [Quil ou [Arrêt] à l'aide du bouton de navio**
- **2 Sélectionnez [Oui] ou [Arrêt] à l'aide du bouton de navigation (**45**).**
	- Oui : Une simple pression sur le bouton  $Q$ , de la commande du zoom/ $Q$ permet d'afficher l'image avec un grossissement maximum
	- Arrêt : Le bouton  $Q$ , de la commande du zoom/ $Q / Q$  permet de grossir progressivement l'image

# **3 Pressez le bouton de confirmation.**

L'appareil est prêt à capturer ou à lire des images.

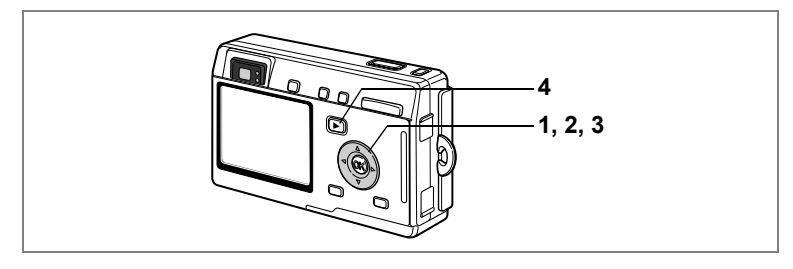

### **Lecture de séquences vidéo**

Vous avez la possibilité de lire des séquences vidéo et d'écouter simultanément l'enregistrement effectué en mode dictaphone. Un guide de fonctionnement apparaît sur le moniteur ACL en cours de lecture. Les différentes opérations possibles sont la lecture, la lecture vue par vue (avant/arrière), la pause et le réglage du volume.

**1 Accédez au mode lecture puis choisissez la séquence vidéo que vous souhaitez lire à l'aide du bouton de navigation (**45**).**

#### **2 Pressez le bouton de navigation (**2**).**

La lecture démarre.

#### • **En mode lecture, il est possible d'effectuer les opérations suivantes.**

Bouton de navigation (◀) Lecture arrière<br>Bouton de navigation (▶) lecture avant Bouton de navigation  $(\triangleright)$  Lecture<br>Bouton de navigation  $(\triangleright)$  Pause Bouton de navigation ( $\triangle$ ) Pause<br>Bouton d'affichage Modifie le mode Bouton d'affichage

d'affichage (1arp.92)

Commande du zoom 444/4 Règle le volume

• **Lorsque l'appareil est sur pause, il est possible d'effectuer les opérations suivantes.**

Bouton de navigation (<) Vue précédente<br>Bouton de navigation (▶) Vue suivante

- 
- 
- Bouton de navigation  $(4)$ <br>Bouton d'affichage
- Bouton de navigation (▶) Vue suivante<br>Bouton de navigation (▲) Désactive la fonction pause

Bouton d'affichage (19.92)

# **3 Pressez le bouton de navigation (**3**).**

La lecture s'arrête et l'écran revient à la vue initiale.

#### **4 Pressez le bouton de lecture**  $\blacksquare$

L'appareil repasse en mode capture.

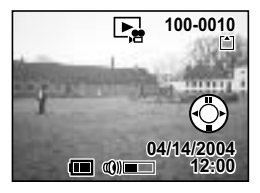

 $\hat{6}$ 

#### **Affichage du paramétrage de la prise de vue en mode lecture**

Le mode lecture permet d'afficher le paramétrage de prise de vue sur le moniteur ACL. Le bouton d'affichage permet de modifier le mode d'affichage.

#### **Affichage activé**

Le paramétrage de la prise de vue apparaît.

- **1** Icône de protection
- **2** Icône de mémo vocal
- **3** Nom du dossier
- **4** Nom du fichier
- **5** Icône carte/mémoire intégrée
- **6** Guide de fonctionnement du bouton de navigation
- **7** Date et heure de prise de vue
- **8** Témoin de la batterie

#### **Affichage histogramme**

Affichage de la répartition de la luminosité sur l'image. L'axe horizontal correspond à la luminosité (le point le plus sombre étant à l'extrémité gauche et le plus clair à l'extrémité droite) et l'axe vertical au nombre de pixels.

- **1** Histogramme **2** Pixels enregistrés
- 
- **3** Niveau qualité **4** Balance blancs
	-
- 
- **5** Mesure AE **6** Sensibilité
- **7** Ouverture **8** Vitesse d'obturation

#### **Affichage désactivé**

Aucune donnée du paramétrage de la prise de vue n'est affichée.

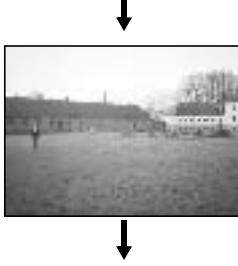

Affichage activé

Enregistrement du mode d'affichage 18Fp.84

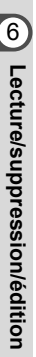

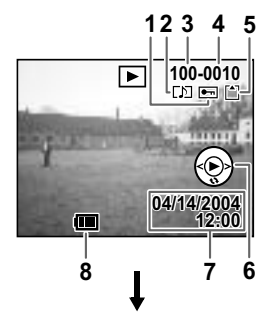

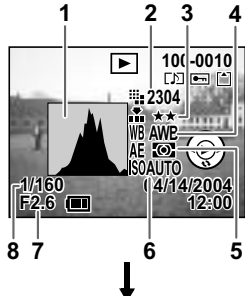

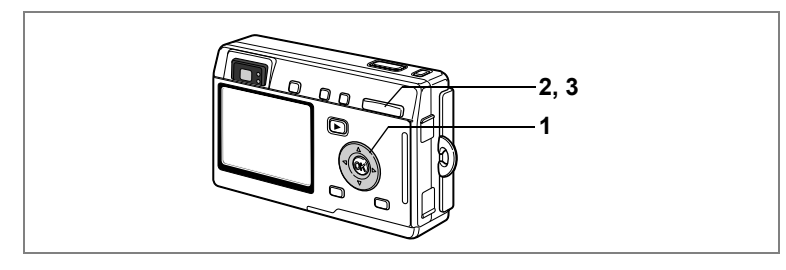

# **Affichage neuf images**

Il est possible d'afficher neuf images à la fois.

- **1 Accédez au mode lecture puis choisissez une image à l'aide du bouton de navigation (**45**).**
- **2 Pressez** w**/**f **sur la commande du zoom/**f**/**y**.**

L'appareil affiche neuf images, l'image sélectionnée se trouvant au centre.

Utilisez le bouton de navigation ( $\blacktriangle \blacktriangledown \blacktriangle \blacktriangleright$ ) pour sélectionner une image. Si le nombre d'images enregistrées est supérieur à neuf, une pression sur le bouton de navigation (<) permettra d'afficher les neuf images précédentes, l'image

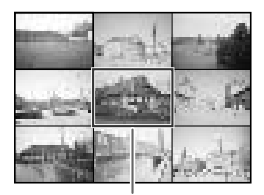

Image sélectionnée

sélectionnée étant à gauche. À l'inverse, une pression sur le bouton de navigation (5) permettra d'afficher les neuf images suivantes, l'image sélectionnée se trouvant à droite.

#### **3 Pressez**  $\frac{44}{52}$  **sur la commande du zoom/** $\frac{52}{52}$ **.**

L'image sélectionnée revient en plein écran.

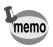

Appuyez sur le bouton MENU, le bouton  $\tilde{w}$  ou la commande du zoom/ $\Xi$ / $Q$ pour afficher l'image sélectionnée en plein écran.

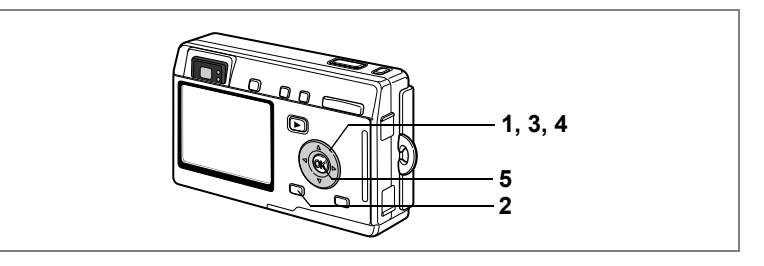

### **Diaporama**

Vous avez la possibilité de lire en continu toutes les images de la carte mémoire SD ou de la mémoire intégrée.

- **1 Accédez au mode lecture et choisissez l'image à partir de laquelle vous souhaitez lancer le diaporama à l'aide du bouton de navigation (**45**).**
- **2 Appuyez sur le bouton MENU.** Le menu [D Lecture] apparaît.
- **3 Utilisez le bouton de navigation (**3**) pour sélectionner [Diaporama].**

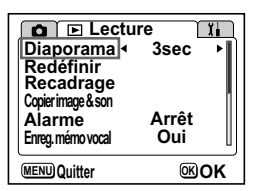

#### **4 Utilisez le bouton de navigation (**45**) pour modifier l'intervalle d'affichage.**

Choisissez parmi les valeurs suivantes : [3 s], [5 s], [10 s], [15 s], [20 s], [25 s], [30 s].

#### **5 Pressez le bouton de confirmation.**

[Démarrer diaporama] apparaît sur le moniteur ACL et la lecture commence selon l'intervalle défini.

Pour arrêter le diaporama, appuyez sur n'importe quel bouton, comme le bouton de confirmation ou le bouton MENU. [Arrêter diaporama] apparaît alors sur le moniteur ACL.

- memo
- Pressez n'importe quel bouton pour relancer le diaporama.
- Les séquences vidéo et les images associées à un message vocal seront lues jusqu'à la fin avant que l'image suivante ne soit lue, indépendamment de l'intervalle de lecture défini.
- Les enregistrements effectués en mode dictaphone ne sont pas lus.

# **Suppression d'images, de séquences vidéo et de sons**

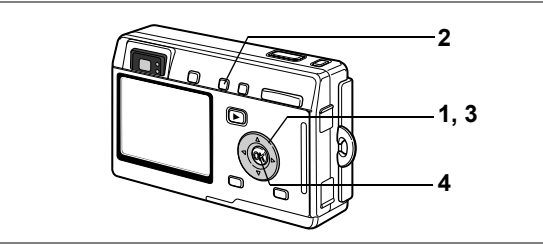

### **Suppression d'une seule image ou d'un seul message vocal**

Vous pouvez supprimer des images ou des sons isolés.

- Une fois supprimées, les images sont définitivement perdues.
	- Il est impossible de supprimer les images protégées.  $(\sqrt{np}.98)$
- **1 Accédez au mode lecture puis choisissez l'image ou les sons à supprimer à l'aide du bouton de navigation (**45**).**
- **2 Appuyez sur le bouton**  $\tilde{m}$ . L'écran Supprimer (une) apparaît.
- **3 Sélectionnez [Supprimer] à l'aide du** 
	- **bouton de navigation (** $\triangle$ **).**

L'image ou le son est supprimé.

**4 Pressez le bouton de confirmation.**

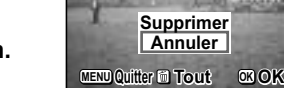

- memo
- Il est également possible de supprimer des images en affichage immédiat (p.79).
- $\cdot$  Il est impossible d'effacer les images protégées (icône  $o_{\neg n}$ ).
- Si [Effacement rap] a la valeur Oui dans le menu [P] Lecture], l'étape 3 peut  $\hat{e}$ tre omise. ( $\exp .96$ )

6Lecture/suppression/édition **Lecture/suppression/édition**

**100-0010 00-0010**

uuur

#### **Suppression d'un message vocal uniquement**

Si une image est associée à un message vocal, vous pouvez supprimer le message vocal tout en conservant l'image.

- **1 Accédez au mode lecture puis choisissez l'image associée au message vocal à supprimer à l'aide du bouton de navigation (**45**).**
- **2 Appuyez sur le bouton**  $\tilde{u}$ . L'écran Supprimer (une) apparaît.
- **3 Utilisez le bouton de navigation (**2**) pour sélectionner [Supprimer son].**
- **4 Pressez le bouton de confirmation.**

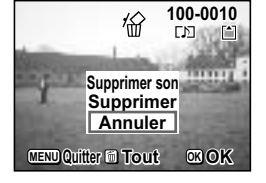

Le message vocal est supprimé.

memo

Sélectionnez [Supprimer] à l'étape 3 ci-dessus pour supprimer à la fois l'image et le message vocal.

#### **Réglage de la fonction de suppression rapide**

Lorsque la valeur [Oui] est affectée à la fonction suppression rapide, les options [Supprimer] ou [Supprimer tout] sont automatiquement sélectionnées sur l'écran de suppression.

- **1** Sélectionnez [Suppression rapide] à partir du menu [**D** Lecture].<br>2 Sélectionnez [Qui] ou [Arrêt] à l'aide du bouton de navigation
- **2 Sélectionnez [Oui] ou [Arrêt] à l'aide du bouton de navigation (**45**).**

#### **3 Pressez le bouton de confirmation.**

L'appareil est prêt à capturer ou à lire des images.

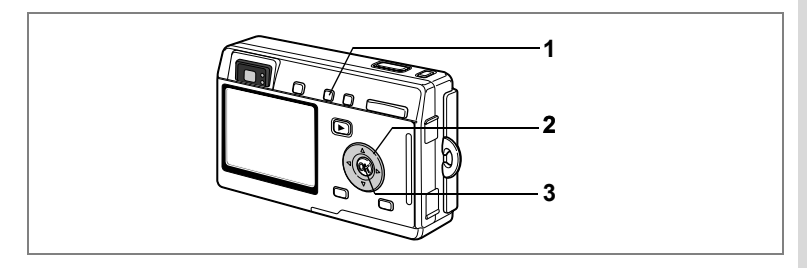

### **Suppression de toutes les images**

Il est possible de supprimer simultanément l'ensemble des images et des sons.

- Une fois supprimées, les images sont définitivement perdues.
	- Il n'est pas possible de supprimer les images et les sons protégés.
- **1 Accédez au mode lecture et pressez deux fois le bouton** i**.**

L'écran Supprimer (tout) apparaît.

- **2 Utilisez le bouton de navigation (**2**) pour sélectionner [Supprimer tout].**
- **3 Pressez le bouton de confirmation.** L'ensemble des images et des sons est supprimé.

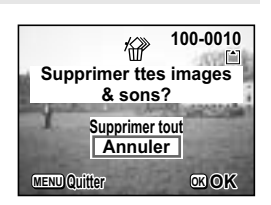

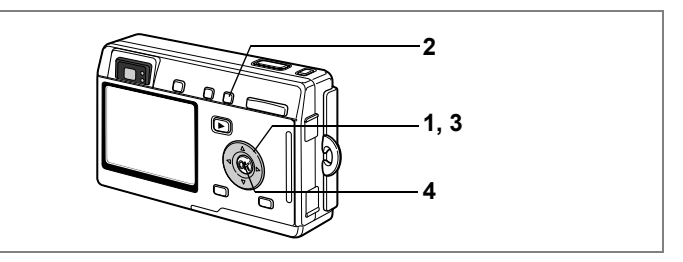

# **Protection des images/des sons contre l'effacement (Protéger)**

Il est possible de prévenir toute suppression accidentelle d'image ou de son.

- **1 Accédez au mode lecture puis choisissez l'image ou le son à protéger à l'aide du bouton de navigation (**45**).**
- **2 Appuyez sur le bouton** Z**.** L'écran Protéger apparaît.
- **3 Utilisez le bouton de navigation (**2**) pour sélectionner [Protéger].**
- **4 Pressez le bouton de confirmation.**

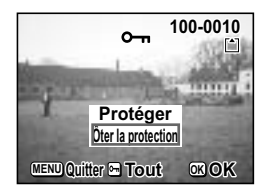

- Sélectionnez [Ôter la protection] à l'étape 3 pour annuler le réglage de la protection.
	- Si l'image est protégée, l'icône  $O_{\text{m}}$  apparaît en cours de lecture de l'image ou du son.

**Protection de l'ensemble des images et du son**

Vous pouvez protéger l'ensemble des images et du son.

- **1 Accédez au mode lecture.**
- **2 Appuyez deux fois sur le bouton**  $O_{\text{m}}$ **.**

L'écran Protéger tout apparaît.

- **3 Utilisez le bouton de navigation (**2**) pour sélectionner [Protéger].**
- **4 Pressez le bouton de confirmation.**

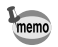

Sélectionnez [Ôter la protection] à l'étape 3 pour annuler le réglage de la protection sur l'ensemble des images et des sons.

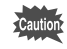

Le formatage de la carte mémoire SD ou de la mémoire intégrée supprimera l'ensemble des images et des sons, y compris les données protégées.

memo

**Visualisation des images sur un écran TV** 

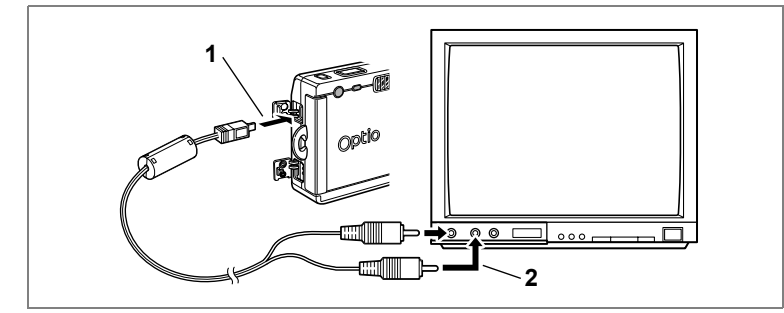

**Le câble AV vous permet de visualiser vos images sur un écran de téléviseur ou tout autre équipement à l'aide d'un connecteur IN vidéo. Veillez à ce que le téléviseur et l'appareil soient tous les deux hors tension avant d'effectuer le branchement.**

- **1 Ouvrez le cache des ports de l'appareil et connectez le câble AV.**
- **2 Branchez l'autre extrémité du câble AV dans la prise d'entrée vidéo et la prise d'entrée audio du téléviseur.**

Si vous disposez d'un équipement stéréo, insérez la prise audio dans la prise L (blanche).

**3 Mettez le téléviseur et l'appareil sous tension.**

Changement du système de sortie vidéo 187 p.119

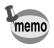

Il est recommandé d'utiliser le kit d'adaptateur secteur D-AC8 (en option) pour toute utilisation prolongée de l'appareil. Reportez-vous au manuel du téléviseur ou de l'équipement auquel l'appareil sera raccordé.

# **Réglage de l'impression (DPOF)**

Les images sauvegardées sur la carte mémoire SD peuvent être imprimées sur une imprimante compatible DPOF (Digital Print Order Format) ou dans un laboratoire photo.

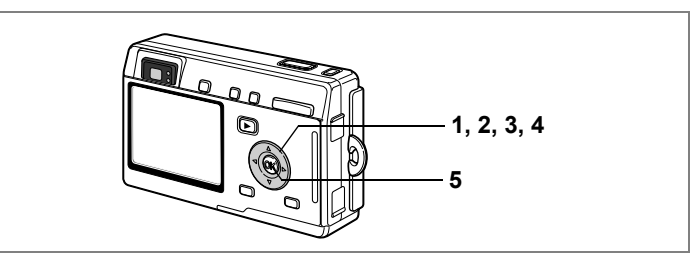

#### **Impression d'images uniques**

Pour chaque image, procédez aux réglages suivants : Exemplaires : Sélectionnez le nombre d'exemplaires, jusqu'à 99. Date : Permet de faire apparaître ou non la date sur l'impression.

- **1 Accédez au mode lecture puis choisissez l'image à imprimer à l'aide du bouton de navigation (**45**).**
- **2 Pressez le bouton de navigation (**2**).** L'écran DPOF apparaît.

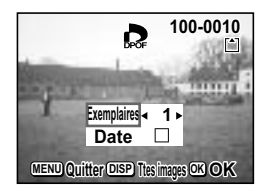

**101**

- **3 Utilisez le bouton de navigation (**45**) pour sélectionner le nombre d'exemplaires, puis pressez le bouton de confirmation (▼).** Le cadre se déplace sur [Date].
- **4 Utilisez le bouton de navigation (**45**) pour sélectionner si la date doit ou non apparaître.**
	- $\mathbf{F}$  (Oui) : La date est imprimée.
	- $\Box$  (Arrêt) : La date n'est pas imprimée.

#### **5 Pressez le bouton de confirmation.**

Les impressions sont effectuées selon les réglages définis.

- Si les réglages DPOF ont déjà été effectués pour une image, le nombre d'exemplaires déterminé précédemment et le réglage de la date s'affichent.
- Pour annuler les réglages DPOF, affectez au nombre d'exemplaires la valeur 0 et pressez le bouton de confirmation.
- 

memo

- Le réglage de l'impression pour les séquences vidéo ou les fichiers audio est impossible.
- La date peut ne pas être imprimée sur les images selon l'imprimante ou le laboratoire photo même si les réglages DPOF sont effectués.

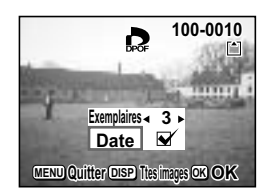

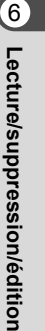

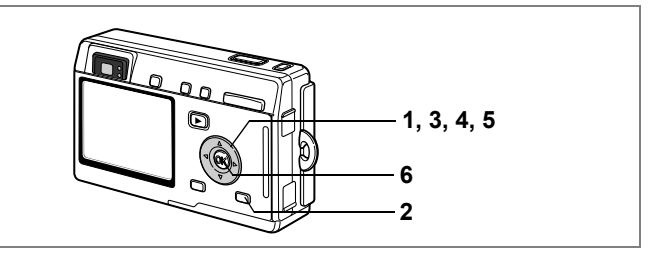

#### **Impression de toutes les images**

- **1 Accédez au mode lecture et pressez le bouton de navigation (**2**).**
- **2 Pressez le bouton d'affichage.**
- **3 Utilisez le bouton de navigation (**45**) pour sélectionner le nombre d'exemplaires.**

Il est possible d'imprimer jusqu'à 99 exemplaires.

- **4 Pressez le bouton de navigation (▼).** Le cadre se déplace sur [Date].
- **5 Utilisez le bouton de navigation (**45**) pour sélectionner si la date doit ou non apparaître.**
	- $\nabla$  (Oui) : La date est imprimée.
	- $\Box$  (Arrêt) : La date n'est pas imprimée.

#### **6 Pressez le bouton de confirmation.**

Les impressions sont effectuées selon les réglages définis.

autio

Le nombre d'exemplaires spécifié dans les réglages DPOF s'applique à toutes les images. Avant l'impression, assurez-vous que ce nombre est correct.

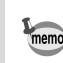

- Les réglages effectués pour des images isolées sont annulés dès lors qu'ils doivent être définis pour l'ensemble des images.
- Les réglages DPOF sont incompatibles avec les séquences vidéo.

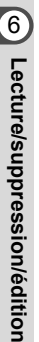

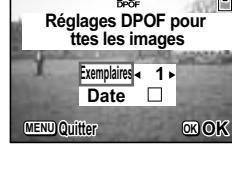

**100-0010 00-0010**

**Impression directe PictBridge**

Si vous raccordez l'appareil à une imprimante compatible PictBridge via le câble USB fourni (I-USB7), vous pourrez imprimer les photos directement depuis l'appareil, sans transiter par un PC. Sélectionnez les images à imprimer et le nombre d'exemplaires sur l'appareil une fois ce dernier connecté à l'imprimante.

- 
- Il est recommandé d'utiliser le kit d'adaptateur secteur D-AC8 (en option) pour connecter l'appareil à une imprimante. Il se peut que l'imprimante ne fonctionne pas correctement ou que des données d'images soient endommagées si la batterie s'épuise alors que les deux appareils sont connectés.
- Les témoins d'état de mise au point et de flash clignotent lentement pour signaler le transfert des données de l'appareil vers l'imprimante.
- Ne débranchez pas le câble USB pendant le transfert.
- Il est possible que tous les réglages effectués au niveau de l'appareil (comme la qualité d'image ou les réglages DPOF) ne soient pas repris en fonction du modèle d'imprimante.

# **Raccordement de l'appareil à l'imprimante**

**1 Sélectionnez [PictBridge] pour [Connexion USB] depuis le menu [**B **Préférences].**

<sup>13</sup> "Changement du mode de connexion USB" (p.119)

**2 Raccordez l'appareil à l'imprimante à l'aide du câble USB fourni.**

Le menu PictBridge apparaît.

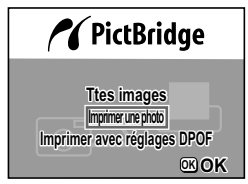

#### **Impression d'images uniques**

- **1 Utilisez le bouton de navigation (▲▼) pour sélectionner [Imprimer une photo].**
- **2 Pressez le bouton de confirmation.** L'écran Imprimer cette photo apparaît.
- **3 Choisissez l'image à imprimer à l'aide du bouton de navigation (**45**).**
- **4 Choisissez le nombre d'exemplaires à**  l'aide du bouton de navigation  $(4 \nabla)$ .

Vous pouvez imprimer jusqu'à dix exemplaires.

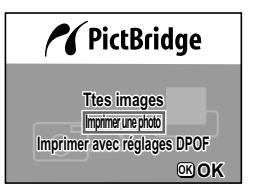

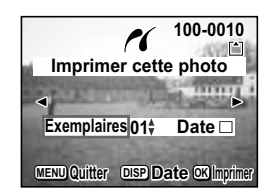

### **5 Utilisez le bouton d'affichage pour spécifier si la date doit ou non apparaître.**

 $\mathbf{F}$  (Oui) : La date est imprimée.

 $\Box$  (Arrêt) : La date n'est pas imprimée.

#### **6 Pressez le bouton de confirmation.**

Les impressions sont effectuées selon les réglages définis. Appuyez sur le bouton de confirmation pour retourner à l'étape 3 et poursuivre les impressions. Appuyez sur le bouton MENU pour arrêter l'impression. Pressez le bouton MENU pour arrêter une impression en cours.

#### **Impression de toutes les images**

- **1 Utilisez le bouton de navigation (**23**) pour sélectionner [Ttes images].**
- **2 Pressez le bouton de confirmation.**

L'écran Imprimer Tout apparaît.

Utilisez le bouton de navigation  $(4)$ ) pour balayer les images et vérifier qu'elles doivent bien être toutes imprimées.

**3 Choisissez le nombre d'exemplaires à l'aide du bouton de navigation (▲▼).** 

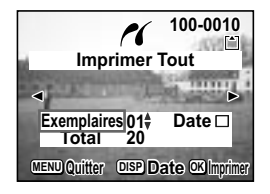

Le nombre d'exemplaires choisi s'appliquera à toutes les images.

- **4 Utilisez le bouton d'affichage pour spécifier si la date doit ou non apparaître.**
	- $\nabla$  (Oui) : La date est imprimée.
	- $\Box$  (Arrêt) : La date n'est pas imprimée.
- **5 Pressez le bouton de confirmation.**

Toutes les images seront imprimées conformément aux réglages.

#### **Impression à l'aide des réglages DPOF**

- **1 Utilisez le bouton de navigation (**23**) pour sélectionner [Imprimer avec réglages DPOF].**
- **2 Pressez le bouton de confirmation.** L'écran Imprimer avec réglages DPOF apparaît. Utilisez le bouton de navigation  $(4)$ ) pour contrôler les images et les réglages d'impression.
- **3 Pressez le bouton de confirmation.** L'image sélectionnée est imprimée conformément aux réglages DPOF.

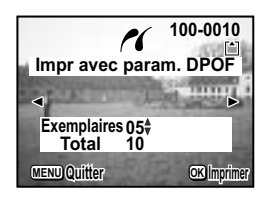

# **Déconnexion de l'appareil et de l'imprimante**

Une fois les impressions d'images terminées, débranchez l'appareil de l'imprimante.

- **1 Mettez l'appareil hors tension.**
- **2 Débranchez le câble USB de l'appareil.**
- **3 Débranchez le câble USB de l'imprimante.**

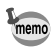

Si vous appuyez sur le bouton MENU alors que le message « Poursuivre l'impression ? » est affiché, le message « Retirer le câble USB en toute sécurité » apparaît.

Lorsque vous débranchez le câble USB de l'appareil, celui-ci bascule automatiquement en mode capture.
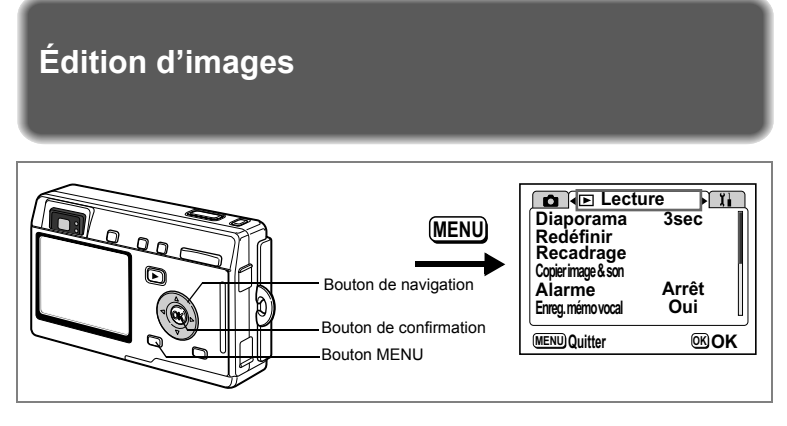

## **Modification de la taille et de la qualité d'image**

Si vous changez la taille et la qualité d'une image sélectionnée, le fichier peut devenir moins volumineux. Utilisez cette fonction pour pouvoir poursuivre vos prises de vue si la carte ou la mémoire est saturée : réduisez la taille des images et écrasez les images originales pour libérer de l'espace mémoire.

#### **Redéfinition d'images isolées**

Une fois la taille et la qualité modifiées, l'image peut être enregistrée comme nouvelle image ou remplacer l'image initiale.

**1 Pressez le bouton MENU en mode lecture.**

Le menu [D Lecture] apparaît.

- **2 Sélectionnez [Redéfinir] à l'aide du bouton de navigation (**23**).**
- **3 Pressez le bouton de navigation (**5**).** L'écran Redéfinir apparaît.

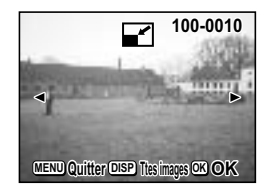

**4 Choisissez l'image que vous souhaitez redéfinir à l'aide du bouton de navigation (**45**).**

## **5 Pressez le bouton de confirmation.**

L'écran des options de taille et de qualité apparaît.

6**Lecture/suppression/édition Lecture/suppression/édition** memo

#### **6 Modifiez la taille à l'aide du bouton de navigation (**45**).**

- **7 Pressez le bouton de navigation (**3**).** Le cadre passe sur [Niveau qualité].
- **8 Modifiez la qualité à l'aide du bouton de navigation (**45**).**
- **9 Pressez le bouton de confirmation.**
- **10 Sélectionnez [Écraser] ou [Enregistrer sous] à l'aide**  du bouton de navigation (▲▼).

#### **11 Pressez le bouton de confirmation.**

L'image redéfinie est enregistrée.

- Il n'est pas possible de redéfinir les séquences vidéo.
- Vous ne pouvez pas sélectionner un format supérieur à celui de l'image d'origine.
- Vous ne pouvez pas sélectionner un niveau de qualité supérieur à celui de l'image d'origine.

#### **Redéfinition de toutes les images**

Vous avez la possibilité de modifier la taille de toutes les images enregistrées sur la carte mémoire SD ou dans la mémoire intégrée.

**4 Appuyez sur le bouton d'affichage à l'étape 3 de la page précédente.**

L'écran Redéfinir Tout apparaît.

- **5 Modifiez la taille à l'aide du bouton de navigation (**45**).**
- **6 Pressez le bouton de navigation (**3**).** Le cadre passe sur [Niveau qualité].
- **7 Modifiez la qualité à l'aide du bouton de navigation (**45**).**
- **8 Pressez le bouton de confirmation.**
- **9 Sélectionnez [Écraser] ou [Enregistrer sous] à l'aide du bouton**  de navigation  $(4 \triangledown)$ .

#### **10 Pressez le bouton de confirmation.**

Toutes les images supérieures à la taille sélectionnée sont redéfinies puis enregistrées.

- Il n'est pas possible de redéfinir les séquences vidéo.
- Les images inférieures à la taille sélectionnée ne peuvent pas être redéfinies.
- $\cdot$  Les images protégées (icône  $\sigma_{\overline{n}}$ ) ne peuvent pas être écrasées.

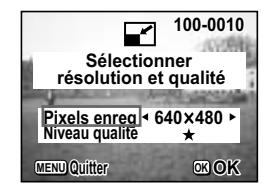

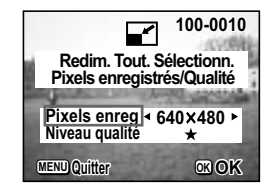

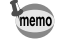

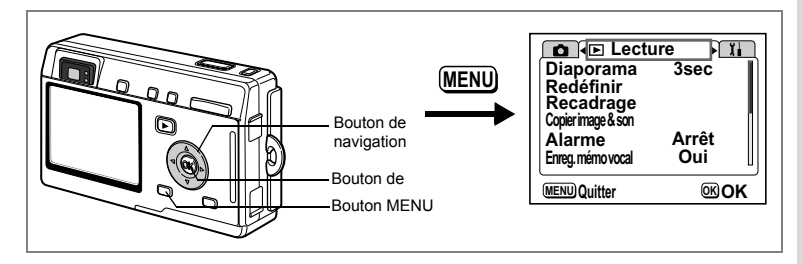

#### **Recadrage des images**

Vous pouvez recadrer une partie d'une image et l'enregistrer comme une image séparée.

- **1 Pressez le bouton MENU en mode lecture.** Le menu [D Lecture] apparaît.
- **2 Sélectionnez [Recadrage] à l'aide du bouton de navigation**   $(4 \triangledown).$
- **3 Pressez le bouton de navigation (**5**).** Les images pouvant être recadrées s'affichent.
- **4 Choisissez l'image à recadrer à l'aide du bouton de navigation (**45**).**
- **5 Pressez le bouton de confirmation.** L'écran Recadrage apparaît.

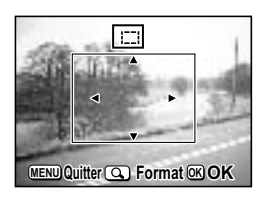

#### **6 Recadrez l'image.**

memo

• **Opérations pouvant être effectuées via l'écran Recadrage**

Commande du zoom/ $\Xi$ / $Q$ : Change le format de recadrage

Bouton de navigation

(▲▼ (→ ) : Permet de recadrer l'image sur sa partie

supérieure ou inférieure, sur la gauche ou sur la droite

Bouton MENU : Revient à l'écran permettant de sélectionner une image

#### **7 Pressez le bouton de confirmation.**

L'image recadrée sera enregistrée comme image séparée.

- Il n'est pas possible de recadrer les séquences vidéo.
- La taille de l'image est redéfinie puis enregistrée.

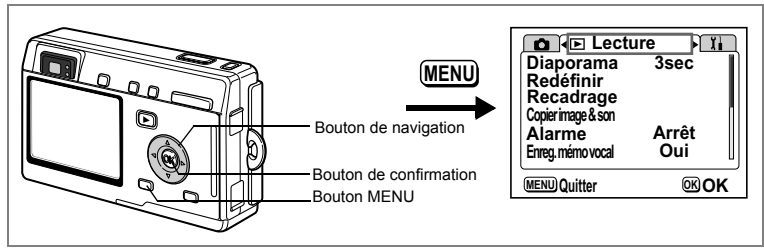

Vous pouvez copier des fichiers d'image et de son de la mémoire intégrée vers la carte mémoire SD et inversement. Cette fonction n'est toutefois disponible que lorsqu'une carte est présente dans l'appareil.

Lorsque les fichiers sont copiés de la mémoire intégrée vers la carte mémoire SD, ils le sont tous en même temps. Lorsqu'ils sont copiés de la carte mémoire SD vers la mémoire intégrée, ils sont copiés un à un.

## **1 Pressez le bouton MENU en mode lecture.**

Le menu [D Lecture] apparaît.

#### **2 Sélectionnez [Copier image & son] à l'aide du bouton**  de navigation (▼).

#### **3 Pressez le bouton de navigation (**5**).**

L'écran Copier image & son apparaît. Sélectionnez la procédure de copie à utiliser.

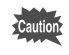

Veillez à mettre l'appareil hors tension avant d'insérer ou d'extraire la carte mémoire SD.

#### **Copie de fichiers de la mémoire intégrée vers la carte mémoire SD**

**4 Utilisez le bouton de navigation (▲▼) pour sélectionner [□→BI] puis pressez le bouton de confirmation.**

Tous les fichiers sont copiés vers la carte mémoire SD.

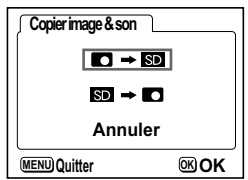

**Copie de fichiers de la carte mémoire SD vers la mémoire intégrée**

- **5 Utilisez le bouton de navigation (▲▼) pour sélectionner [ ] et pressez le bouton de confirmation.**
- **6 Utilisez le bouton de navigation (**45**) pour sélectionner le fichier à copier.**
- **7 Pressez le bouton de confirmation.** Le fichier sélectionné est copié dans la mémoire intégrée.

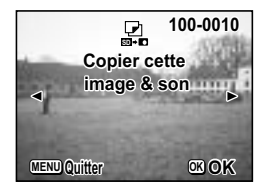

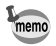

- Si un message vocal est associé à l'image, le fichier audio sera copié en même temps que l'image.
- Lorsqu'un fichier est copié de la carte mémoire SD vers la mémoire intégrée, un nouveau nom de fichier lui est attribué.

## **Réglages Réglages de l'appareil**

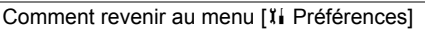

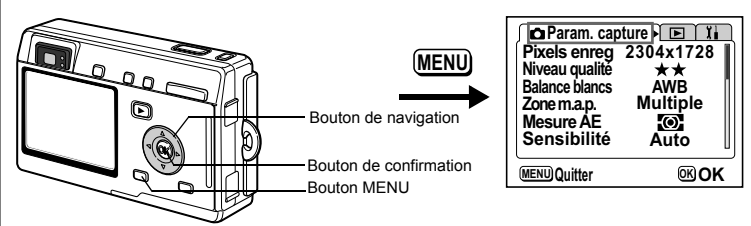

#### **Formatage de la carte mémoire SD ou de la mémoire intégrée**

Le formatage supprimera toutes les données de la carte mémoire SD si vous en utilisez une et toutes les données de la mémoire intégrée si aucune carte n'est insérée.

• Ne retirez pas la carte mémoire SD en cours de formatage, sous peine de l'endommager et de la rendre inutilisable.

- Les cartes mémoire SD formatées sur un ordinateur ou un périphérique autre que l'appareil photo ne peuvent pas être utilisées. Veillez à formater la carte avec l'appareil.
- Le formatage supprime également les données protégées.
- **1** Sélectionnez [Formater] à partir du menu [**IÍ Préférences].**<br>2 Pressez le bouton de navigation (▶). <del> </del>
	- **2 Pressez le bouton de navigation (**5**).**

L'écran de formatage apparaît.

- **3 Utilisez le bouton de navigation (**2**) pour sélectionner [Formater].**
- **4 Pressez le bouton de confirmation.** Le formatage démarre. L'appareil est prêt à photographier dès le formatage terminé.

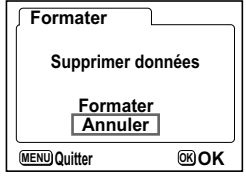

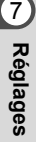

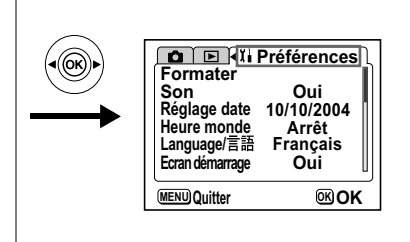

## **Changement de l'écran de démarrage**

Vous pouvez afficher une image enregistrée avec l'appareil comme écran de démarrage à la mise sous tension.

- **1 Sélectionnez [Écran démarrage] à partir du menu [**B **Préférences].**
- **2 Pressez le bouton de navigation (**5**).** L'écran de modification de l'écran de démarrage apparaît.
- **3 Pressez le bouton AFFICHAGE.**
- **4 Utilisez le bouton de navigation (**45**) pour choisir l'image de l'écran de démarrage.**
- **5 Pressez le bouton de confirmation.**
- **6 Utilisez le bouton de navigation (**45**) pour choisir d'afficher ou non un écran de démarrage.**
	- $\mathbf{F}$  (Oui) : L'écran de démarrage apparaît.
	- $\Box$  (Arrêt) : L'écran de démarrage n'apparaît pas.
- **7 Appuyez deux fois sur le bouton de confirmation.**

memo

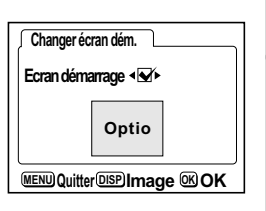

L'appareil est prêt à capturer ou à lire des images.

- Une fois l'écran de démarrage défini, il ne sera pas effacé même si l'image d'origine est supprimée ou si la carte mémoire SD ou encore la mémoire intégrée est formatée. Pour le supprimer, réinitialisez les réglages. (1870-123)
- Si l'appareil est mis sous tension en mode vert, l'écran de démarrage du mode vert apparaîtra à la mise sous tension suivante. L'écran de démarrage du mode vert ne peut pas être modifié.

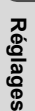

7

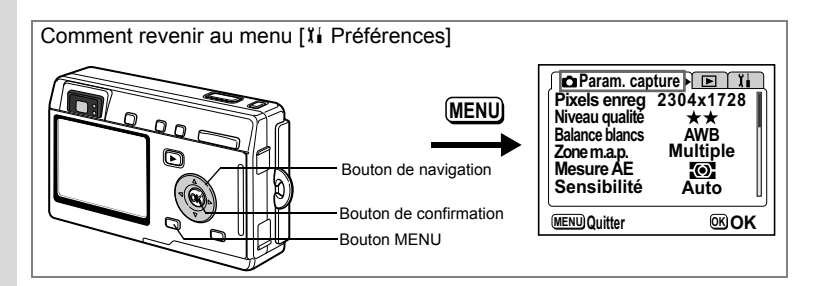

#### **Changement des réglages sonores**

Vous avez la possibilité de régler le volume de lecture ainsi que des sons système, tels que le son de démarrage, le son obturateur ou le son des touches. Vous pouvez également modifier les sons système.

# **1** Sélectionnez [Son] à partir du menu [**∦i** Préférences].<br>2 Pressez le bouton de navigation (▶).

#### **2 Pressez le bouton de navigation (**5**).**

L'écran Son apparaît.

#### **Modification du volume**

- **3 Utilisez le bouton de navigation (**45**) pour modifier le volume de lecture.**
- **4 Utilisez le bouton de navigation (**3**) pour sélectionner [Volume fonction.].**
- **5 Utilisez le bouton de navigation (**45**) pour modifier le volume des sons système.**

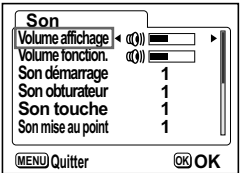

**6 Appuyez deux fois sur le bouton de confirmation.**

L'appareil est prêt à capturer ou à lire des images.

7

**Réglages**

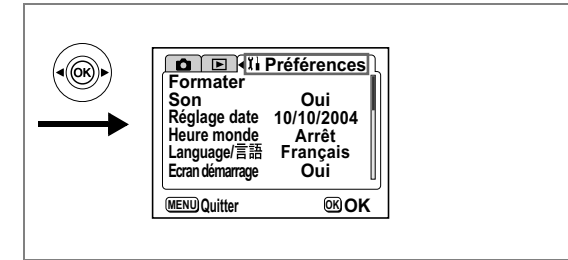

**Vous pouvez changer le son de démarrage, le son obturateur, le son des touches, le son de mise au point et le son retardateur**

- **7 Utilisez le bouton de navigation (**3**) pour sélectionner [Son démarrage].**
- **8 Utilisez le bouton de navigation (**45**) pour sélectionner [1], [2], [3] ou [Arrêt].**
- **9 Procédez de la même manière pour changer [Son obturateur], [Son touche], [Son mise au point] et [Son retardateur].**
- **10 Appuyez deux fois sur le bouton de confirmation.**

L'appareil est prêt à capturer ou à lire des images.

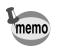

Les réglages de son sont enregistrés lorsque l'appareil est mis hors tension.

## **Changement de la date et de l'heure**

Vous avez la possibilité de modifier la date et l'heure initiales. Vous pouvez également définir le format d'affichage de la date sur l'appareil. Sélectionnez [mm/jj/aa], [jj/mm/aa] ou [aa/mm/jj].

- **1** Sélectionnez [Réglage date] à partir du menu [ $\beta$ i Préférences].<br>2 Pressez le bouton de navigation (▶).
- **2 Pressez le bouton de navigation (**5**).**

L'écran de réglage de la date apparaît.

Reportez-vous à "Réglages initiaux" (p.23) pour connaître la procédure de réglage.

7

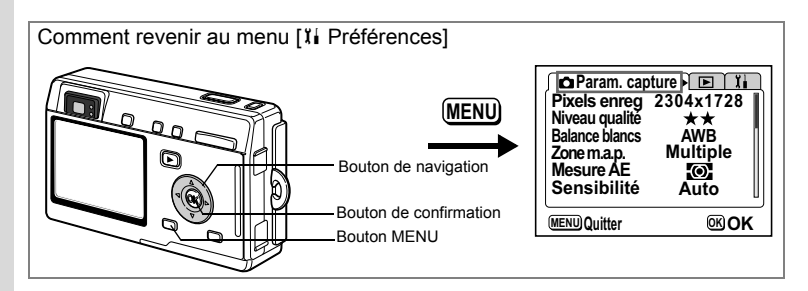

#### **Réglage de l'heure**

La date et l'heure sélectionnées dans "Réglages initiaux" (p.23) déterminent le réglage de l'heure de référence.

Vous avez la possibilité d'afficher l'heure dans une autre ville que la vôtre (heure monde). Cette fonction est utile si vous effectuez des prises de vue à l'étranger.

**1 Sélectionnez [Heure monde] à partir du menu [**B **Préférences].**

## **2 Pressez le bouton de navigation (**5**).**

L'écran Heure monde apparaît.

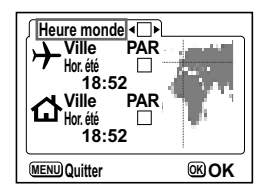

#### **3 Utilisez le bouton de navigation (** $\blacktriangleleft\blacktriangleright$ **) pour passer de [** $\boldsymbol{\mathscr{D}}$ **] à [** $\Box$ **] et vice-versa.**

 $\triangledown$ : L'heure de la ville sélectionnée dans Heure monde s'affiche.

□ : L'heure de la ville sélectionnée pour l'heure de référence s'affiche.

## **4 Pressez le bouton de navigation (**3**).**

Si New York est sélectionnée comme étant la ville Heure monde, l'emplacement de New York est mis en évidence sur la carte du monde et  $\rightarrow$  indique l'heure actuelle à New York (NYC).

#### **5 Utilisez le bouton de navigation (**45**) pour sélectionner la ville**   $\div$  (heure monde) puis pressez le bouton de navigation (▼).

7

**Réglages**

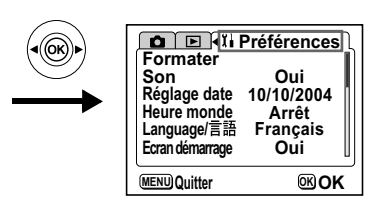

#### **6 Utilisez le bouton de navigation (◀▶) pour activer (** $\le$ ) ou **désactiver (**P**) [Hor. été] et pressez le bouton de navigation (**3**).**

Le cadre se déplace sur [G ] (ville heure de référence).

Le réglage par défaut pour  $\left[\vec{\Delta}\right]$  (ville heure de référence) est [NYC (New York)]. Utilisez le bouton de navigation (<> > > > ) pour modifier la ville heure de référence [W] et activer ou désativer l'heure d'été.

## **7 Appuyez deux fois sur le bouton de confirmation.**

L'appareil est prêt à capturer ou à lire des images en utilisant l'heure de la ville sélectionnée.

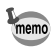

Reportez-vous à la page 126 pour la liste des villes et des noms de code respectifs.

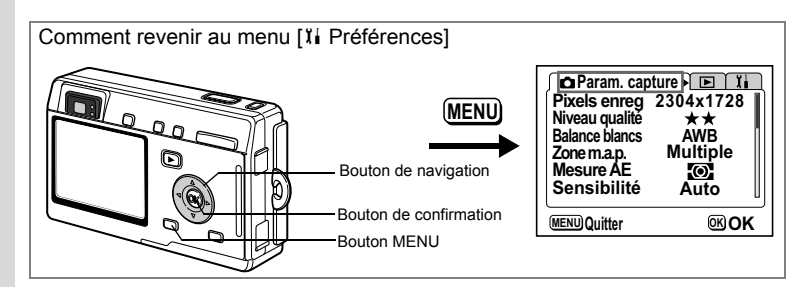

#### **Changement de la langue d'affichage**

Il est possible de changer la langue d'affichage des menus, messages d'erreur, etc. Vous avez le choix entre allemand, anglais, chinois (traditionnel et simplifié), coréen, espagnol, français, italien, japonais et russe.

- **1** Sélectionnez [Langue/言語] à partir du menu [ $\delta$ i Préférences].<br>2 Difilisez le bouton de navigation (◀▶) pour sélectionner
- **2 Utilisez le bouton de navigation (**45**) pour sélectionner la langue.**

## **3 Pressez le bouton de confirmation.**

L'appareil est prêt à capturer ou à lire des images.

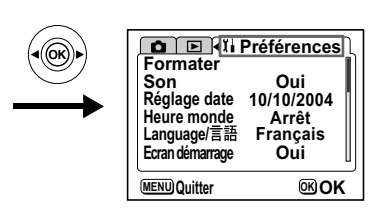

## **Changement du système de sortie vidéo**

L'appareil permet de régler le système de sortie vidéo (NTSC ou PAL) pour la visualisation des images sur un téléviseur.

- **1 Sélectionnez [Sortie vidéo] à partir du menu [**B **Préférences].**
- **2 Utilisez le bouton de navigation (**45**) pour sélectionner [NTSC] ou [PAL].**

Sélectionnez le système de sortie vidéo correspondant au téléviseur.

#### **3 Pressez le bouton de confirmation.**

L'appareil est prêt à capturer ou à lire des images.

## **Changement du mode de connexion USB**

Vous pouvez également modifier le mode de connexion USB selon que le câble USB sera raccordé à une imprimante (PictBridge) ou à un ordinateur.

- **1 Sélectionnez [Connexion USB] depuis le menu [**B **Préférences].**
- **2 Utilisez le bouton de navigation (**45**) pour sélectionner [PC] ou [PictBridge].**
- **3 Pressez le bouton de confirmation.**

L'appareil est prêt à être raccordé à l'ordinateur ou à l'imprimante.

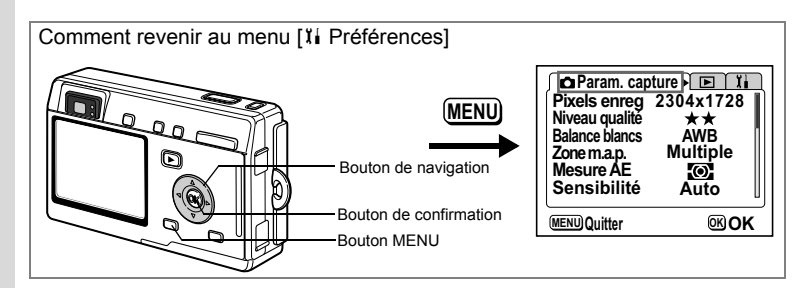

#### **Temps de mise en veille**

Il est possible de régler l'appareil de telle sorte que le moniteur ACL s'éteigne automatiquement en cas de non-utilisation pendant une durée prédéfinie.

- **1 Sélectionnez [Tps mise veille] à partir du menu [**B **Préférences].**
- **2 Choisissez entre [30 sec], [1 min], [2 min] et [Arrêt] à l'aide du bouton de navigation (**45**).**

## **3 Pressez le bouton de confirmation.**

L'appareil est prêt à capturer ou à lire des images.

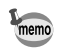

7

**Réglages**

L'appareil ne permet pas cette fonction en mode lecture diaporama ou lorsque le câble USB est branché.

## **Réglage de la mise hors tension automatique**

Il est possible de régler l'appareil de façon à ce qu'il se mette hors tension automatiquement en cas de non-utilisation pendant une durée prédéfinie.

- **1 Sélectionnez [Arrêt auto] à partir du menu [**B **Préférences].**
- **2 Utilisez le bouton de navigation (**45**) pour sélectionner [3 min], [5 min] ou [Arrêt].**
- **3 Pressez le bouton de confirmation.** L'appareil est prêt à capturer ou à lire des images.

memo

La fonction mise hors tension automatique ne fonctionnera pas lorsque le câble USB est branché.

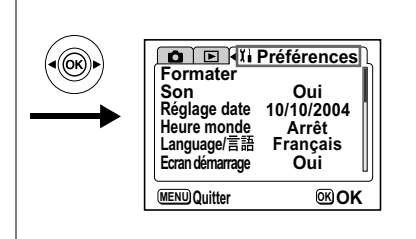

#### **Enregistrement d'une fonction (fonction personnalisée)**

Vous avez la possibilité d'affecter la fonction que vous utilisez le plus souvent au bouton de navigation (45). Cette fonction peut dès lors être activée d'une simple pression sur le bouton de navigation  $(4)$ , sans passer par le menu  $[2]$  Param. capture]. Le réglage par défaut est [Correction EV].

#### **Enregistrement d'une fonction**

- **1 Sélectionnez [Fonction person.] dans le menu [**B **Préférences].**
- **2 Choisissez la fonction que vous souhaitez enregistrer à l'aide du bouton de navigation (**45**).**
- **3 Pressez le bouton de confirmation.** La fonction sélectionnée est enregistrée.

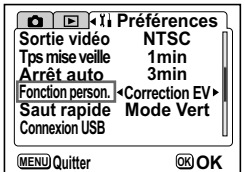

memo

Seule une fonction peut être associée au bouton de navigation ( $\blacktriangleleft\blacktriangleright$ ). Vous avez le choix parmi les 12 fonctions suivantes :

correction EV, pixels enregistrés, niveau qualité, balance blancs, zone m.a.p., mesure AE, sensibilité, intervallomètre séquences animées, affichage immédiat, netteté, saturation et contraste.

#### **Recherche d'une fonction**

**1 Pressez le bouton de navigation (**45**) en mode capture.**

> La fonction personnalisée définie est activée. Le réglage par défaut est [Correction EV].

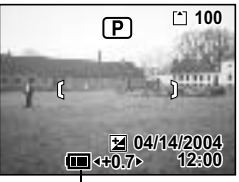

Correction EV

7**Réglages**

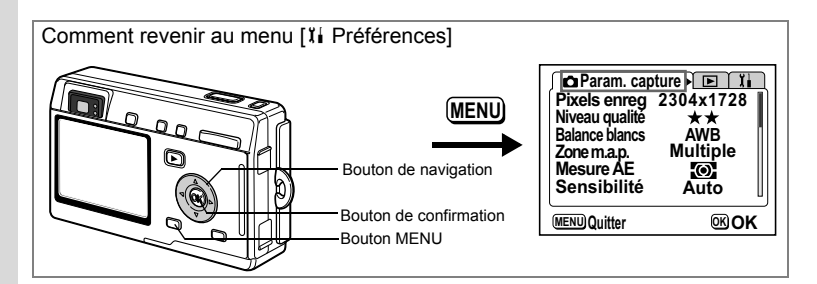

#### **Réglage du bouton Saut rapide**

Vous pouvez affecter une fonction au bouton Saut rapide. Cette fonction peut dès lors être activée d'une simple pression sur le bouton Saut rapide, que ce soit en mode capture ou en mode lecture. Le réglage par défaut est le mode vert (■) qui simplifie les prises de vue.

#### **Enregistrement d'une fonction**

- **1 Sélectionnez [Saut rapide] dans le menu [**B **Préférences].**
- **2 Choisissez la fonction que vous souhaitez enregistrer à l'aide du**  bouton de navigation ( $\blacktriangle \blacktriangledown \blacktriangle \blacktriangleright$ ).
- **3 Pressez le bouton de confirmation.** La fonction sélectionnée est enregistrée.

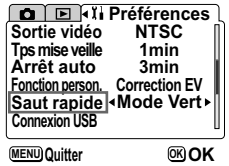

memo

7

**Réglages**

Seule une fonction peut être affectée au bouton Saut rapide. Vous avez le choix parmi les 12 fonctions suivantes : mode vert, mode capture, balance blancs, mémoire, redéfinir, recadrage, copier image & son, alarme, formater, son, heure monde et écran démarrage.

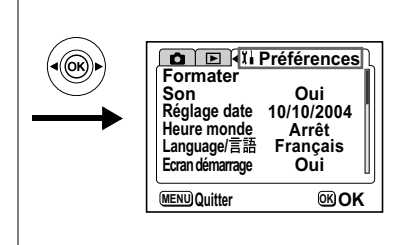

## **Réinitialisation des réglages par défaut**

Il est possible de restaurer les valeurs par défaut de tous les paramètres autres que la date et l'heure, la langue/言語, l'heure monde et l'alarme.

- **1 Sélectionnez [Réinitial.] à partir du menu [**B **Préférences].**
- **2 Pressez le bouton de navigation (**5**).**

L'écran Réinitial. apparaît.

- **3 Sélectionnez [Réinitial.] à l'aide du bouton de navigation (▲).**
- **4 Pressez le bouton de confirmation.**

Les valeurs par défaut sont restaurées et l'appareil est prêt à prendre ou à lire des photos.

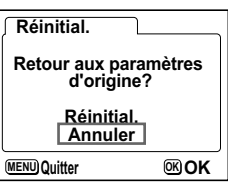

7**Réglages**

## **Réglage de l'alarme**

Il est possible de régler la sonnerie de l'alarme à une heure prédéfinie avec affichage d'une image sélectionnée.

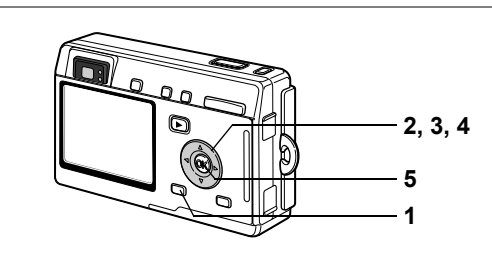

#### **Vérification de l'avertissement sonore/alarme**

- **1 Appuyez sur le bouton MENU.**
- **2 Pressez le bouton de navigation (**5**).** Le menu [D Lecture] apparaît.
- **3 Pressez le bouton de navigation (**23**) pour sélectionner [Alarme].**

## **4 Pressez le bouton de navigation (**5**).**

La liste des alarmes apparaît. Les alarmes actives sont indiquées par  $\nabla$ .

#### **5 Appuyez deux fois sur le bouton de confirmation.**

L'activation d'une alarme entraîne la mise hors tension de l'appareil, le réglage de l'alarme restant conservé dans l'appareil.

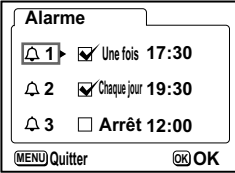

#### **Réglage de l'alarme**

- **1 Appuyez sur le bouton MENU.**
- **2 Pressez le bouton de navigation (**5**).** Le menu [D Lecture] apparaît.
- **3 Pressez le bouton de navigation (▲▼) pour sélectionner [Alarme].**

**Réglages**

7

- **4 Pressez le bouton de navigation (**5**).** La liste des alarmes apparaît.
- **5** Pressez le bouton de navigation ( $\triangle$   $\triangledown$ ) **pour sélectionner Alarme [1], [2] ou [3].**
- **6 Pressez le bouton de navigation (**5**).** L'écran de réglage du mode alarme apparaît. Bouton de navigation (45): sélectionne le paramètre. Bouton de navigation ( $\blacktriangle$   $\nabla$ ): modifie les

réglages.

- **7 Pressez le bouton AFFICHAGE.**
- **8 Utilisez le bouton de navigation (**45**) pour sélectionner l'image à afficher lorsque l'alarme sonne.**
- **9 Pressez le bouton de confirmation.** L'écran revient à la liste des alarmes.
- **10 Pressez trois fois le bouton de confirmation.** L'appareil s'éteint.

## **Mise hors tension de l'alarme**

L'alarme retentit pendant une minute et l'image s'affiche lorsque l'heure réglée est atteinte, appareil éteint.

L'appareil s'éteint automatiquement lorsque l'alarme s'arrête.

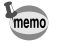

Pour arrêter l'alarme, appuyez sur n'importe quel bouton.

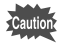

L'alarme ne se déclenche pas si l'appareil est sous tension.

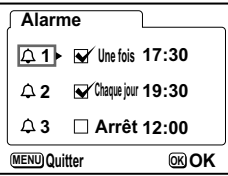

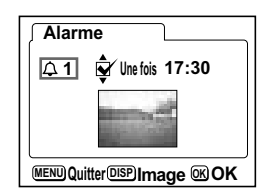

## **Annexe Liste des codes de ville**

Reportez-vous à la liste des codes de ville suivante pour régler l'heure monde.

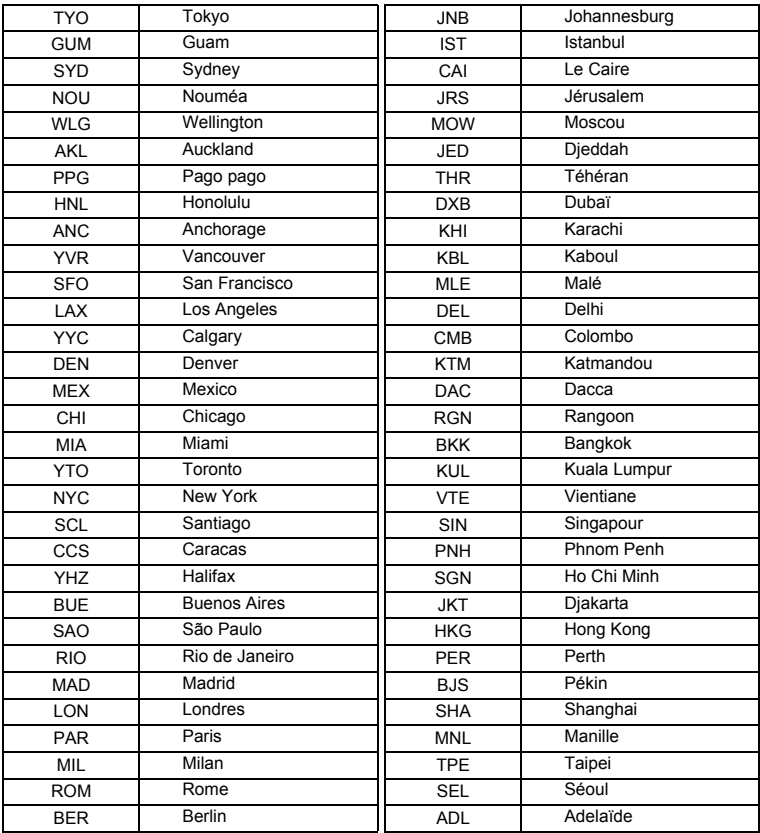

8**Annexe**

## **Accessoires optionnels**

Différents accessoires dédiés sont disponibles pour cet appareil.

**Adaptateur secteur D-AC8**

**Câble USB I-USB7 (**∗**)**

**Câble AV I-AVC7 (**∗**)**

**Étui O-CC8**

**Courroie O-ST20 (**∗**)**

**Commande à distance F**

**Batterie lithium-ion rechargeable D-LI8 (**∗**)**

**Chargeur de batterie D-BC20 (**∗**)**

**Chargeur de batterie D-BC8**

**Étui étanche O-WP2**

**Visionneuse 3D O-3DV1**

Les produits repérés par un astérisque (∗) sont identiques à ceux qui sont fournis avec l'appareil.

8**Annexe**

## **Messages**

Des messages du type de ceux présentés ci-dessous peuvent apparaître sur le moniteur ACL au cours de l'utilisation de l'appareil.

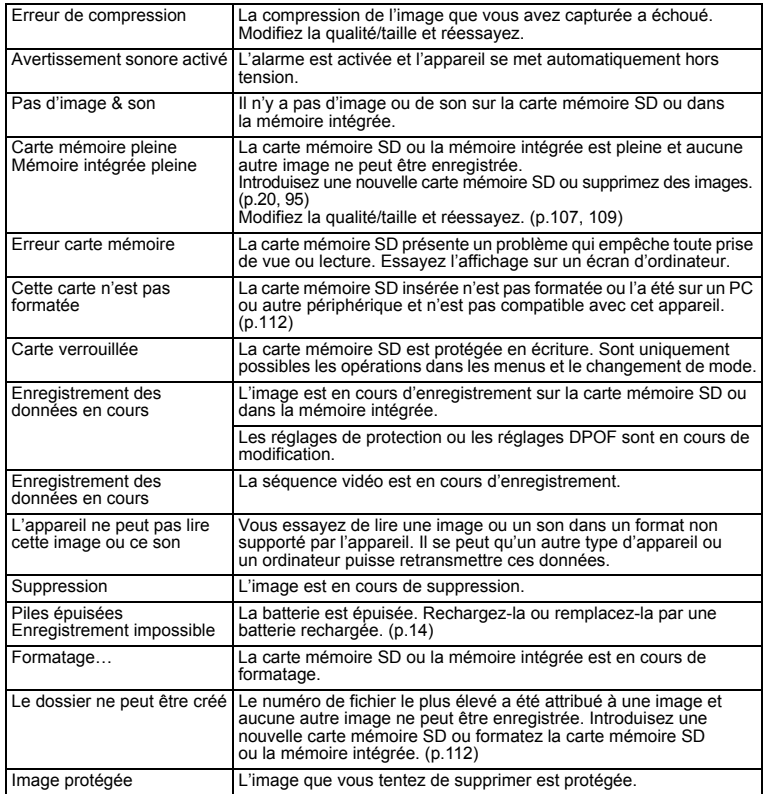

Il se peut que des messages tels que les suivants apparaissent sur le moniteur ACL lors de l'utilisation de la fonction PictBridge.

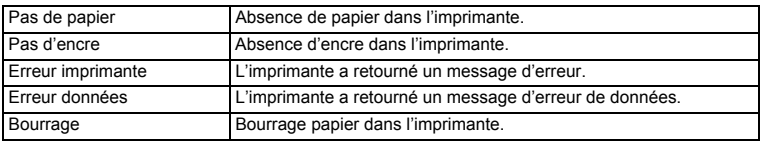

## **Problèmes de prise de vue**

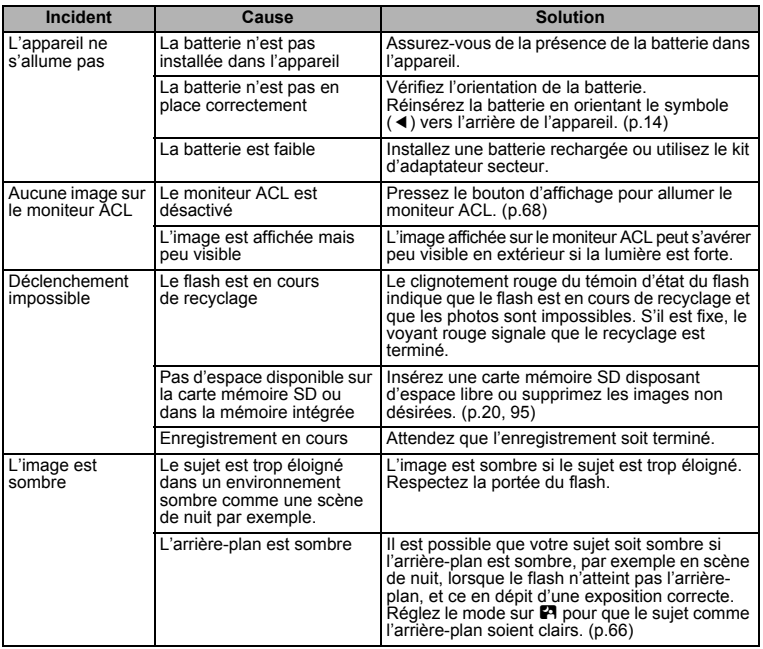

8**Annexe**

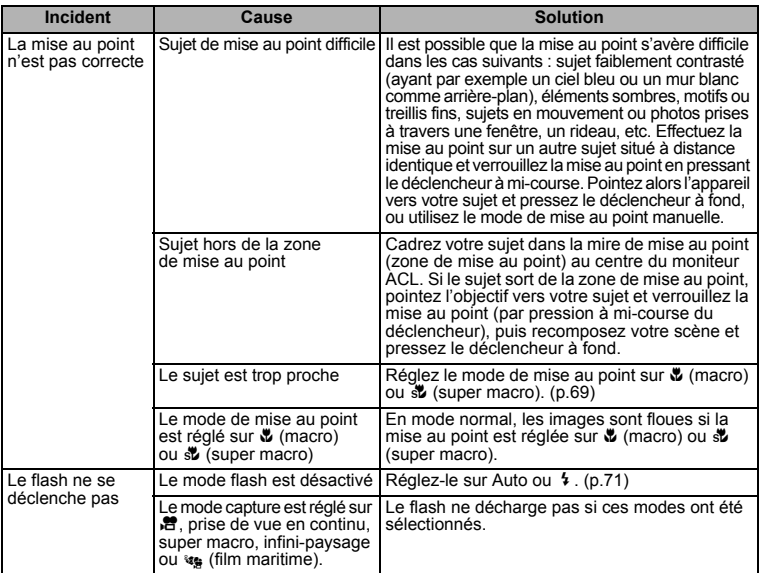

## **Caractéristiques principales**

#### **Appareil photo**

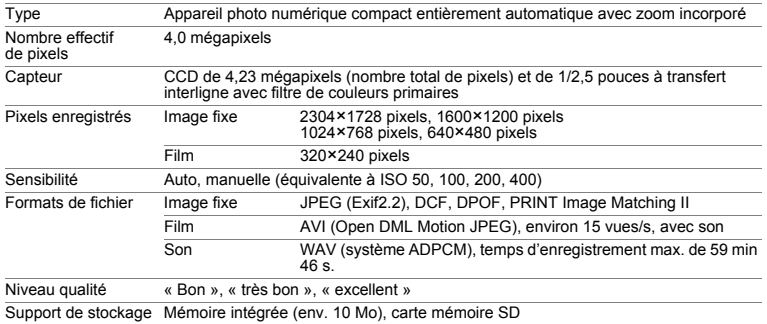

Capacité de stockage d'images (avec carte mémoire SD de 16 Mo)

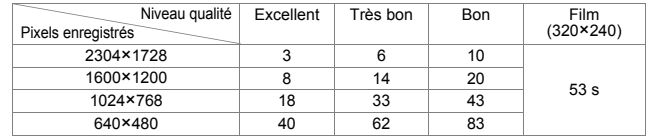

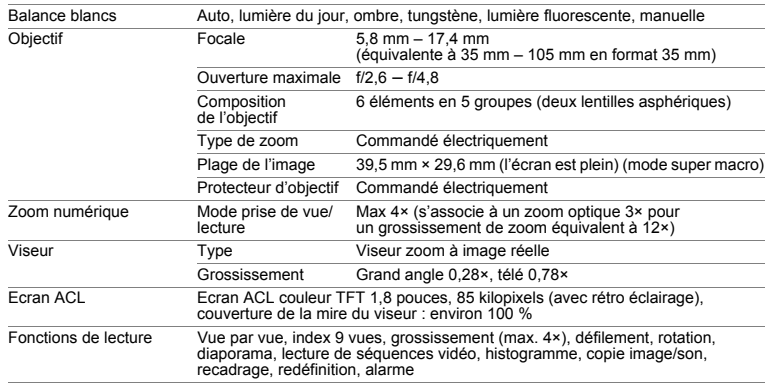

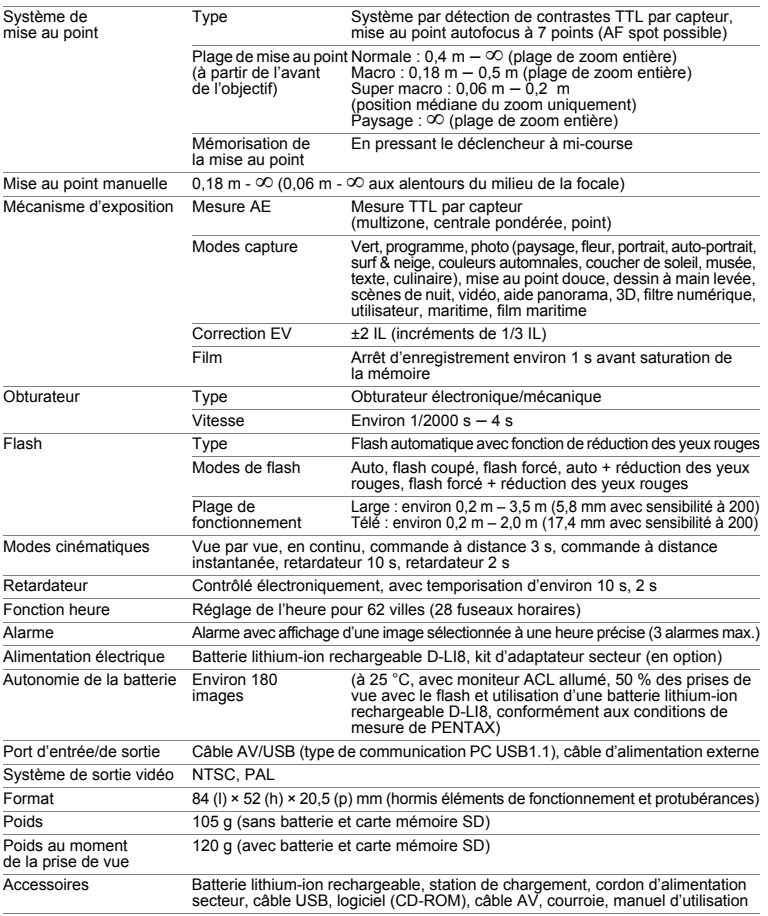

#### **Alimentation électrique**

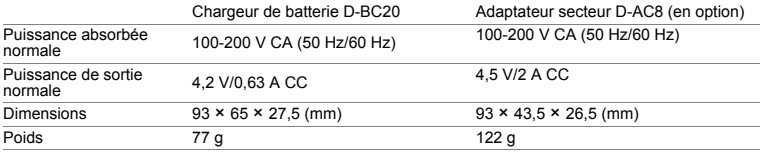

## **GARANTIE**

Tous les appareils PENTAX achetés chez des revendeurs autorisés sont garantis contre tout défaut de fabrication pendant une période de douze mois suivant la date d'achat. Pendant cette période, les réparations et l'échange des pièces défectueuses sont effectuées gratuitement, sous réserve que le matériel ne présente aucune trace de choc, de corrosion par des produits chimiques ou par fuite de batterie, de dommage dû à l'infiltration de sable ou de liquide, de mauvaise manipulation ou de manipulation contraire au mode d'emploi ou de modifications par un réparateur non agréé. Le fabricant et son représentant agréé ne sont pas responsables des réparations ou modifications n'ayant pas fait l'objet d'accord expressément écrit, ni des dommages liés au retard ou à la perte d'usage du matériel ni à leurs conséquences quelles qu'elles soient, directes ou indirectes, causées par la défectuosité du matériel ou par toutes autres causes. Il est expressément reconnu par l'acheteur que la responsabilité du fabricant ou de ses représentants en matière de garantie, implicite ou explicite, est strictement limitée au remplacement des pièces comme indiqué ci-dessus. Il ne sera effectué aucun remboursement d'une réparation faite par un service après-vente non agréé par Pentax.

#### Procédure pendant la période de garantie de 12 mois

Tout appareil PENTAX reconnu défectueux pendant la période de 12 mois suivant son achat devra être retourné au revendeur chez lequel l'achat a été effectué ou chez le fabricant. S'il n'existe pas de représentant agréé du fabricant dans votre pays, envoyez votre matériel directement au fabricant, en port payé. Dans ce cas, la période d'immobilisation du matériel risque d'être très longue en raison des procédures requises. Si le matériel est couvert par la garantie, la réparation sera effectuée et les pièces remplacées gracieusement avant de vous être renvoyé en état de fonctionnement. Si le matériel n'est plus sous garantie, la réparation sera facturée aux tarifs habituels du fabricant ou de son représentant. Les frais de port sont à la charge du propriétaire de l'équipement. Si votre matériel PENTAX a été acheté dans un autre pays que celui où vous souhaitez faire appliquer la garantie, les frais de remise en état peuvent vous être facturés par le représentant du fabricant de ce pays. Cependant, si le matériel est retourné au fabricant, il sera réparé gratuitement pendant la période de garantie, conformément à cette garantie. Dans tous les cas, les frais d'expédition et les taxes douanières seront à la charge de l'expéditeur. De façon à prouver la date de votre achat (si nécessaire), conservez la facture ou le reçu de cet achat pendant au moins un an. Avant d'expédier votre matériel en réparation, vérifiez d'abord que vous l'envoyez à un représentant officiel du fabricant ou à l'un de ses ateliers agréés, sauf s'il s'agit du fabricant lui-même. Demandez toujours un devis et ne faites procéder aux travaux de réparation qu'après accord écrit du devis.

- **Cette garantie n'affecte en rien les droits fondamentaux du client.**
- **Les garanties locales disponibles chez les distributeurs Pentax de certains pays peuvent remplacer cette garantie. Par conséquent, nous vous conseillons de lire attentivement la carte de garantie fournie avec votre produit au moment de l'achat ou de contacter le distributeur PENTAX de votre pays afin d'obtenir de plus amples informations et de recevoir une copie de la garantie.**

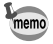

Les batteries ne figurent pas au nombre des déchets ménagers. Veillez à déposer vos batteries usagées dans un point de collecte adapté. Les appareils usagés ou défectueux ne figurent pas au nombre des déchets ménagers.

Veillez à jeter vos vieux appareils dans le respect de l'environnement ou à nous les retourner.

La marque CE signifie que l'appareil est conforme aux directives de  $\epsilon$ la Communauté Européenne.

#### **For customers in USA STATEMENT OF FCC COMPLIANCE**

This device complies with Part 15 of the FCC Rules. Operation is subject to the following two conditions: (1) This device may not cause harmful interference, and (2) this device must accept any interference received, including interference that may cause undesired operation.

Changes or modifications not approved by the party responsible for compliance could void the user's authority to operate the equipment. This equipment has been tested and found to comply with the limits for a Class B digital device, pursuant to part 15 of the FCC Rules.

These limits are designed to provide reasonable protection against harmful interference in a residential installation. This equipment generates, uses and can radiate frequency energy and, if not installed and used in accordance with the instructions, may cause harmful interference to radio communications. However, there is no guarantee that interference will not occur in a particular installation.

If this equipment does cause harmful interference to radio or television reception, which can be determined by turning the equipment off and on, the user is encouraged to try to correct the interference by one or more of the following measures:

- Reorient or relocate the receiving antenna. Increase the separation between the equipment and receiver. Connect the equipment into an outlet on a circuit different from that to which the receiver is connected.
- \* Consult the dealer or an experienced radio/TV technician for help.

#### **For customers in Canada**

This Class B digital apparatus meets all requirements of the Canadian Interference - Causing Equipment Regulations.

#### **Pour les utilisateurs au Canada**

Cet apareil numérique de la classe B respecte toutes les exigences du Règlement sur le matériel brouilleur du Canada.

## Declaration of Conformity According to 47CFR, Parts 2 and 15 for Class B Personal Computers and Peripherals

We: PENTAX U.S.A., Inc.

Located at: 600 12th Street, Suite 300 Golden, Colorado 80401 U.S.A. Phone: 303-799-8000 FAX: 303-790-1131

Declare under sole responsibility that the product identified herein, complies with 47CFR Parts 2 and 15 of the FCC rules as a Class B digital device. Each product marketed is identical to the representative unit tested and found to be compliant with the standards. Records maintained continue to reflect the equipment being produced can be expected to be within the variation accepted, due to quantity production and testing on the statistical basis as required by 47CFR §2.909. Operation is subject to the following two conditions: (1) This device may not cause harmful interference, and (2) This device must accept any interference received, including interference that may cause undesired operation. The above named party is responsible for ensuring that the equipment complies with the standards of 47CFR §15.101 to §15.109.

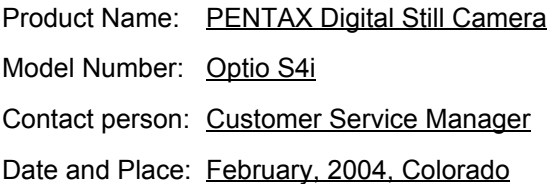

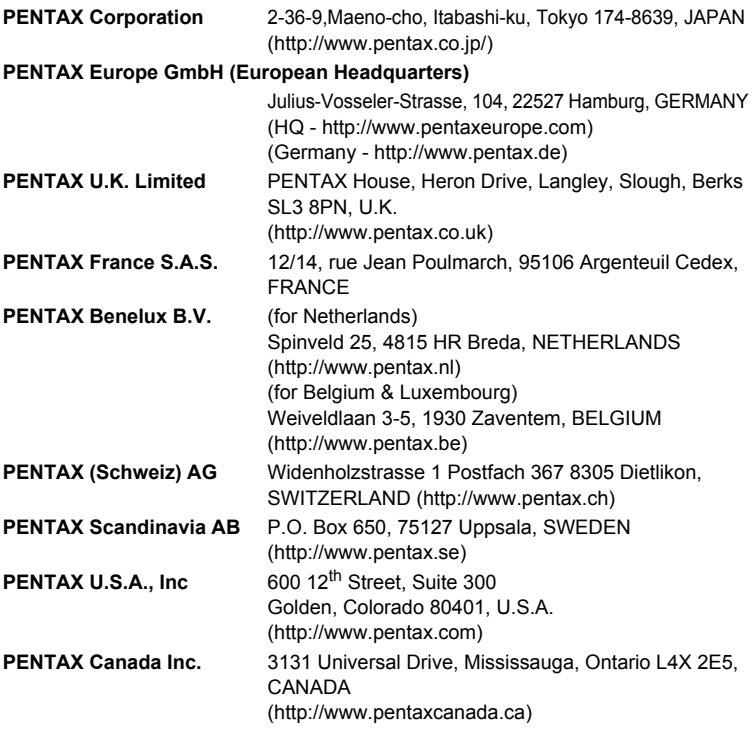

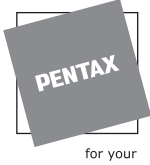

preclous moments

- Imprimé sur papier recyclable.
- Les caractéristiques et les dimensions de l'appareil sont sujettes à modification sans notification préalable.

AP005802/FRE Copyright © PENTAX Corporation 2004 FOM 01.06.2004 Printed in Belgium